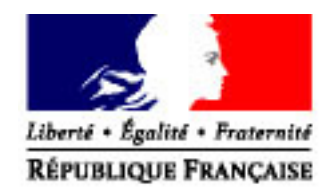

SERVICE DES RESSOURCES HUMAINES SOUS-DIRECTION GESTION DES PERSONNELS ET DES PARCOURS PROFESSIONNELS BUREAUX RH-1C / RH-2A

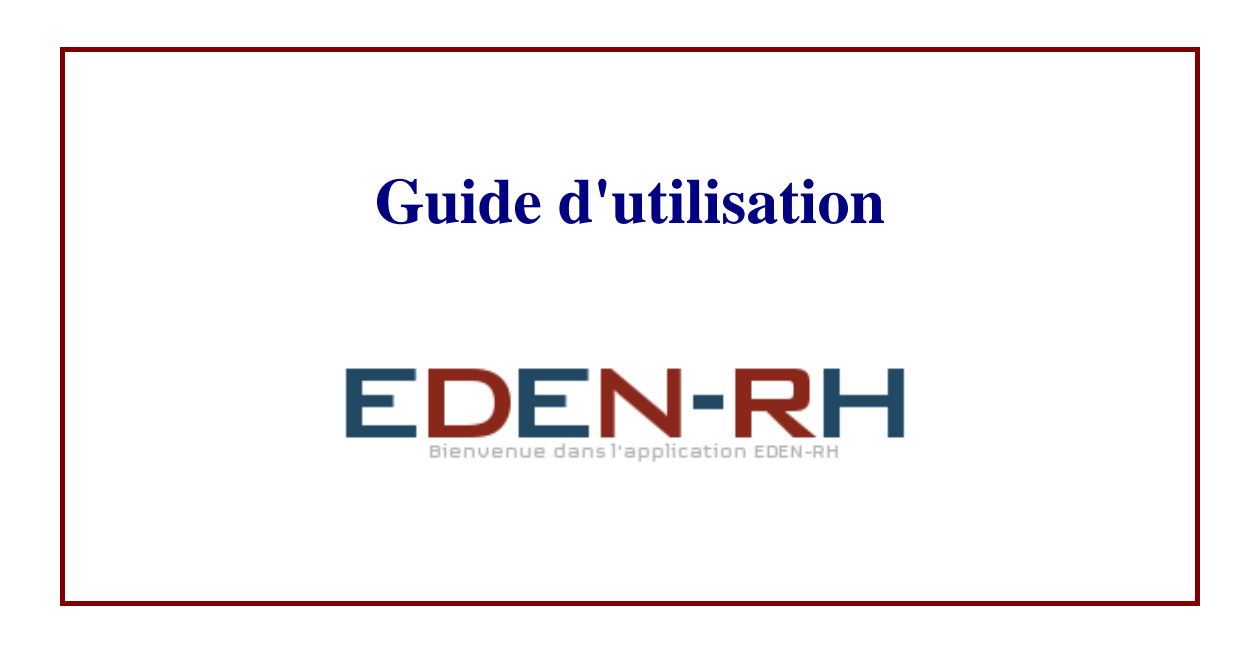

# **Seules les fonctionnalités actives sont présentées Seules les foncuonnames acuvés sont présencées.<br>Le guide sera actualisé après chaque palier de livraisons.**

**- V1 DU 20 FEVRIER 2013 -** 

 $\overline{\mathbf{A}}$ MINISTÈRE DE L'ÉCONOMIE **ET DES FINANCES** 

## **SOMMAIRE**

## **PARTIE I Généralités**

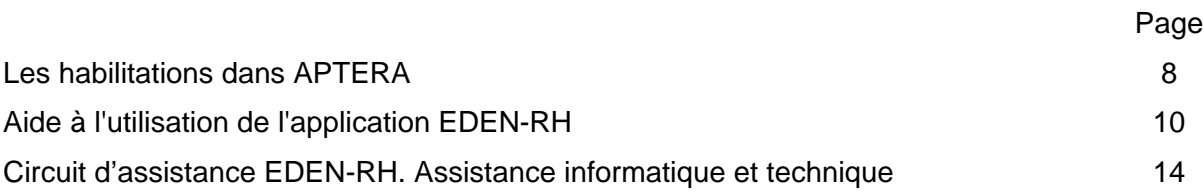

## **PARTIE II Fonctionnalités GRH**

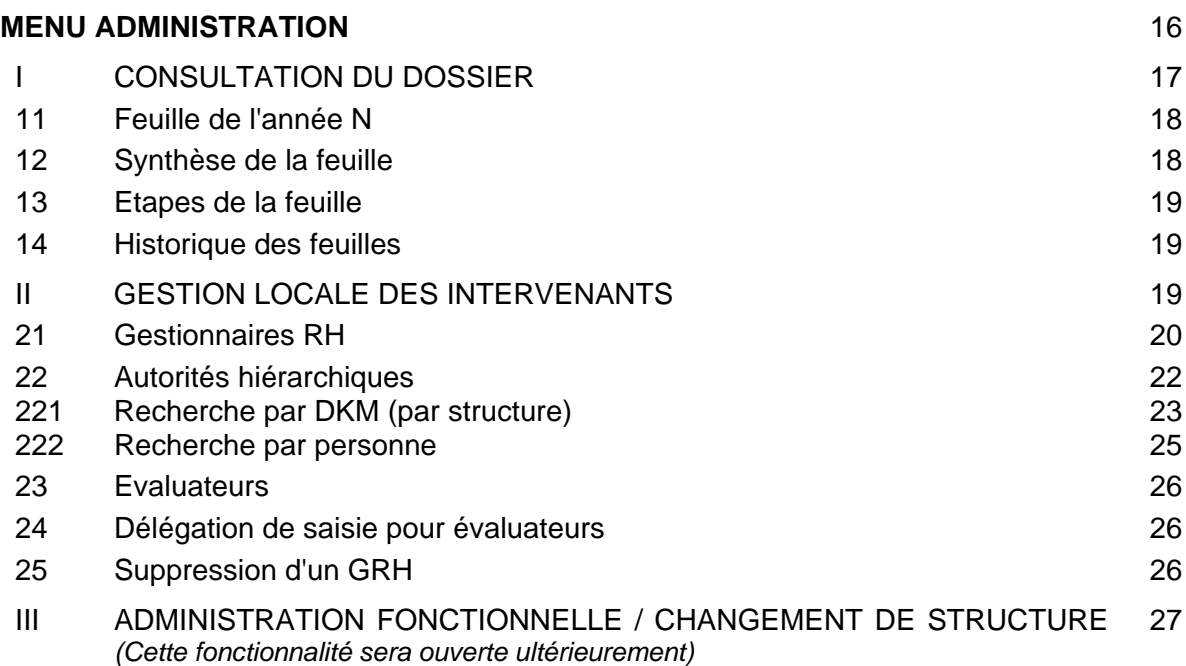

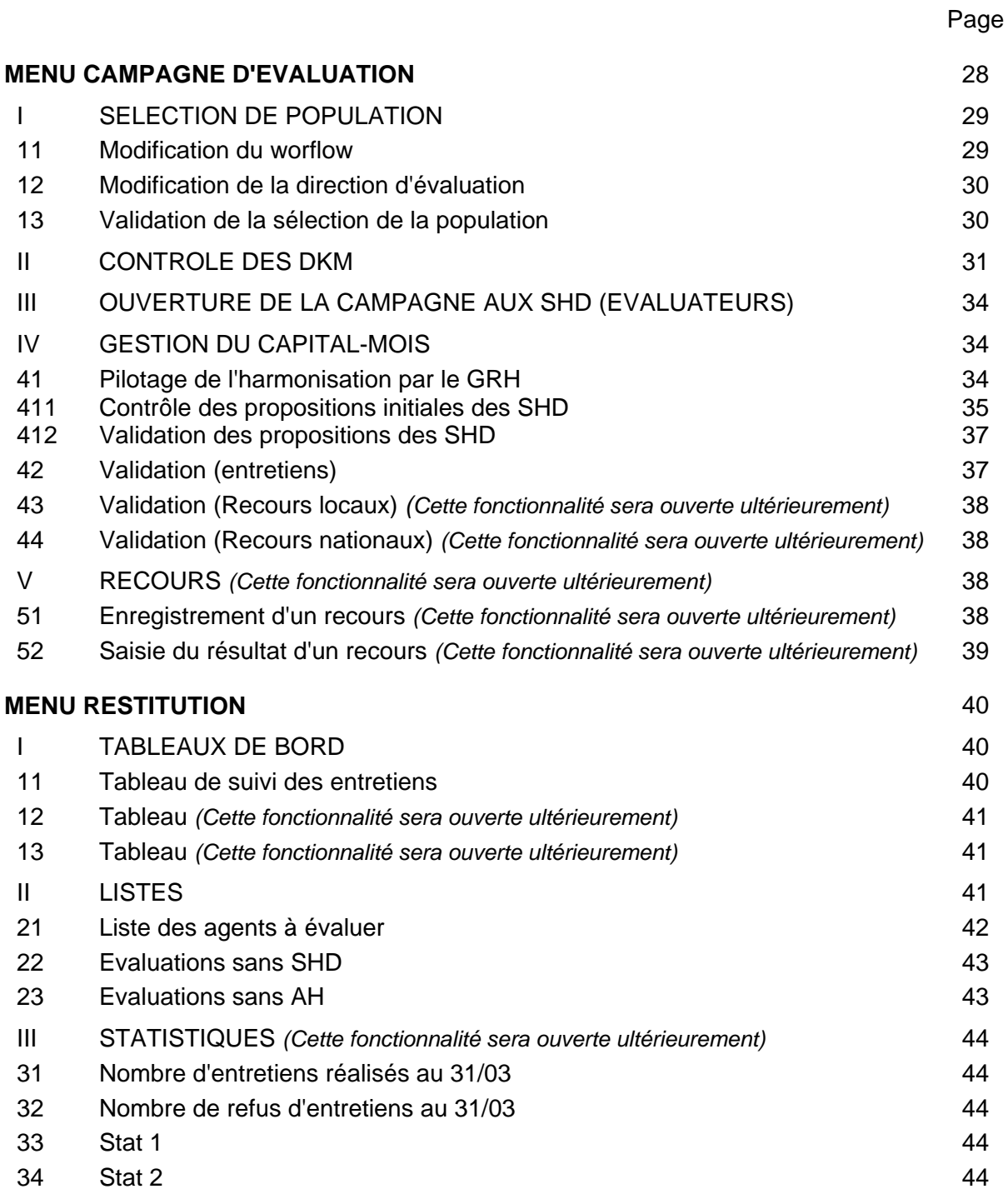

## **PARTIE III**

## **Fonctionnalités SHD**

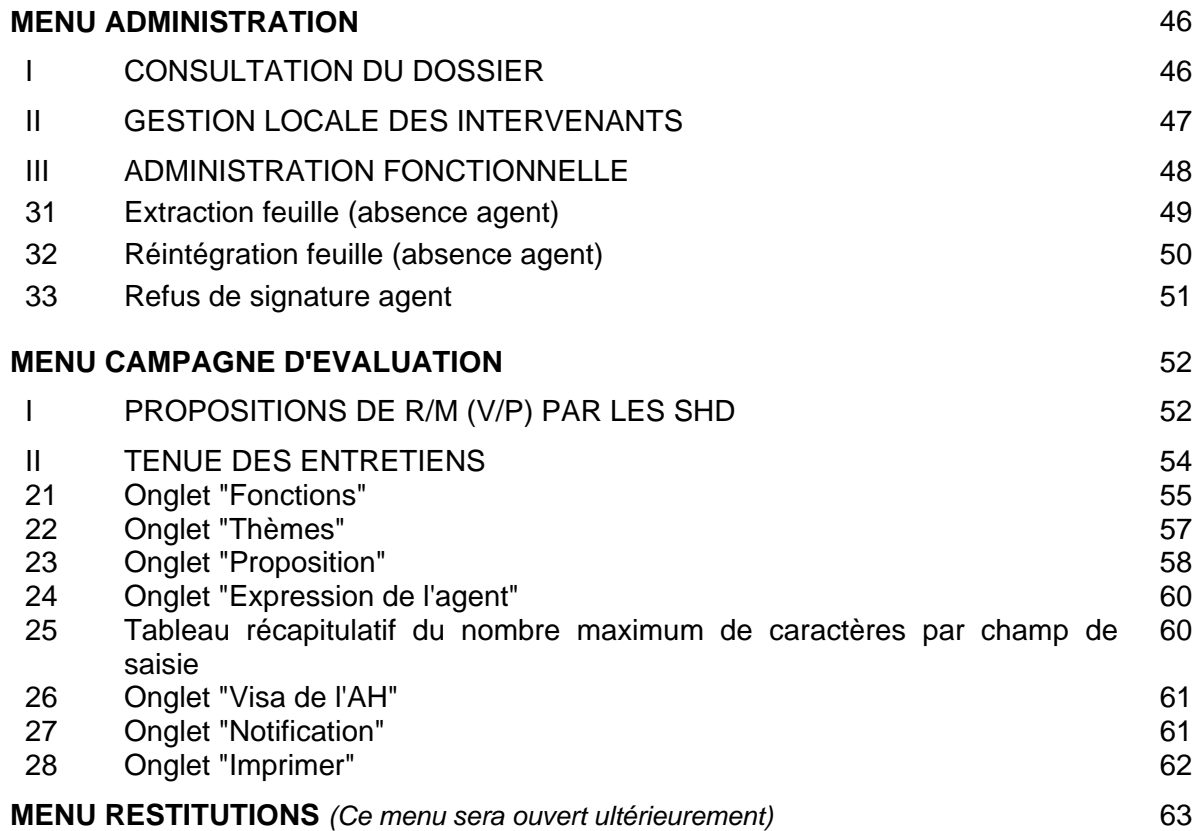

## **PARTIE IV**

### **Fonctionnalités Autorité hiérarchique**

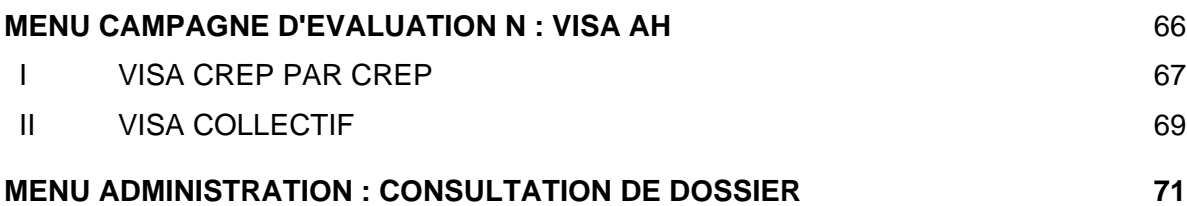

## **PARTIE V**

## **Fonctionnalités Agent évalué**

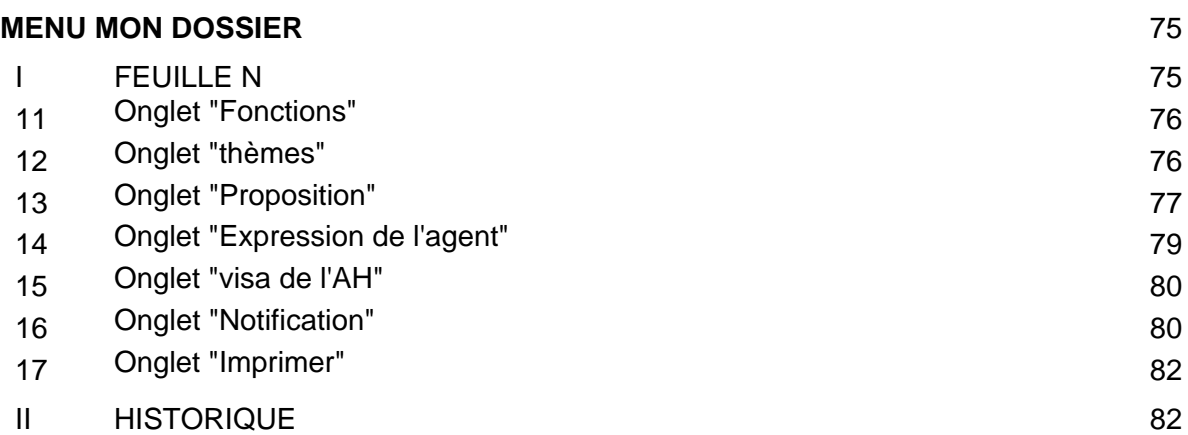

## *Avertissement*

Ce guide s'adresse aux agents des directions chargés des travaux relatifs à l'entretien professionnel et aux chefs de service évaluateurs.

Ce guide expose les seules modalités fonctionnelles d'utilisation de l'application " EDEN-RH ". Il ne reprend pas les règles de gestion qui sont développées, par ailleurs, dans les documents suivants :

- l'instruction sur l'entretien professionnel des agents des catégories A (inspecteurs et inspecteurs divisionnaires à titre personnel), B et C;
- le guide pratique sur l'entretien professionnel des agents des catégories A (inspecteurs et inspecteurs divisionnaires à titre personnel), B et C de la DGFiP destiné aux chefs de service-évaluateurs ;
- le livret de l'entretien professionnel des agents des catégories A (inspecteurs et inspecteurs divisionnaires à titre personnel), B et C de la DGFiP.

Le premier document est accessible sur ULYSSE/ Espace RH/Le coin des gestionnaires/Documentation générale et imprimés ; le guide pratique sur l'entretien professionnel dans ULYSSE CADRES et le livret des agents dans ULYSSE /Les agents/Statuts et Carrières/Carrière A, B ou C/Entretien professionnel.

 $\Leftrightarrow$   $\Leftrightarrow$   $\Leftrightarrow$ 

## **Partie I**

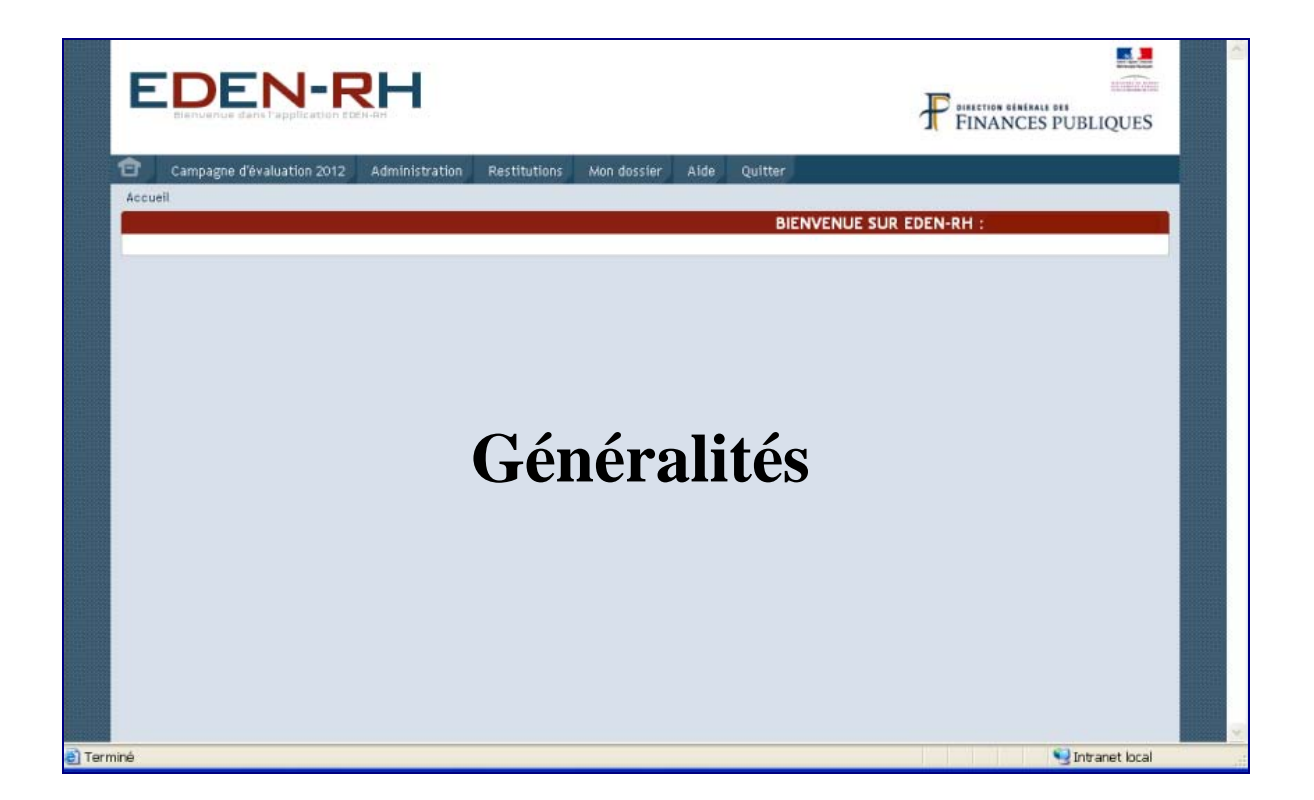

### **Les habilitations dans APTERA**

<span id="page-7-0"></span>Afin de pouvoir accéder aux différentes fonctionnalités de l'application EDEN-RH, les utilisateurs doivent être habilités via l'application APTERA.

Par défaut, tous les utilisateurs ont le profil agent "AG".

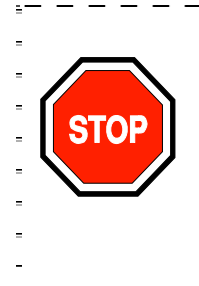

**et**

*Pour accéder* aux différentes fonctionnalités de l'application EDEN-RH*, tous les acteurs de l'entretien professionnel doivent être :* 

**DANGER** 

**1.** *habilités dans APTERA ;* 

**2.** *désignés (affectés) dans l'application EDEN-RH.*

Les différents codes provisoires pour 2013 des habilitations dans APTERA relatifs aux profils utilisateurs sont récapitulés dans le tableau suivant :

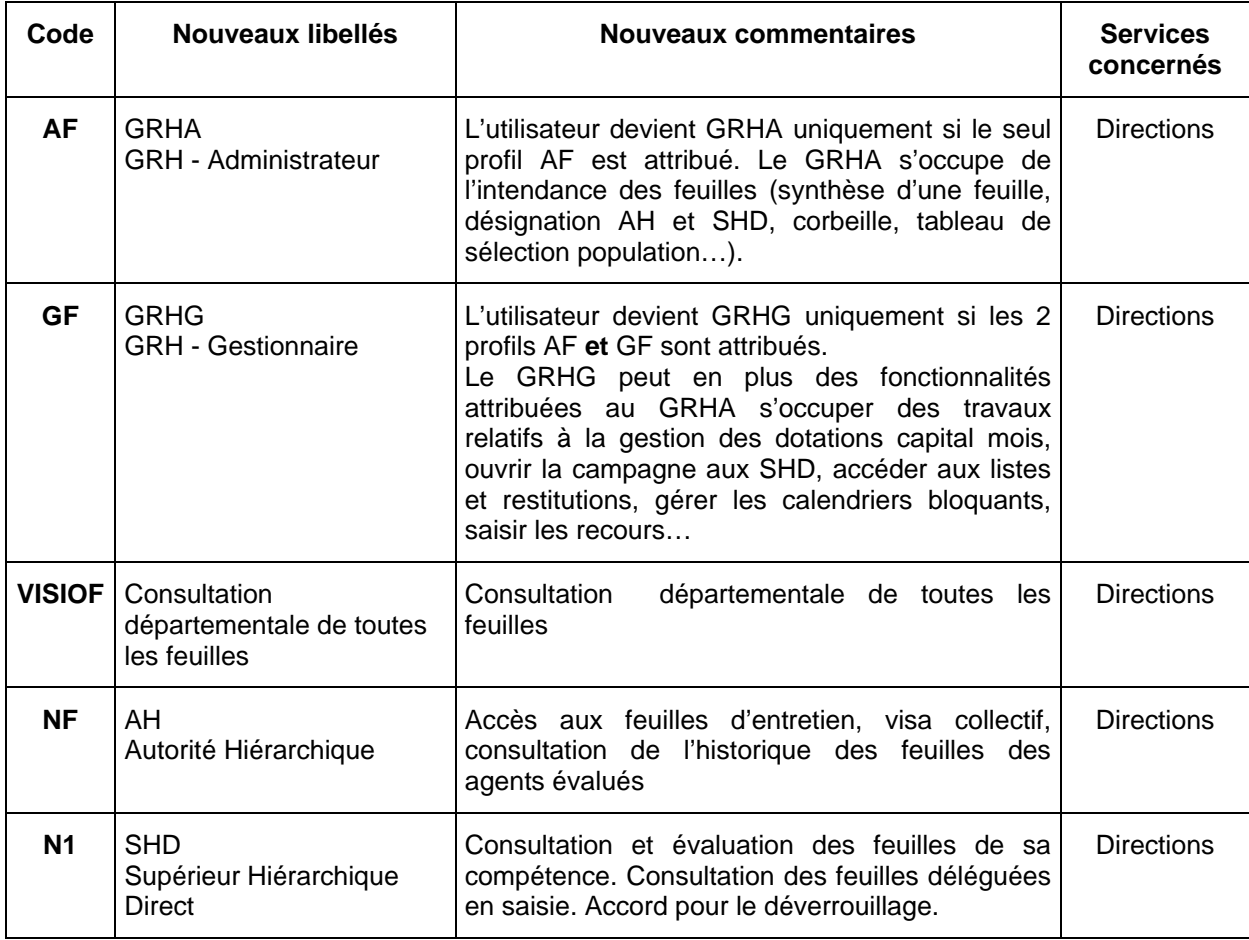

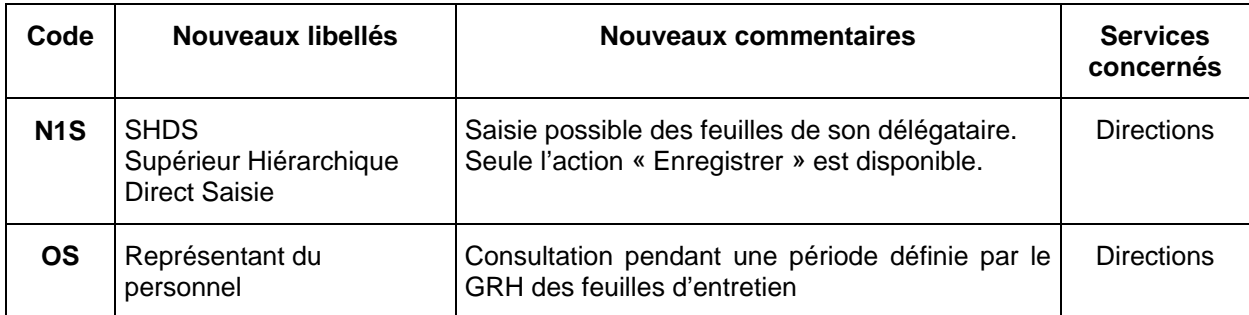

## **Aide à l'utilisation de l'application EDEN-RH**

<span id="page-9-0"></span>L'ordre dans lequel les étapes successives, pour chaque acteur de l'évaluation, doivent être déroulées est indiqué dans le tableau ci-après :

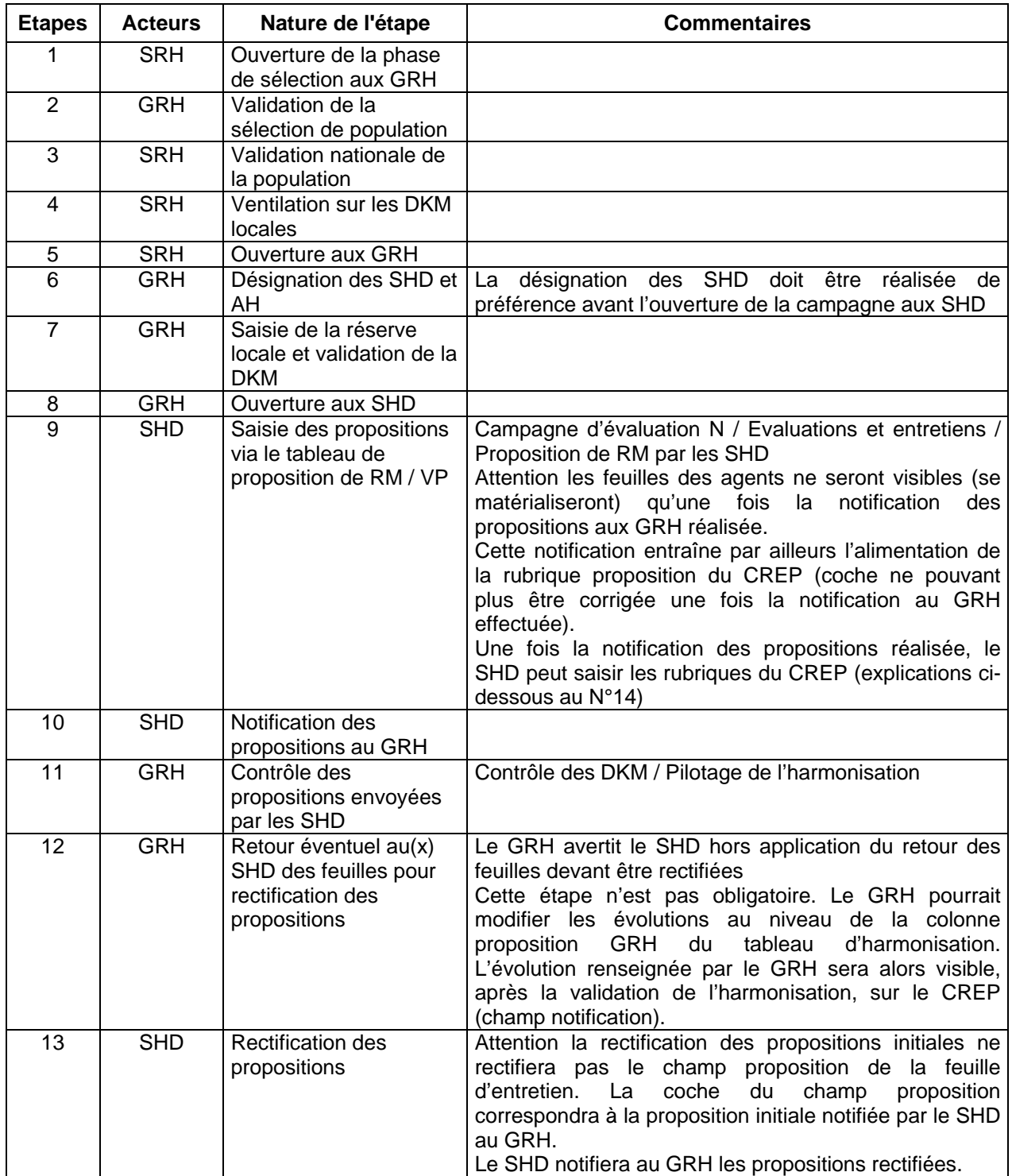

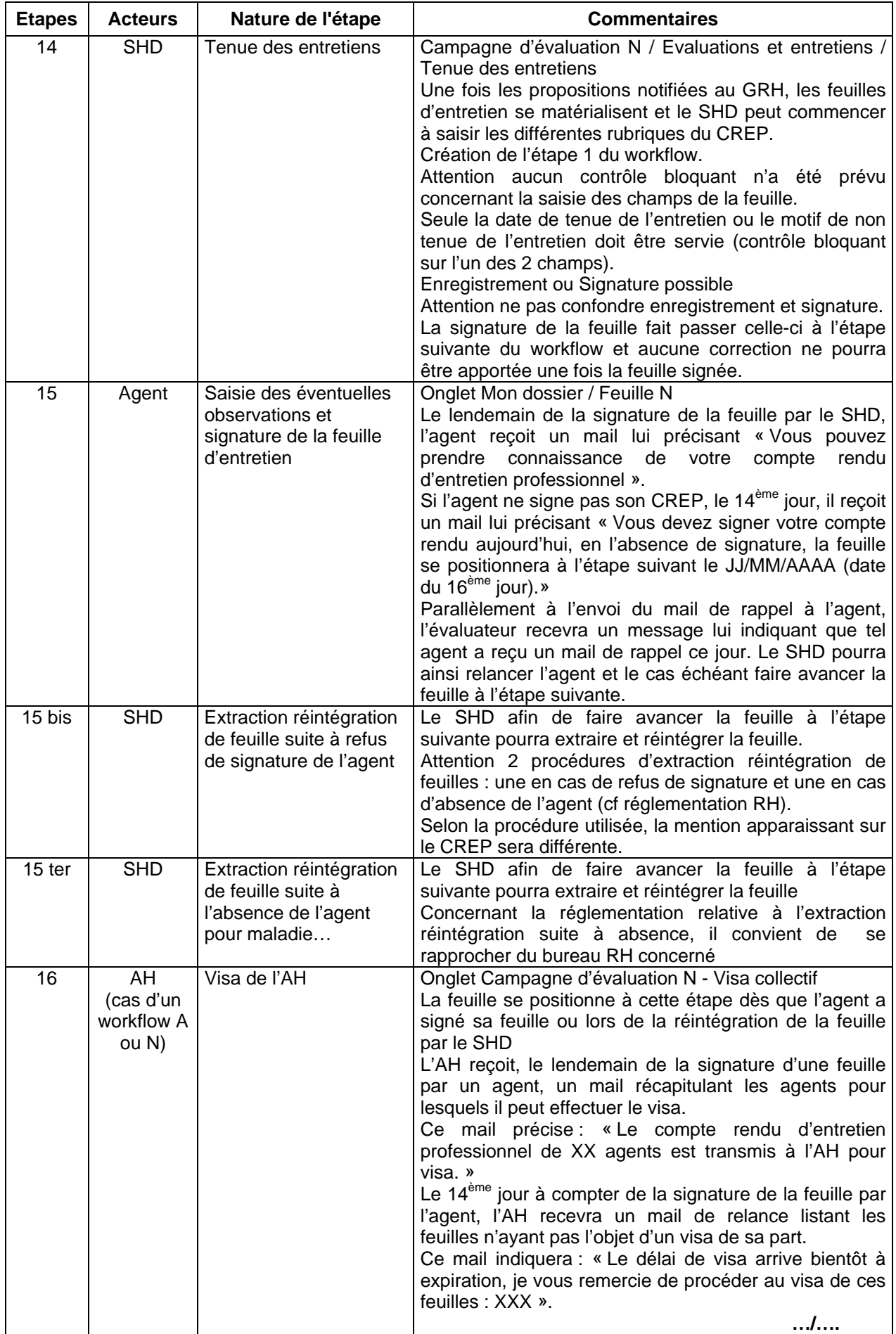

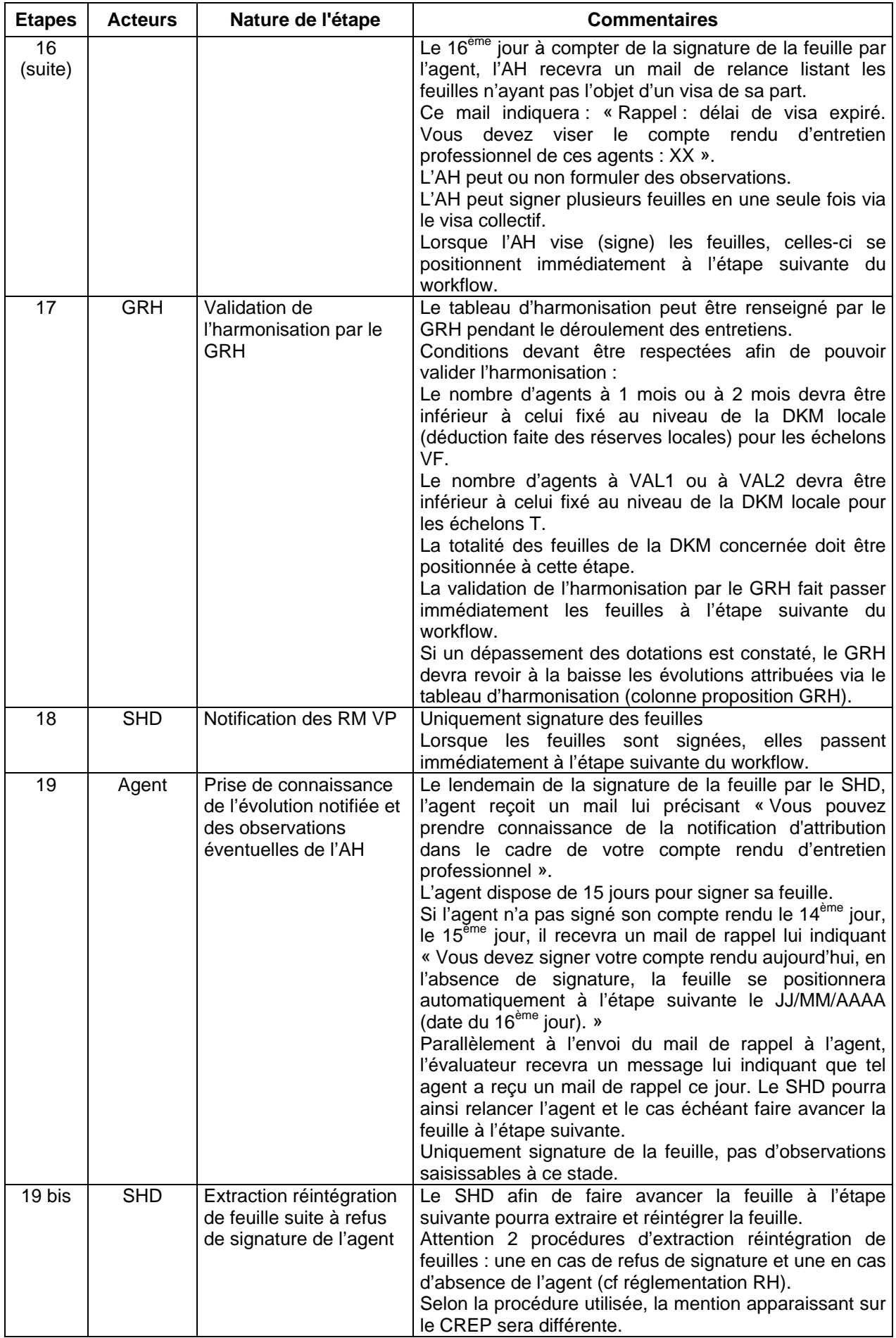

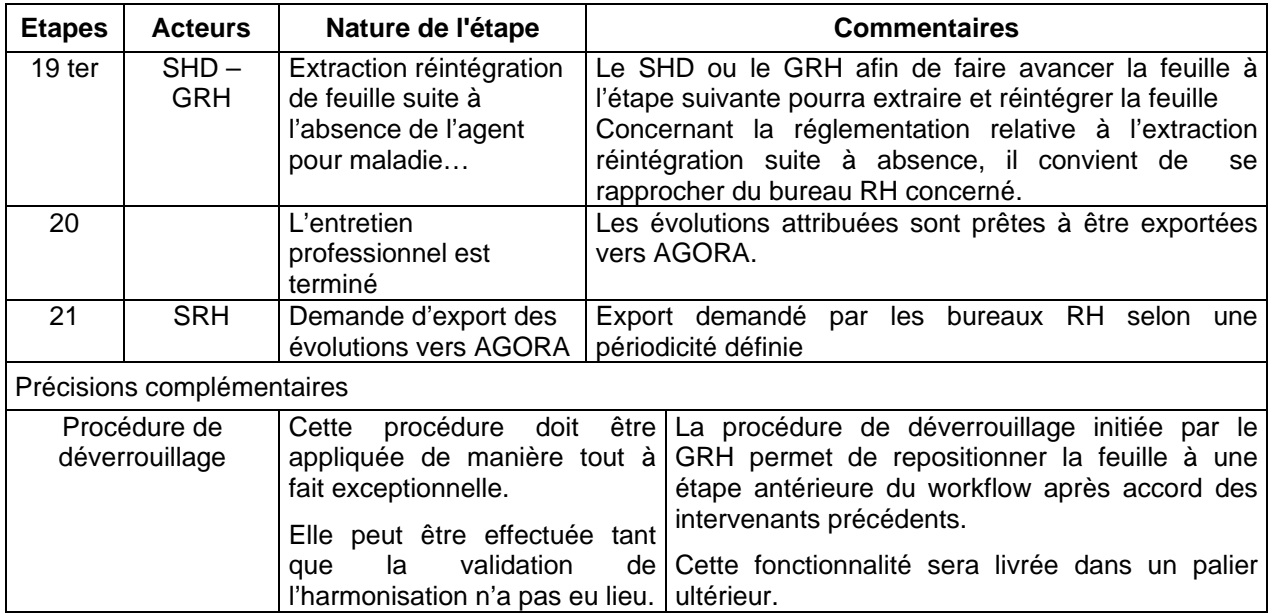

### **Circuit d'assistance EDEN-RH**

### **Assistance informatique et technique**

<span id="page-13-0"></span>En cas de difficultés, les utilisateurs doivent impérativement saisir leur service d'assistance de premier niveau.

Deux modes de saisine sont disponibles :

- par téléphone : l'assistance de premier niveau sera assurée par les AT métiers pour les agents appartenant aux structures intégrées dans le dispositif et par les SAU pour les autres utilisateurs. Une fiche Contacts assistance présentant les coordonnées des différents interlocuteurs en fonction de la structure d'appartenance de l'utilisateur est disponible sur Ulysse rubrique Assistance Informatique à l'adresse Contacts assistance - Mise à jour au 4 septembre 2012 ;
- par formuel : permet aux utilisateurs appartenant aux structures intégrées dans le nouveau dispositif d'assistance de saisir l'assistance applicative directement en ligne. Accéder au formuel.

Il est rappelé que les utilisateurs doivent impérativement respecter le circuit mis en place et ne pas court-circuiter les assistances directes en saisissant directement la mission S.I.T.

Dans le domaine fonctionnel, l'assistance aux utilisateurs sera assurée par les services des Ressources Humaines des directions. Ces services pourront en tant que de besoin saisir le pôle PNSR RH (à l'aide du formulaire en ligne http://magellan.bercy.cp/personnel/PRH).

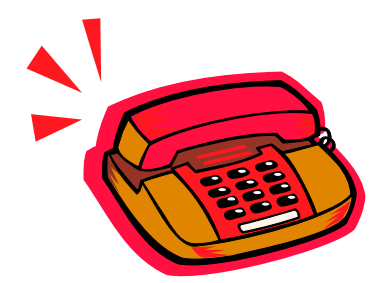

## **Partie II**

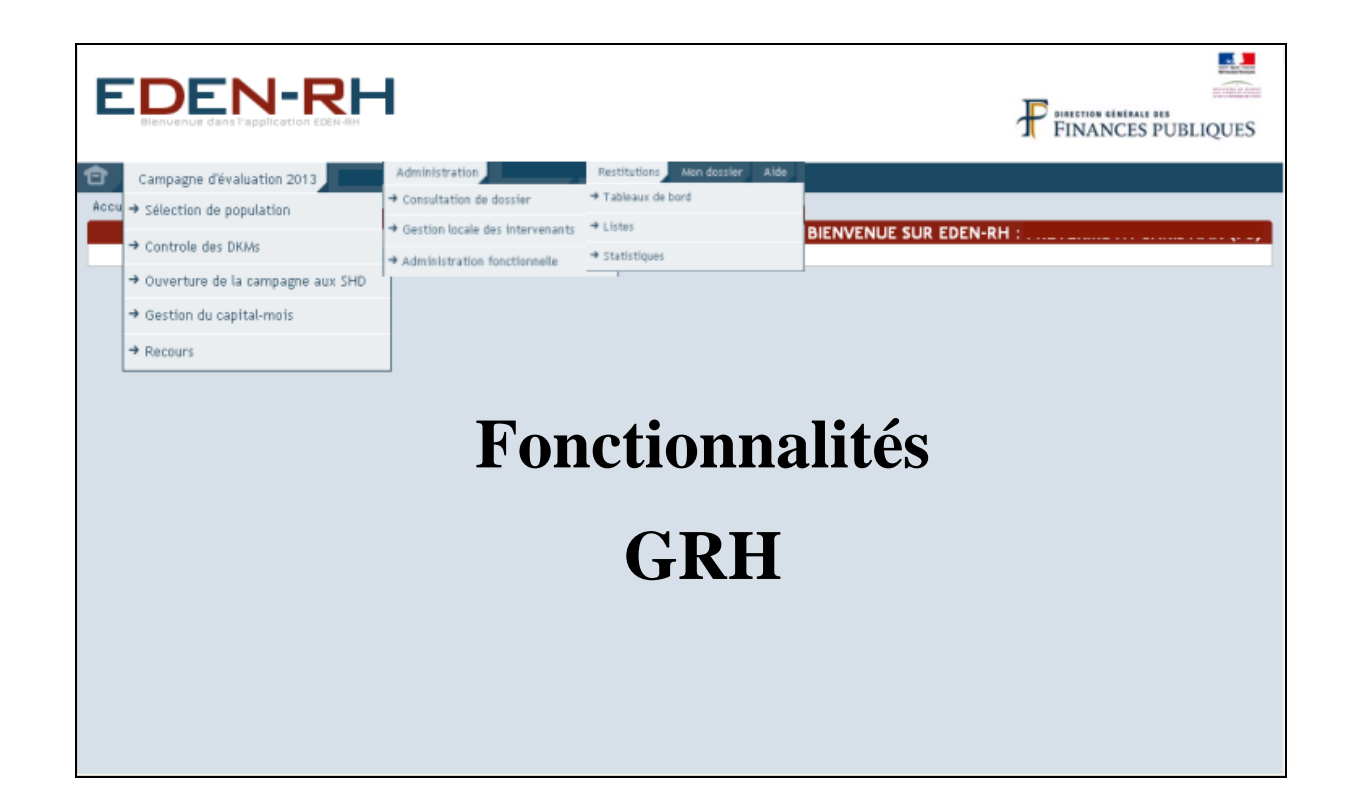

### **MENU ADMINISTRATION**

## <span id="page-15-0"></span>**Ecran 1 :**  39 **EDEN-RH** F FINANCES PUBLIQUES Administration Restitutions Campagne d'évaluation 2013 Mon dossier Aide Consultation de dossie BIENVENUE SUR EDEN-RH : PAUL Pilote (75) Gestion locale des intervenants Administration fonctionnelle

Ce menu comporte trois fonctionnalités :

- Consultation du dossier (fonctionnalité ouverte ultérieurement) ;
- Gestion locale des intervenants :
- Administration fonctionnelle.

Il permet aux GRH de gérer :

- l'intendance des feuilles (synthèse d'une feuille, désignation de (des)AH et SHD, gestion de la corbeille, accès au tableau de sélection population…) ;
- l'extraction et la réintégration d'une feuille ;
- le refus de signature d'un agent.

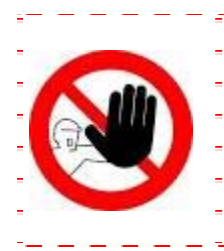

Lorsque la recherche d'une personne est effectuée dans EDEN-RH sur le nom et le prénom, il convient de saisir comme suit : nom[virgule][espace]prénom

Exemple : jonquille, maité

#### <span id="page-16-0"></span>**I. CONSULTATION DU DOSSIER**

En cliquant sur "*Consultation du dossier*", l'écran suivant apparaît :

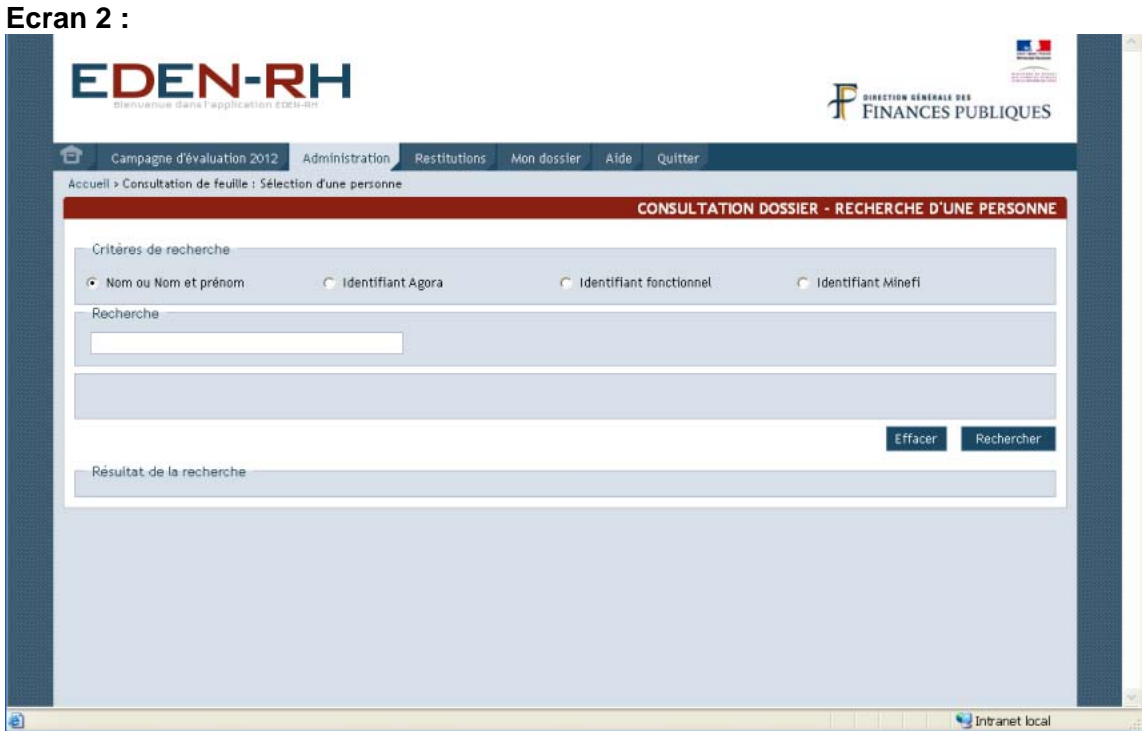

La consultation des comptes rendus d'entretien (CREP) s'effectue par saisie des premières lettres du nom (prénom) ou de l'identifiant AGORA dans le pavé

La saisie d'un critère est obligatoire.

Après avoir saisi le nom ou l'identifiant AGORA, cliquer sur "Rechercher". L'écran suivant apparaît en cas de recherche sur le nom :

#### **Ecran 3 :**

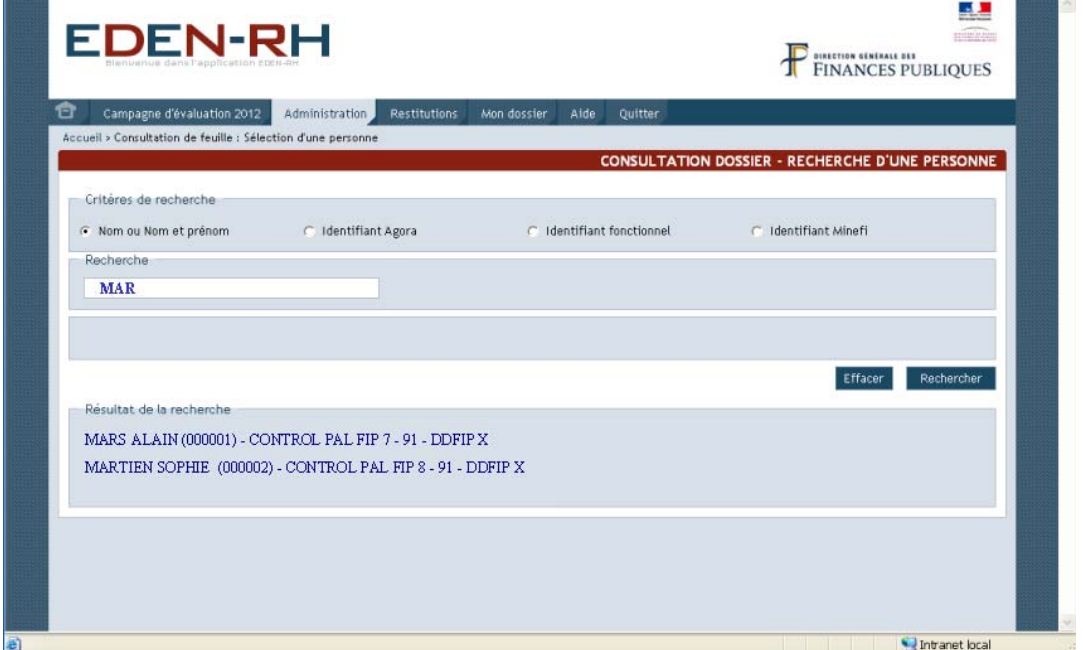

Cliquer sur le nom de l'agent recherché. Un écran de confirmation apparaît :

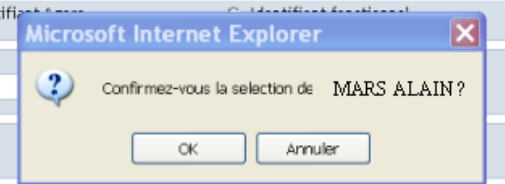

Après avoir cliqué sur "OK", 4 possibilités de consultation pour l'agent sélectionné sont offertes comme suit :

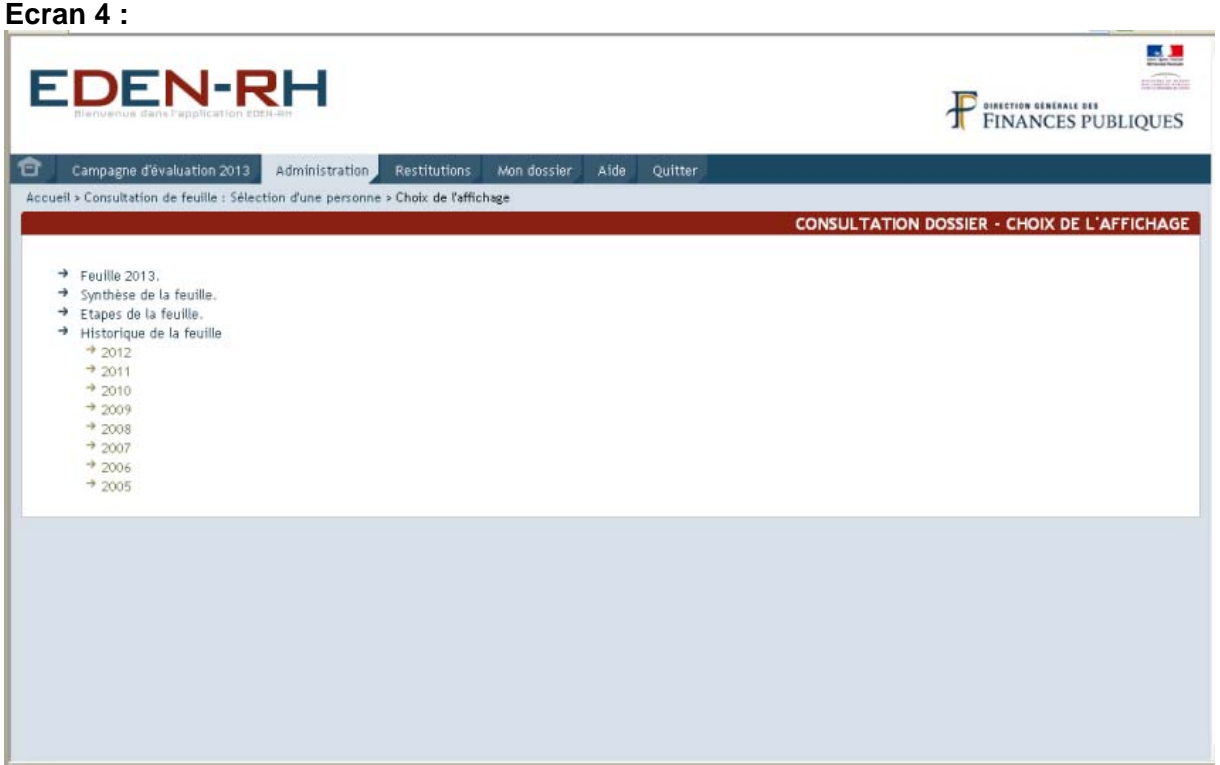

#### **11. FEUILLE DE L'ANNEE N**

<span id="page-17-1"></span><span id="page-17-0"></span>Cette fonctionnalité permet de consulter la feuille (CREP) de l'année en cours.

#### **12. SYNTHESE DE LA FEUILLE**

Cette fonctionnalité permet de consulter la synthèse des informations relatives au CREP (feuille) de l'agent sélectionné.

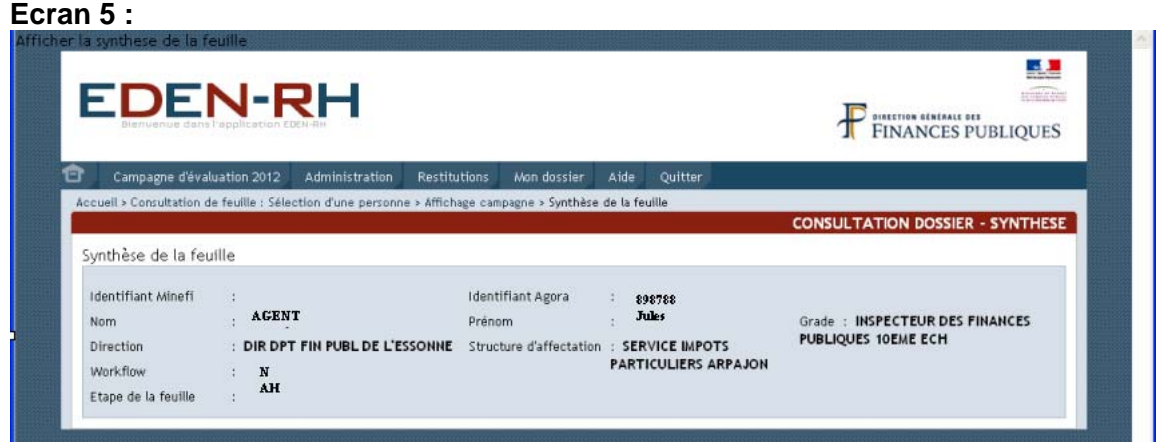

#### **13. ETAPES DE LA FEUILLE**

<span id="page-18-0"></span>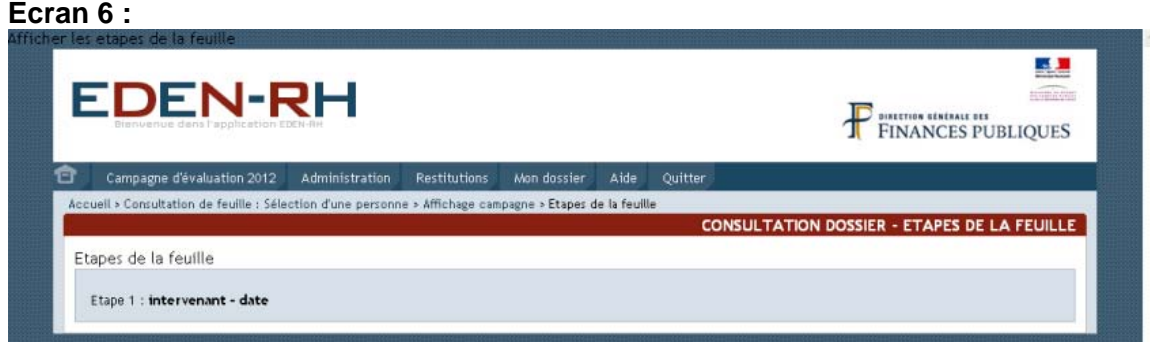

L'étape active est en caractères rouges. Les étapes précédentes, la date de validation des différentes étapes et l'acteur sont indiquées.

<span id="page-18-1"></span>Cette fonctionnalité sera ouverte ultérieurement.

#### **14. HISTORIQUE DE LA FEUILLE**

Cette fonctionnalité permet de consulter les feuilles des années antérieures depuis 2005 quelle que soit la filière d'origine de l'agent (FF ou FGP).

Après avoir cliqué sur l'année souhaitée, la feuille apparaît.

#### <span id="page-18-2"></span>**II. GESTION LOCALE DES INTERVENANTS**

En cliquant dans le menu <sup>Administration</sup>, sur "*Gestion locale des intervenants*", l'écran suivant apparaît :

**Ecran 1 :** 

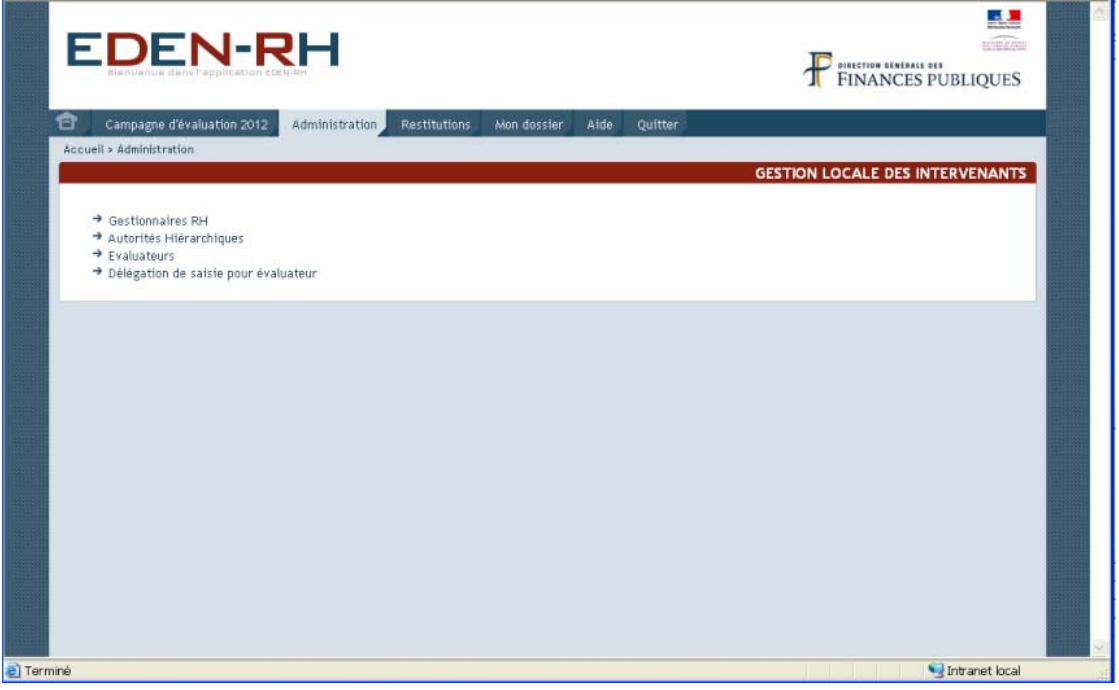

#### **21. GESTIONNAIRES RH**

<span id="page-19-0"></span>Après avoir cliqué sur "*Gestionnaires RH*", il convient de sélectionner une DKM pour laquelle le GRH est habilité. L'écran suivant apparaît :

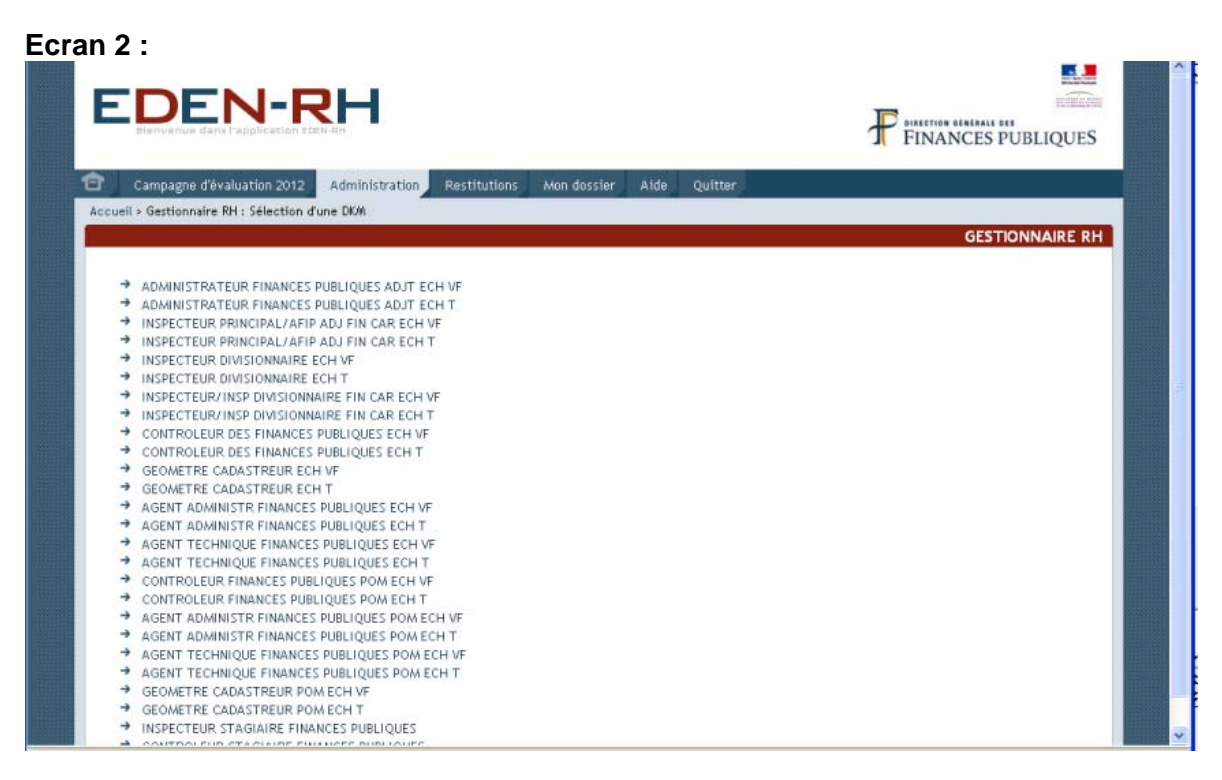

Une fois la DKM sélectionnée, la liste du(des) GRH apparaît :

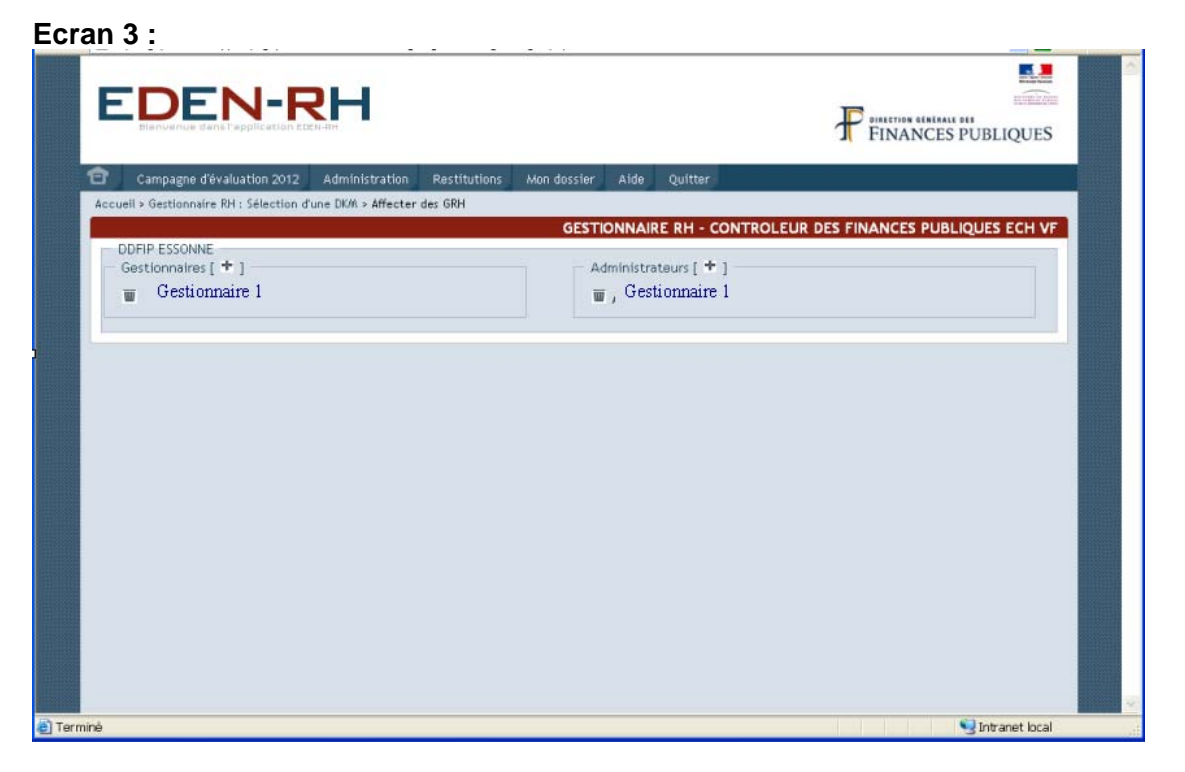

L'habilitation "GRH administrateur" permet uniquement l'intendance des feuilles (sélection de population, modification d'un évaluateur, d'une autorité hiérarchique, ...).

L'habilitation "GRH gestionnaire" permet l'intendance des feuilles ainsi que la gestion de la DKM (fixation des réserves, élaboration de la DKM initiale, ...).

L'habilitation "GRH gestionnaire" attribue automatiquement "GRH administrateur". Par contre, un "GRH administrateur" n'est pas automatiquement "GRH gestionnaire".

Pour ajouter un gestionnaire, cliquer sur  $[$   $\pm$   $]$   $\overline{\phantom{a}}$ 

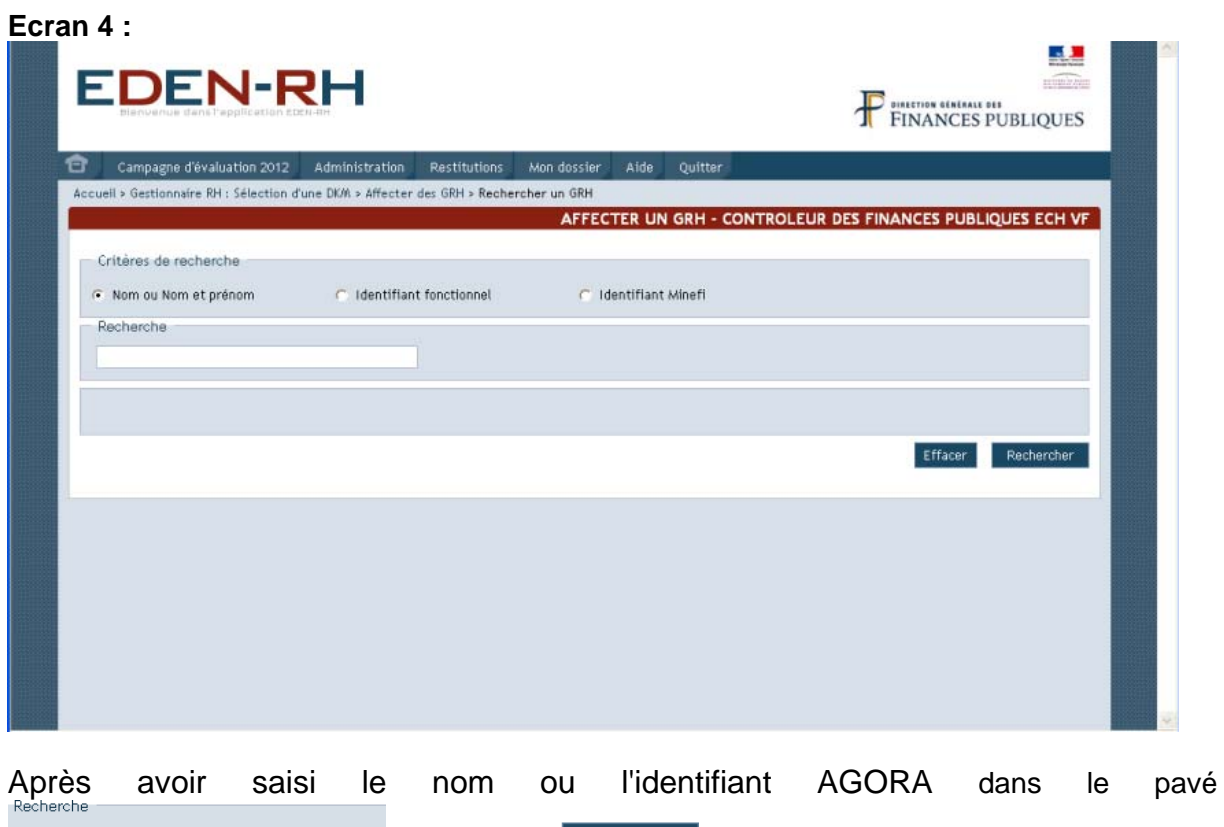

 $\Box$ , cliquer sur  $\overline{\phantom{a}}$ <sup>Rechercher</sup> . L'écran suivant apparaît :

**Ecran 5 :** 

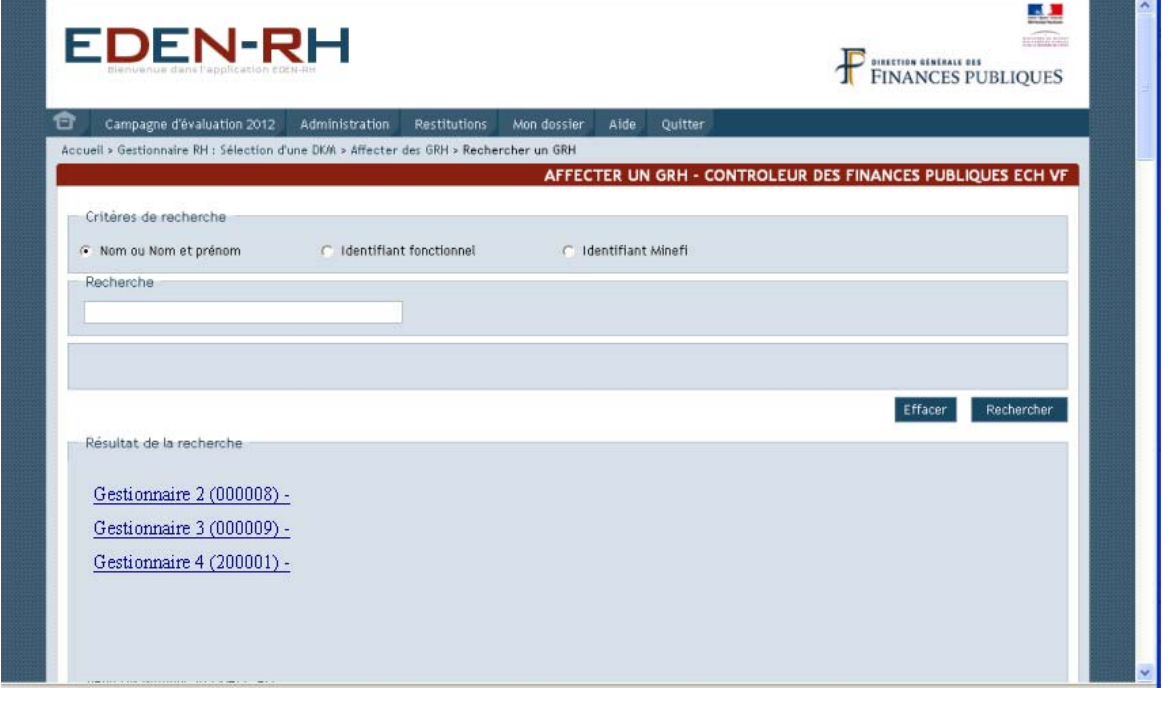

Sélectionner le gestionnaire en cliquant sur son nom. Un message de confirmation apparaît :

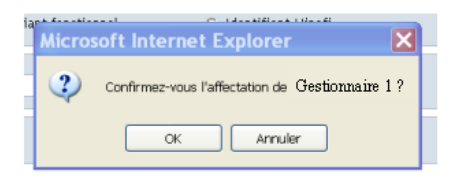

Après avoir cliqué sur "OK", l'écran suivant s'affiche :

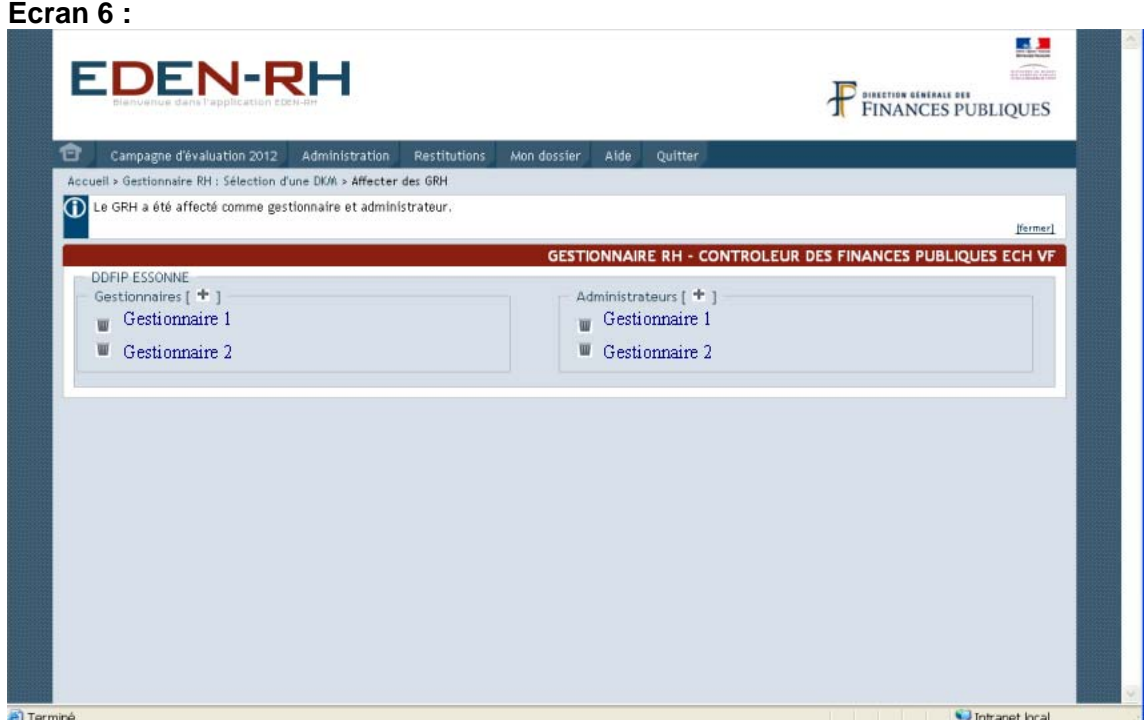

La mise à jour est terminée.

Observation : la recherche des personnes à désigner comme GRH, AH ou SHD s'effectue via l'annuaire CP. Il est par conséquent possible de désigner un acteur dont le dossier n'existe pas dans AGORA dès lors que cette personne est connue de l'annuaire CP.

#### **22. AUTORITES HIERARCHIQUES**

<span id="page-21-0"></span>Pour ajouter ou modifier l'autorité hiérarchique, cliquer sur "*Autorités hiérarchiques*" dans le menu "*Gestion locale des intervenants*".

Deux possibilités :

- recherche par DKM (par structure) ;
- recherche par personne.

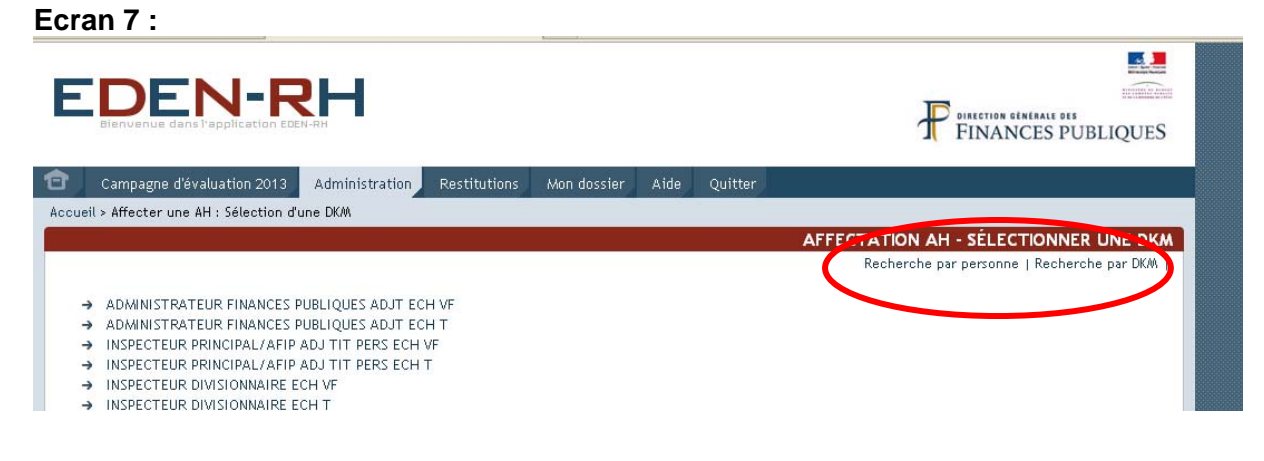

#### 221. Recherche par DKM (par structure)

<span id="page-22-0"></span>Après avoir sélectionné la DKM souhaitée, la liste des structures de la direction s'affiche :

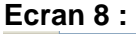

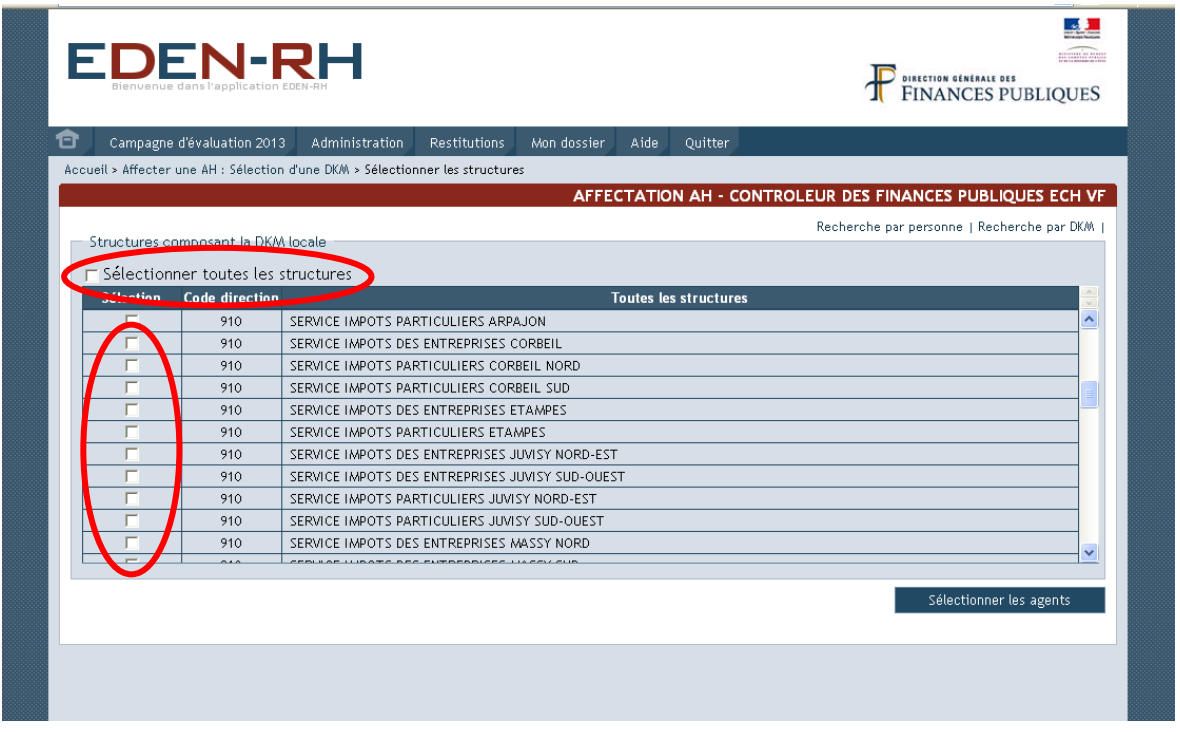

Après avoir sélectionné soit "*Sélectionner toutes les structures*" soit une ou plusieurs structures, cliquer sur **selectionner les agents** 

L'écran suivant s'affiche :

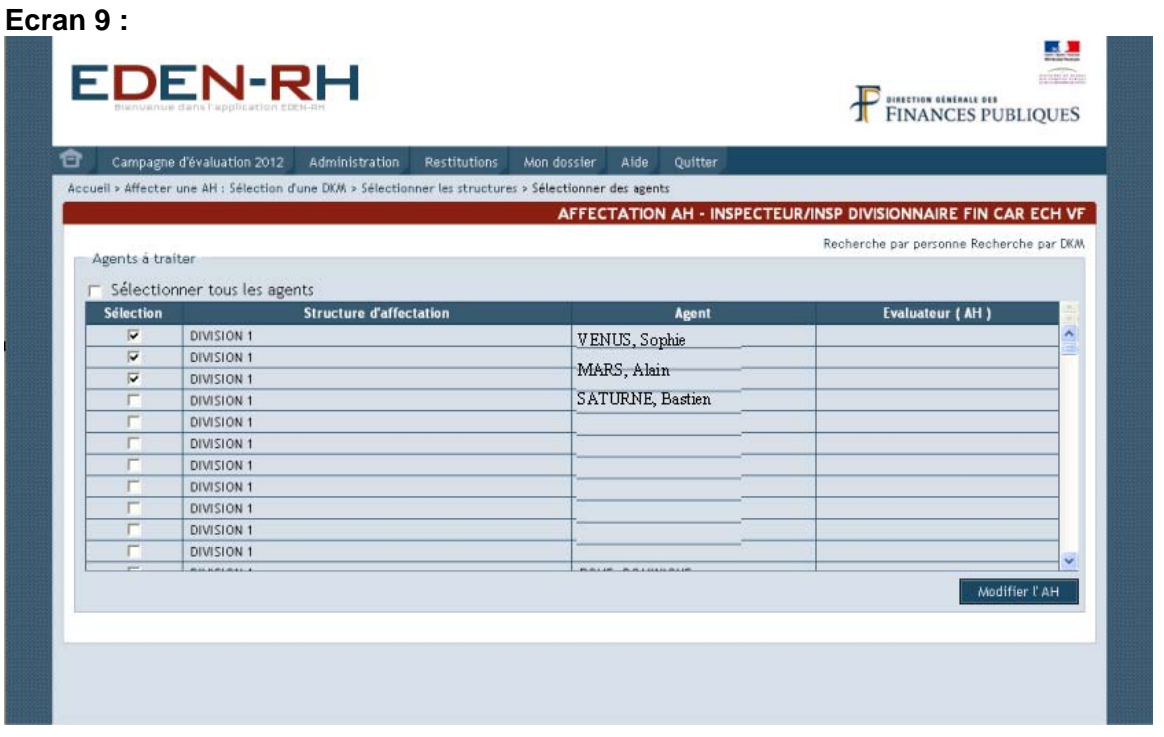

Après avoir sélectionné soit "*Sélectionner tous les agents*" soit un ou plusieurs agents, cliquer sur **Modifier l'AH** pour accéder à la recherche d'une personne.

L'écran suivant s'affiche :

#### **Ecran 10 :**

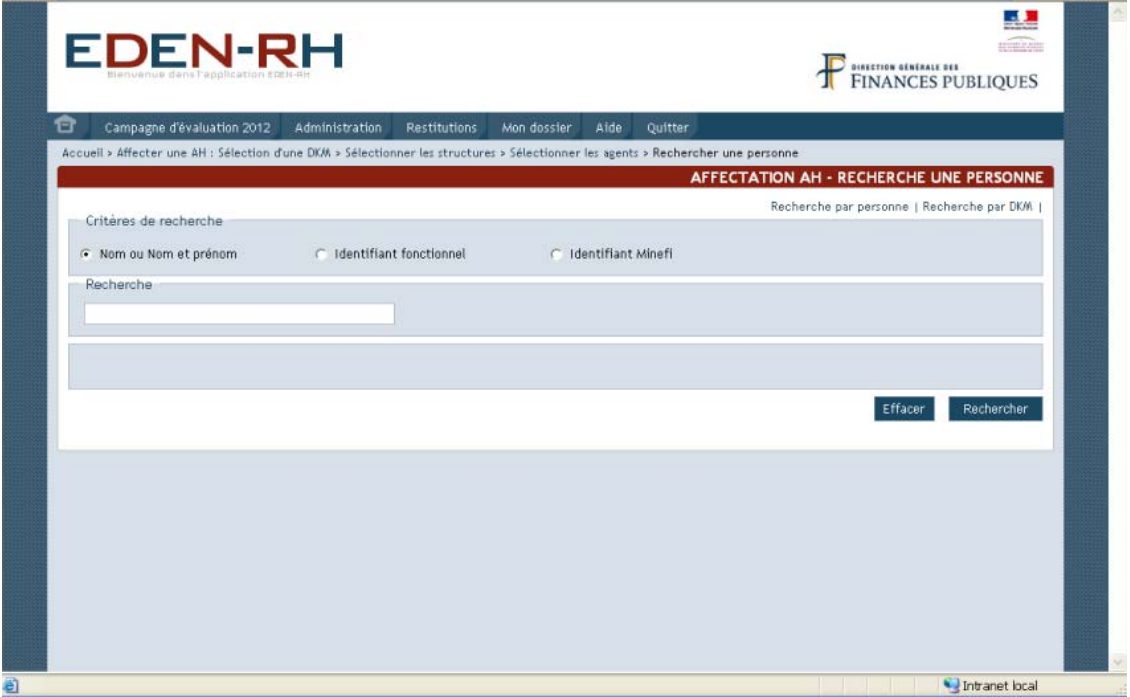

Après avoir saisi le nom ou l'identifiant AGORA dans le pavé "*Recherche*", cliquer sur Rechercher L'écran suivant apparaît :

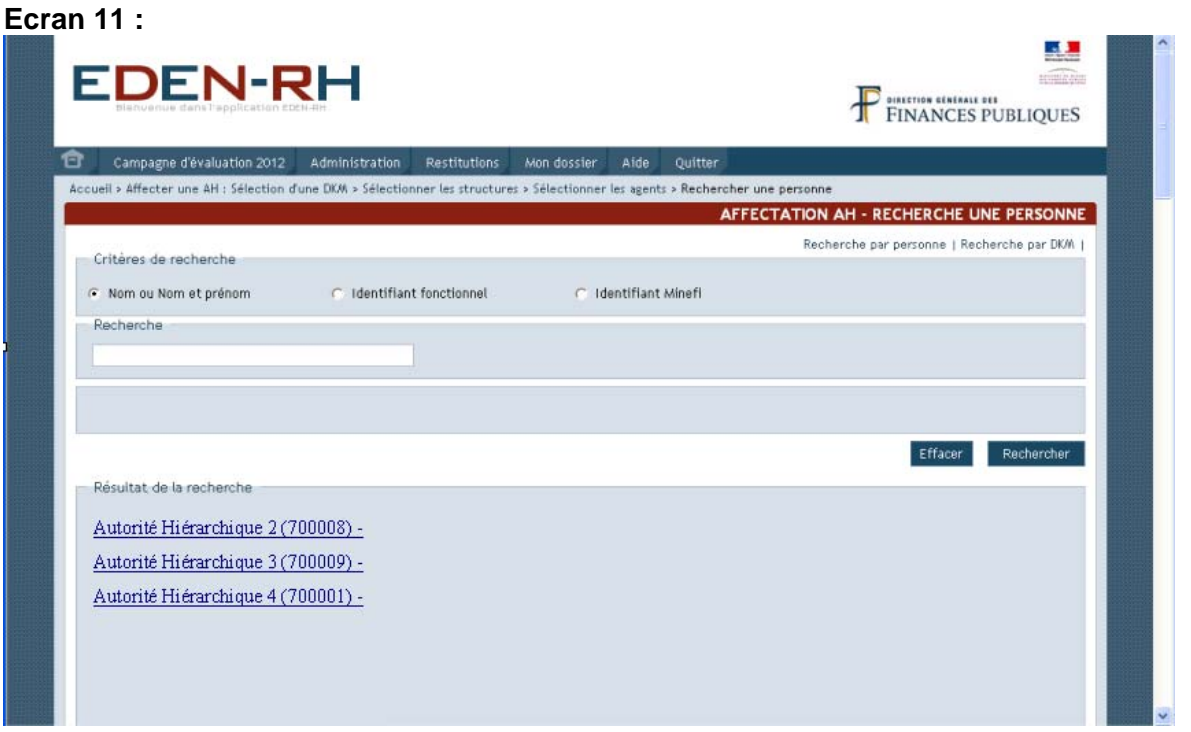

Sélectionner l'autorité hiérarchique recherchée en cliquant sur son nom. Un message de confirmation apparaît :

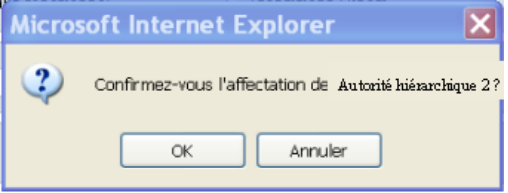

Après avoir cliqué sur "OK", l'écran suivant s'affiche :

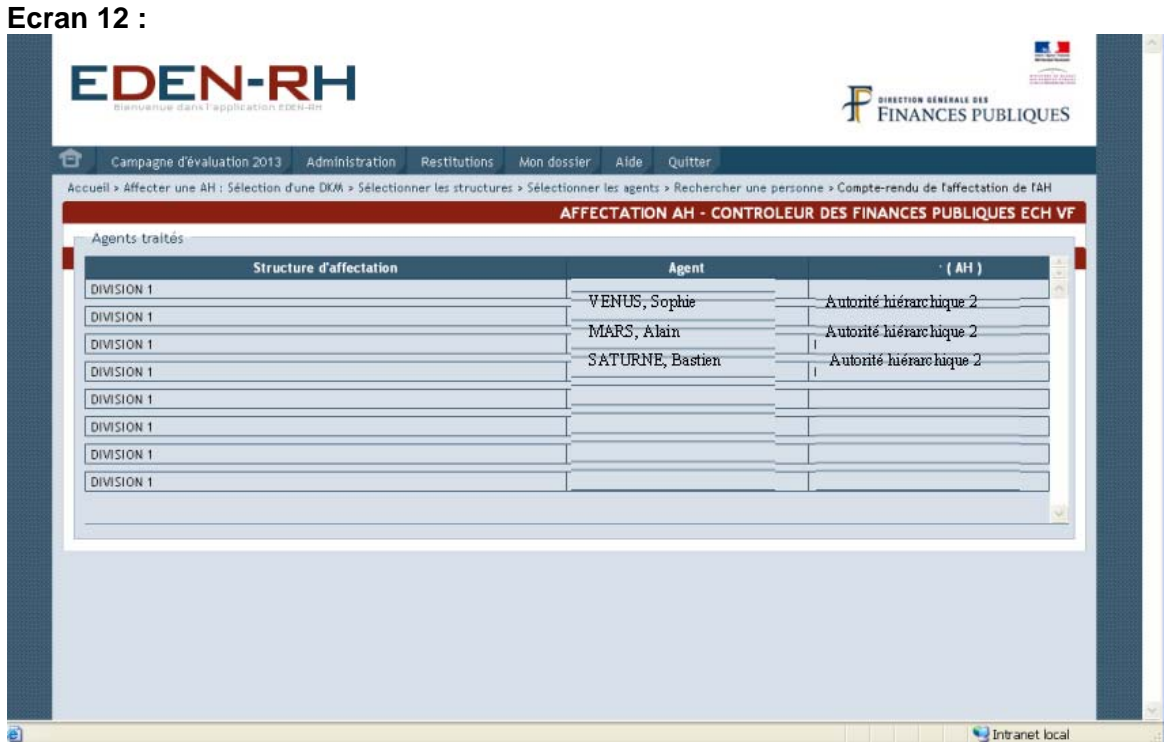

La mise à jour est terminée.

222. Recherche par personne

<span id="page-24-0"></span>Cette fonctionnalité permet d'attribuer une autorité hiérarchique à un agent.

La sélection de cette fonctionnalité fait apparaître l'écran suivant :

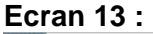

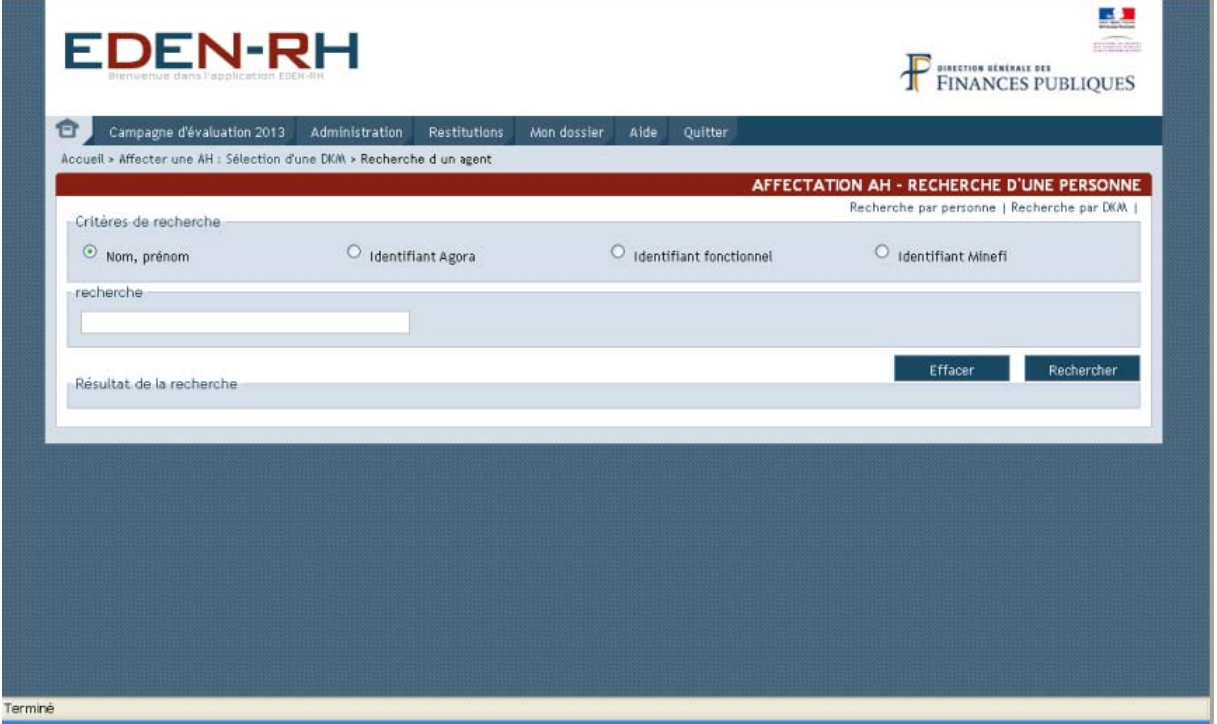

Après avoir saisi le nom ou l'identifiant AGORA de l'agent pour lequel il s'agit d'attribuer ou changer l'autorité hiérarchique dans le pavé "*Recherche*", cliquer sur **Rechercher** . L'écran suivant apparaît :

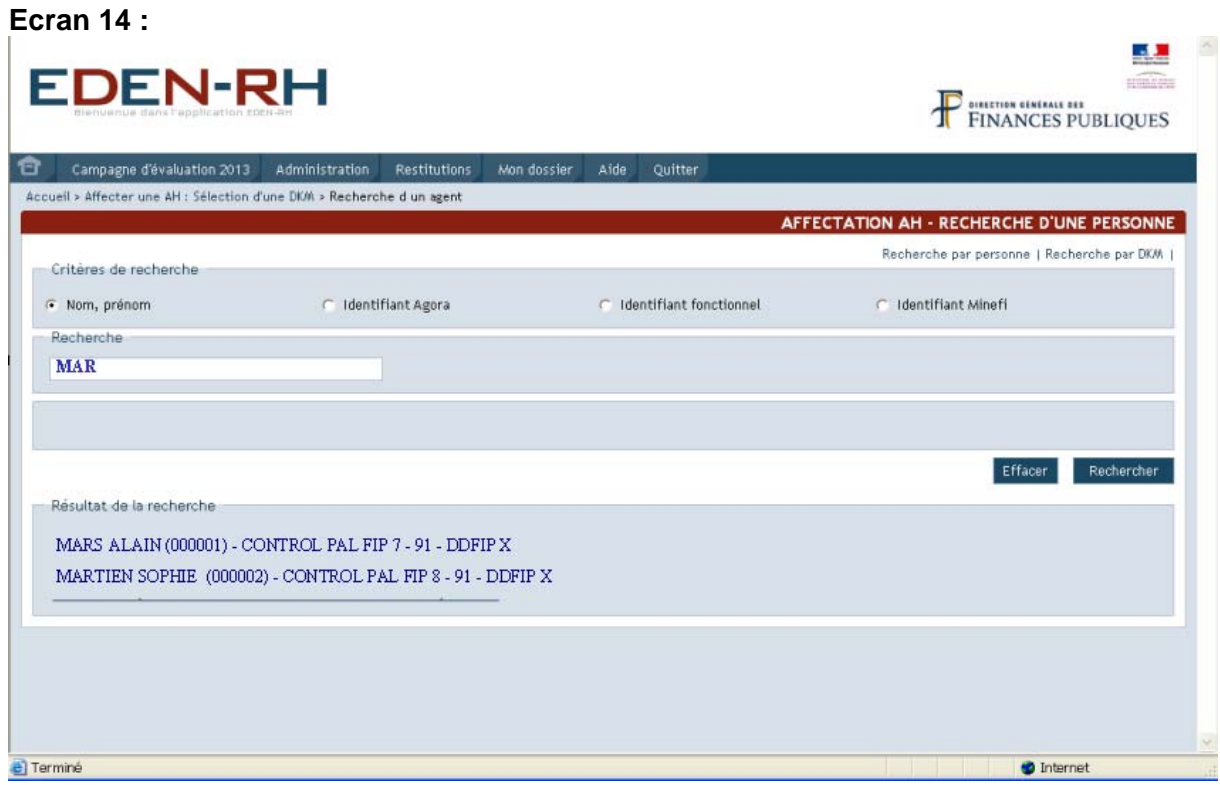

Sélectionner l'agent concerné par la mise à jour en cliquant sur son nom. Un message de confirmation apparaît :

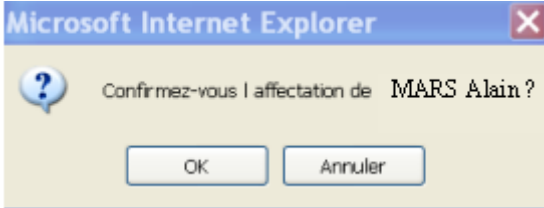

Après avoir cliqué sur "OK", l'écran suivant s'affiche :

#### **23. EVALUATEURS**

<span id="page-25-0"></span>Pour ajouter ou modifier un évaluateur, cliquer sur "*Evaluateurs*" dans le menu "*Gestion locale des intervenants*" et suivre la procédure décrite supra § 22.

#### **24. DELEGATION DE SAISIE POUR EVALUATEURS**

<span id="page-25-2"></span><span id="page-25-1"></span>Cette fonctionnalité est décrite partie III, "*Menu Administration*", § II, page [47](#page-46-0).

#### **25. SUPPRESSION D'UN GRH**

Pour supprimer un GRH, sélectionner la fonctionnalité "*Gestion locale des intervenants*" puis "*Gestionnaires RH*" et la DKM. L'écran suivant apparaît :

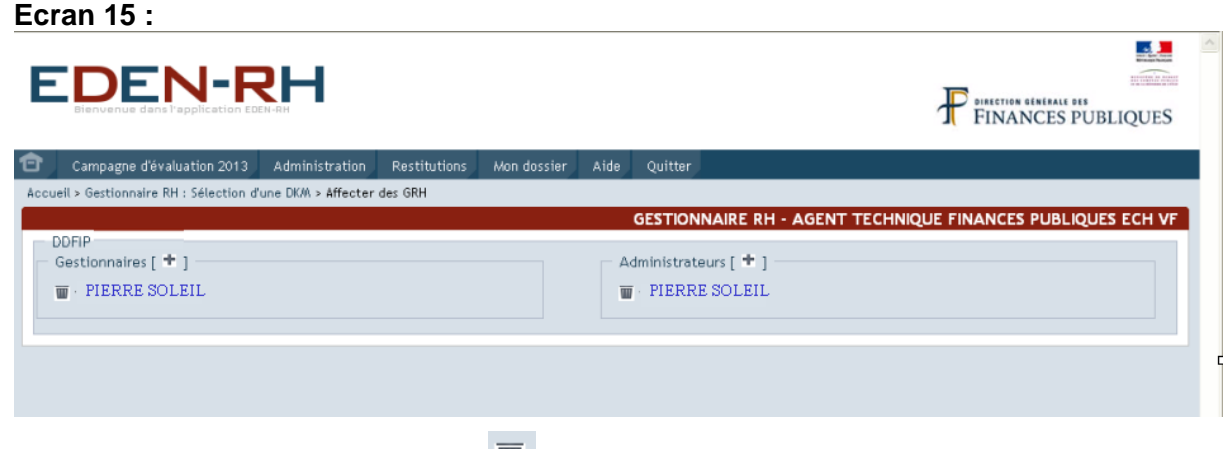

Pour supprimer un GRH, cliquer sur  $\blacksquare$ . Un message de confirmation apparaît :

**Microsoft Internet Explorer**  $\mathbf x$  $\overline{\mathbf{?}}$ Confirmez-vous la suppression du GRH ? Annuler ОK

Après avoir cliqué sur "OK", l'opération est terminée et écran suivant s'affiche :

 $\mathbf{m}$  and  $\mathbf{m}$ 

 $\mathbf{A}$ 

FINANCES PUBLIQUES

### **Ecran 16 :**

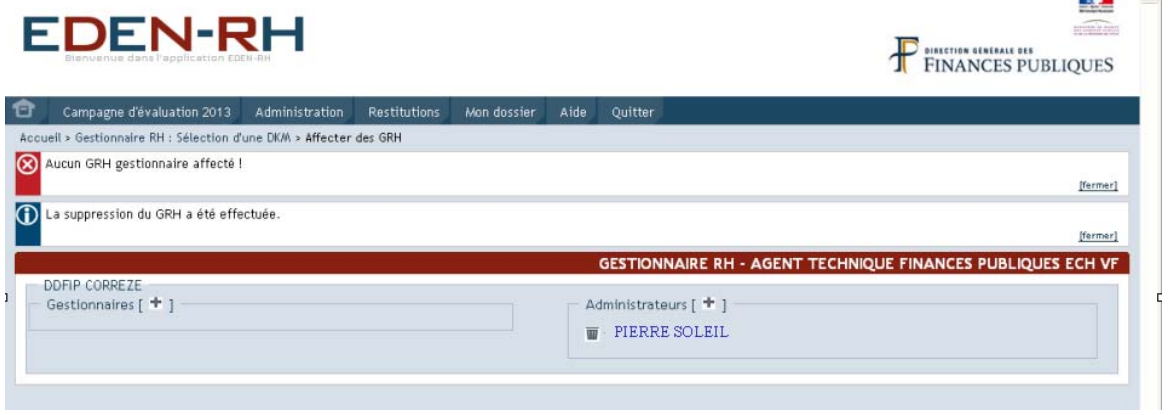

#### <span id="page-26-0"></span>**III. ADMINISTRATION FONCTIONNELLE**

Ce menu permet au GRH de modifier la structure d'affectation d'un agent au sein de sa direction d'affectation.

**Ecran 1 :** 

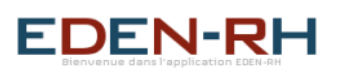

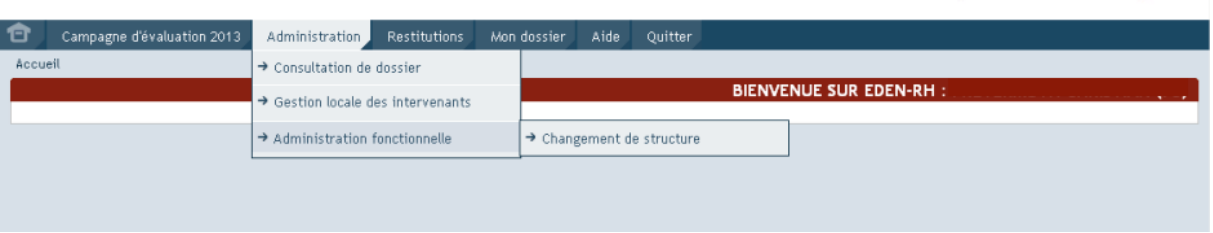

Cette fonctionnalité sera disponible ultérieurement.

### **MENU CAMPAGNE D'EVALUATION**

<span id="page-27-0"></span>Ce menu concerne la gestion de la campagne par les GRH.

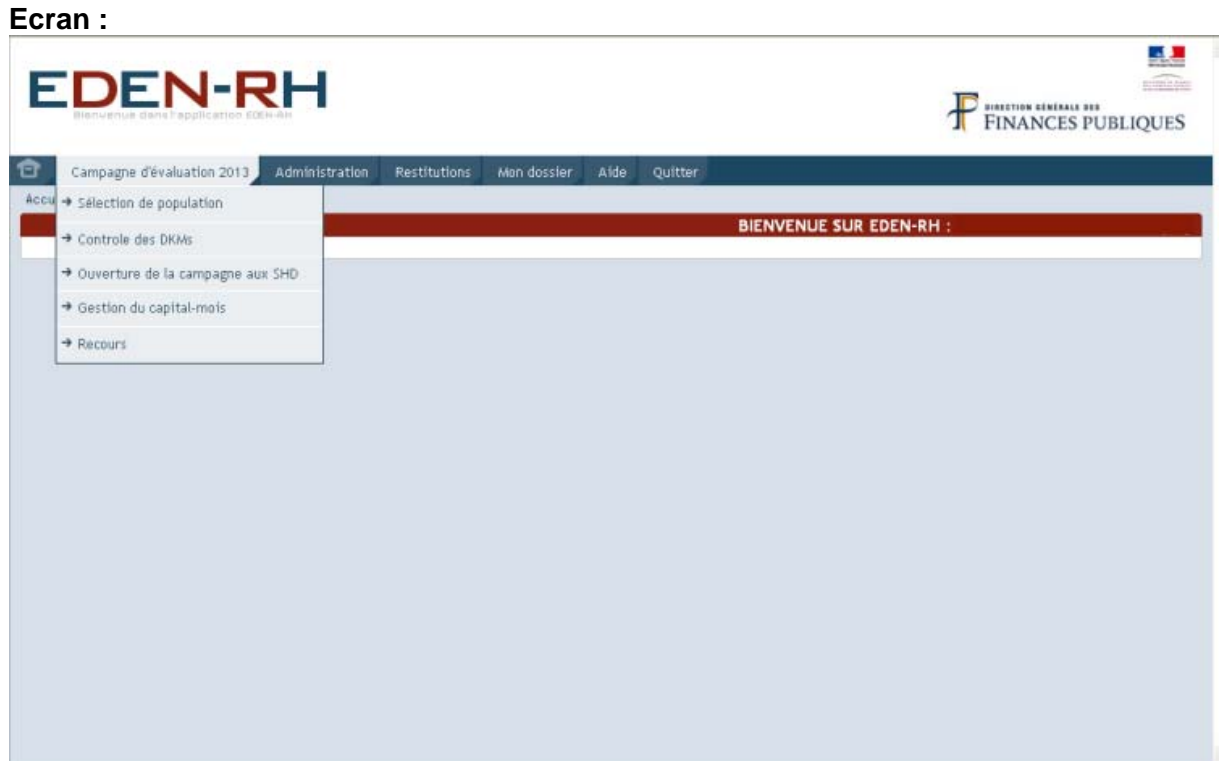

Cinq fonctionnalités sont offertes aux GRH :

- Sélection de population ;
- Contrôle des DKM ;
- Ouverture de la campagne aux SHD (évaluateurs) ;
- Gestion du capital-mois ;
- Recours.

#### <span id="page-28-0"></span>**I. SELECTION DE POPULATION**

Cette fonctionnalité permet d'ajuster, par DKM, la sélection nationale intégrée à l'ouverture d'EDEN-RH.

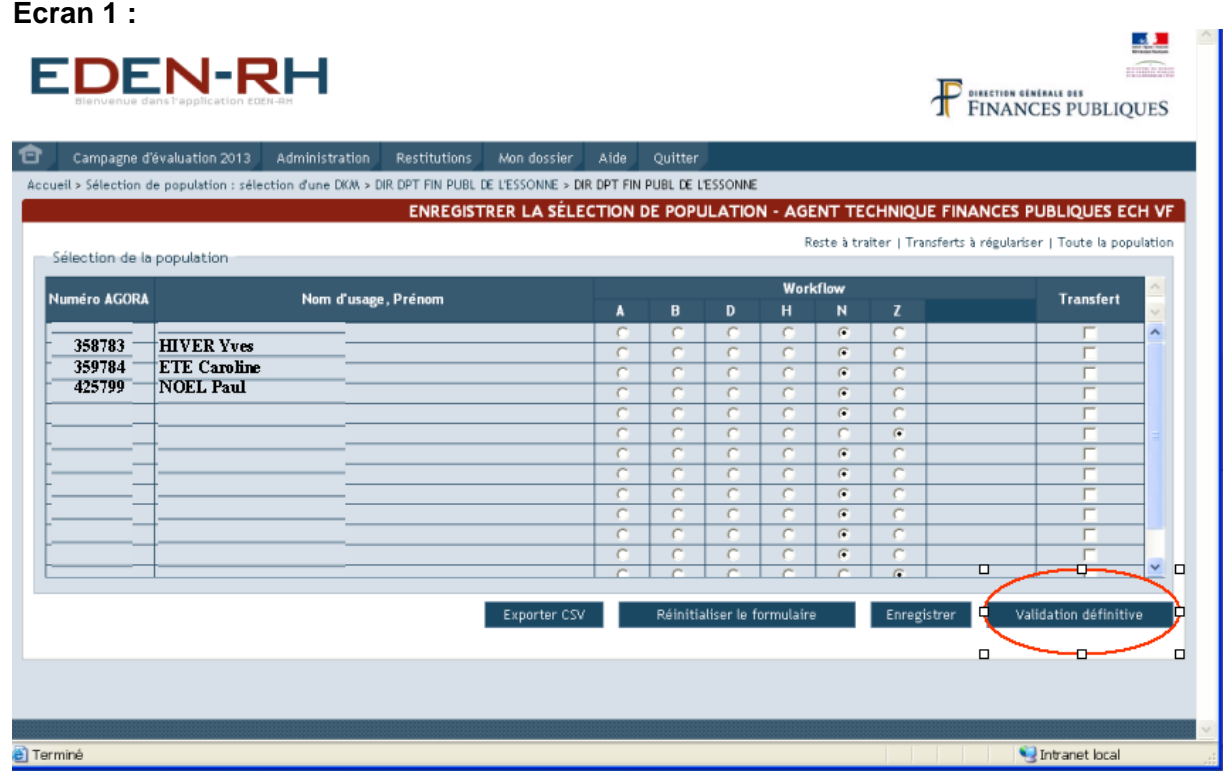

Dans le bandeau, trois modes d'affichage sont offerts :

- Reste à traiter ;
- Transferts à régulariser ;
- <span id="page-28-1"></span>- Toute la population.

#### **11. MODIFICATION DU WORFLOW**

Le workflow est attribué automatiquement lors du chargement de population dans EDEN RH et résulte de la situation du dossier AGORA de l'agent au 31/12/N-1.

Pour modifier la situation d'un agent, cliquer dans la colonne correspondant au nouveau workflow puis sur Enregistrer

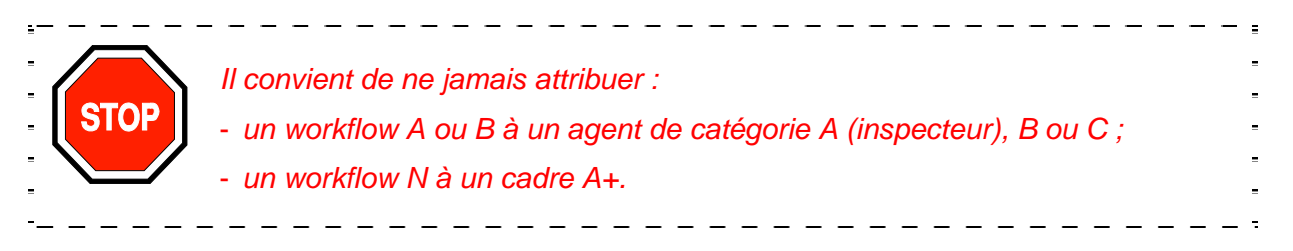

La liste des workflows est la suivante :

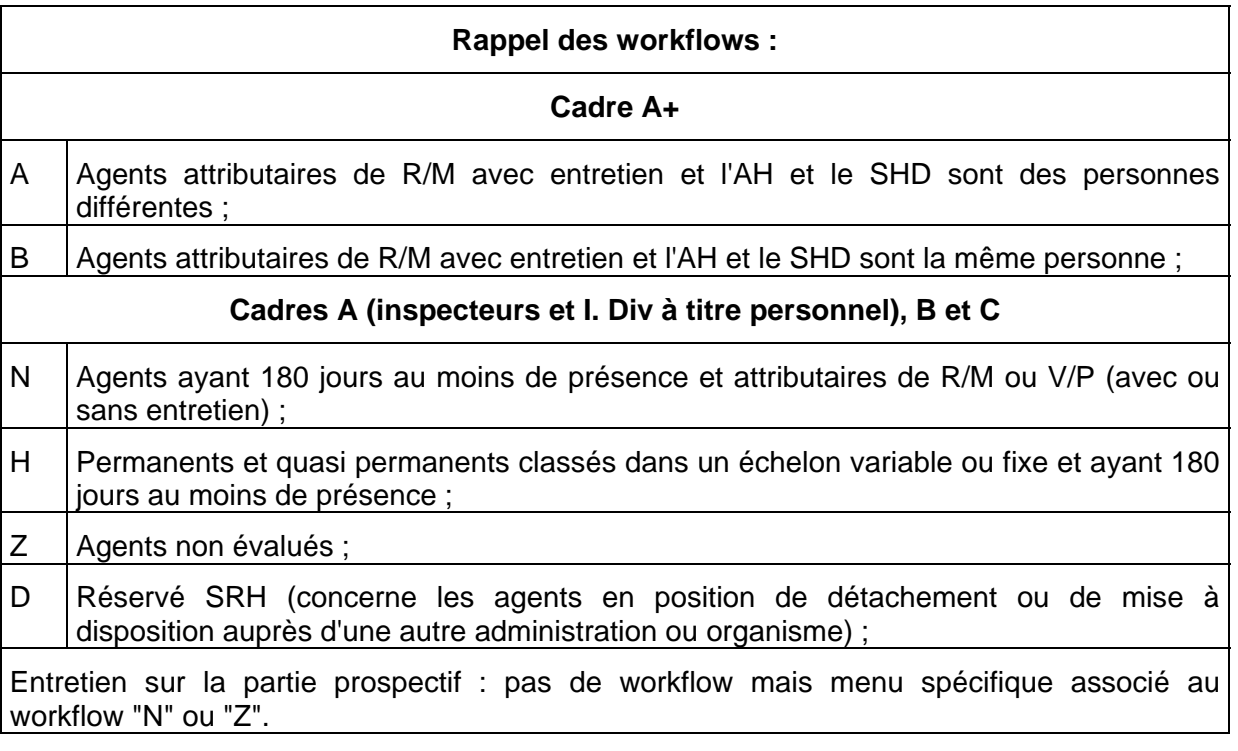

#### **12. MODIFICATION DE LA DIRECTION D'EVALUATION**

<span id="page-29-0"></span>Pour transférer un agent dans une autre direction, cocher la case correspondante dans la colonne "*Transfer*t" puis cliquer sur .

#### **13.VALIDATION DE LA SELECTION DE LA POPULATION**

<span id="page-29-1"></span>Après enregistrement des modifications ou transfert, le message suivant apparaît :

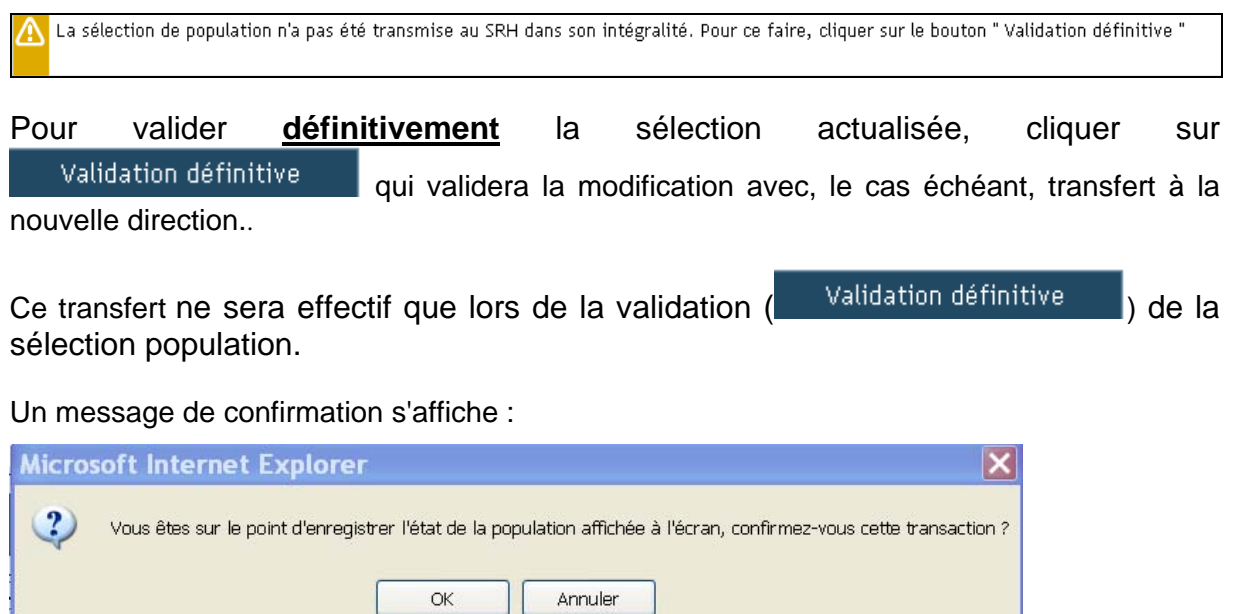

#### Après avoir cliqué sur "OK", le message suivant s'affiche :

(1) L'enregistrement de la sélection de population s'est correctement déroulé. Il ne reste plus d'agent à traiter, la totalité des agents traités est visible en cliquant sur « Toute la population ». En cliquant sur "*Toute la population*", la sélection modifiée apparaît :

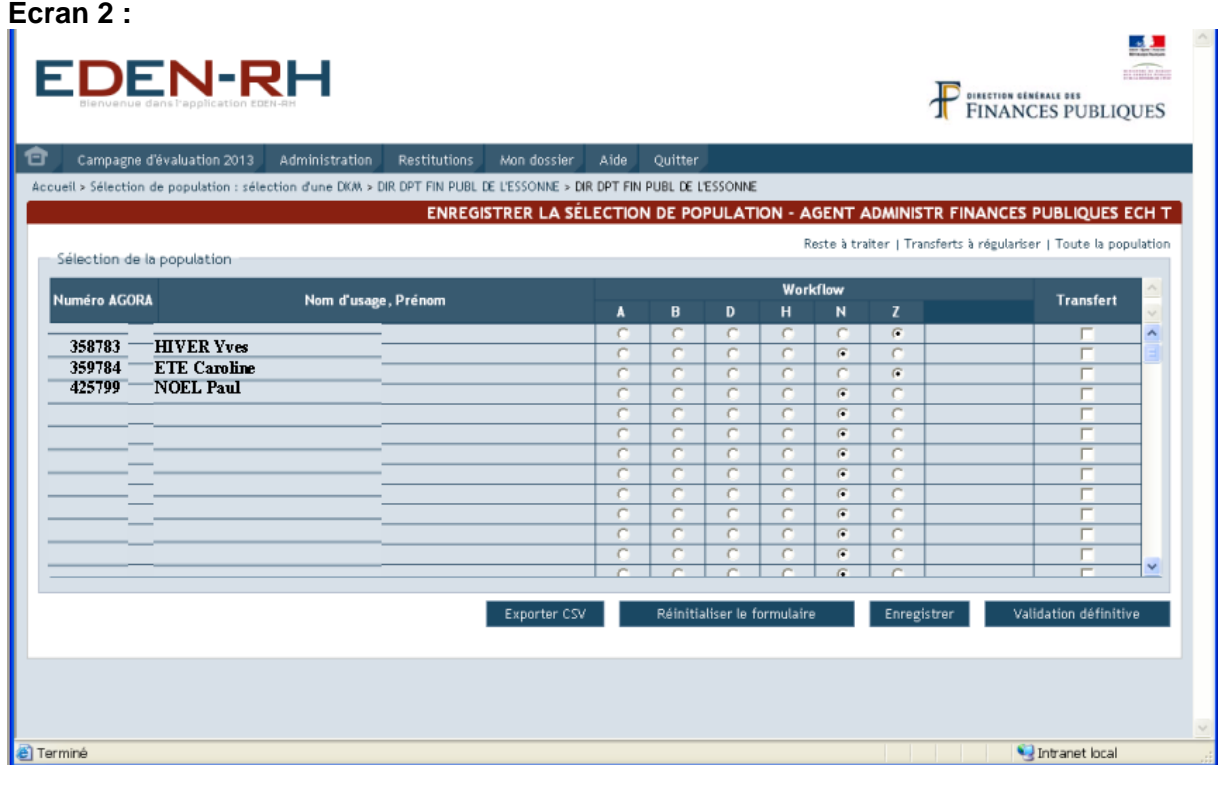

Le bouton Réinitialiser le formulaire | permet de retourner à l'état du dernier enregistrement.

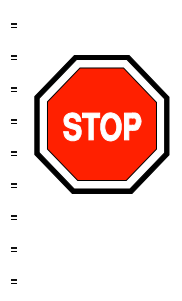

Après **validation de la population par le SRH**, l'affichage des agents à évaluer n'apparaît plus. En conséquence, il convient d'exporter la liste vers un tableur au moyen du bouton  $\frac{y}{x}$ <sup>Experter CSV</sup> avant la validation définitive par le GRH.

Pour consulter la liste des agents à évaluer, après validation définitive de la population, il convient de se reporter au menu "*Restitutions*" et de sélectionner "*Liste des agents à évaluer*" comme indiqué dans le menu "Restitutions", § 21, page [42](#page-41-0).

#### <span id="page-30-0"></span>**II. CONTROLE DES DKM**

Cette fonctionnalité permet aux GRH de constituer au niveau local, pour les échelons variables et fixes, les réserves de capital mois pour chaque type de réduction (1 et 2 mois) par DKM et donc de recalculer la DKM disponible pour la campagne d'entretien.

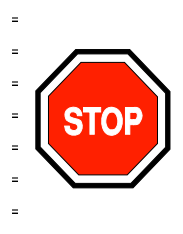

Cette opération conditionne l'ouverture de la campagne aux SHD (évaluateurs). A défaut, il n'est pas possible d'ouvrir la campagne aux évaluateurs (cf. § 13 ci-après).

**Les réserves sont modifiables jusqu'à l'ouverture de la campagne aux évaluateurs – SHD –** (Cf. § III ci-après).

#### **Ecran 3 :**

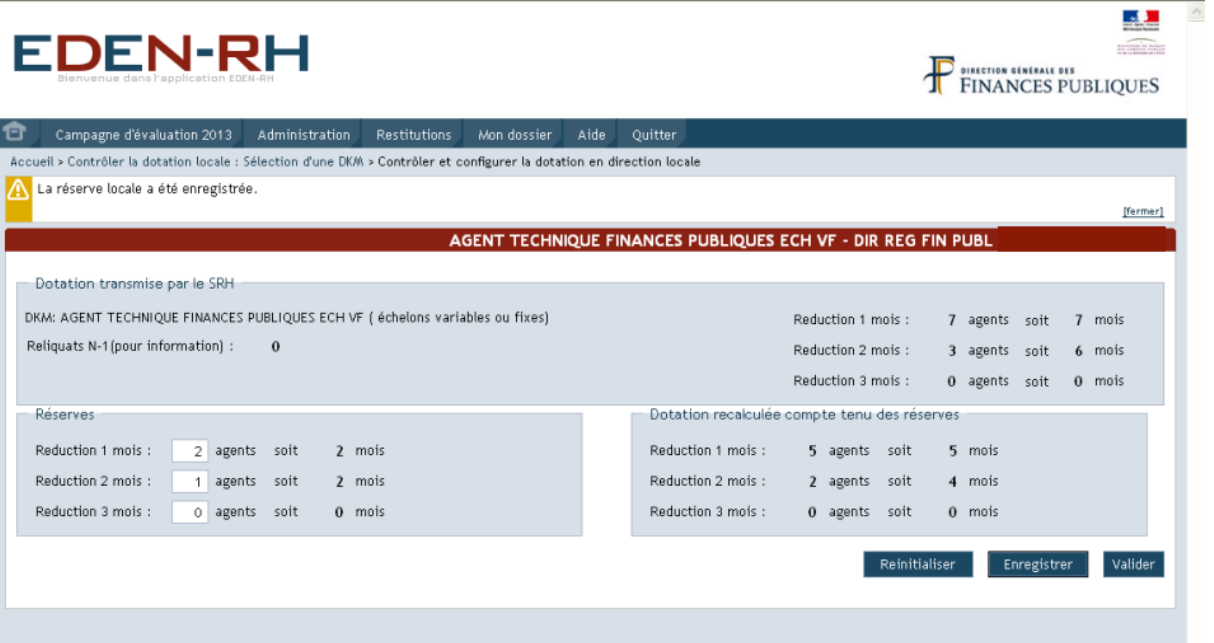

Après avoir saisi les réserves, cliquer sur Enregistrer | L'application recalcule automatiquement la dotation déduction faite des réserves, comme décrit ci-après :

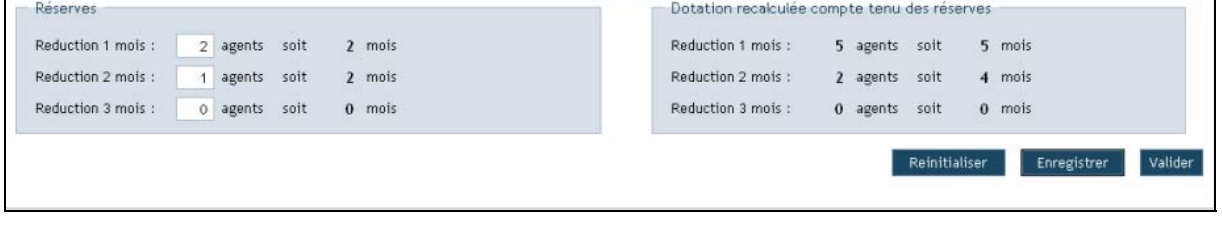

Pour modifier les réserves, saisir les nouvelles données puis cliquer sur Enregistrer puis Valider .

\* **Les valorisations susceptibles d'être attribuées dans le cadre des recours (hiérarchiques, CAPL/CAPN) aux agents classés dans un échelon terminal ne sont pas contingentées. Il n'y a donc pas lieu de constituer des réserves de valorisations.** 

#### **III. OUVERTURE DE LA CAMPAGNE AUX SHD (EVALUATEURS)**

Pour ouvrir la campagne aux évaluateurs, il convient d'enregistrer et de valider préalablement la DKM locale (cf. supra § II).

Dans le menu "*Campagne d'Evaluation*", cliquer sur "*Ouverture de la campagne aux SHD*". L'écran suivant s'affiche :

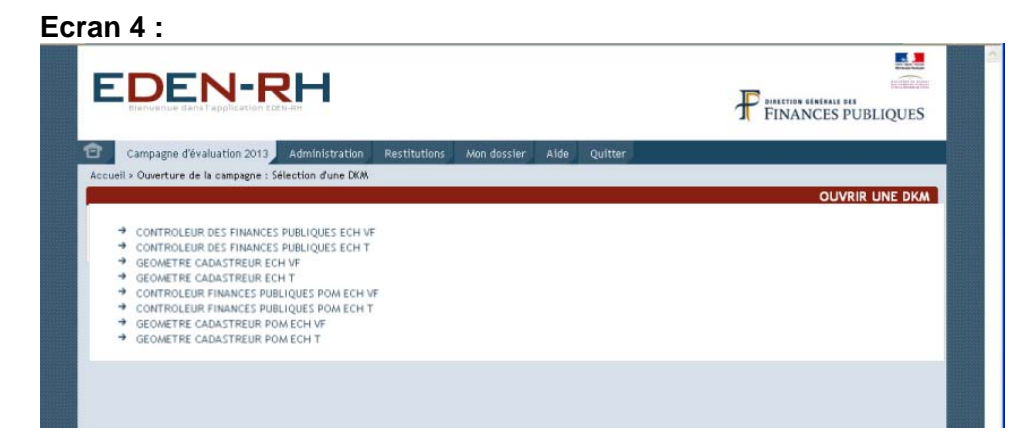

Après avoir sélectionné une DKM, l'écran suivant apparaît :

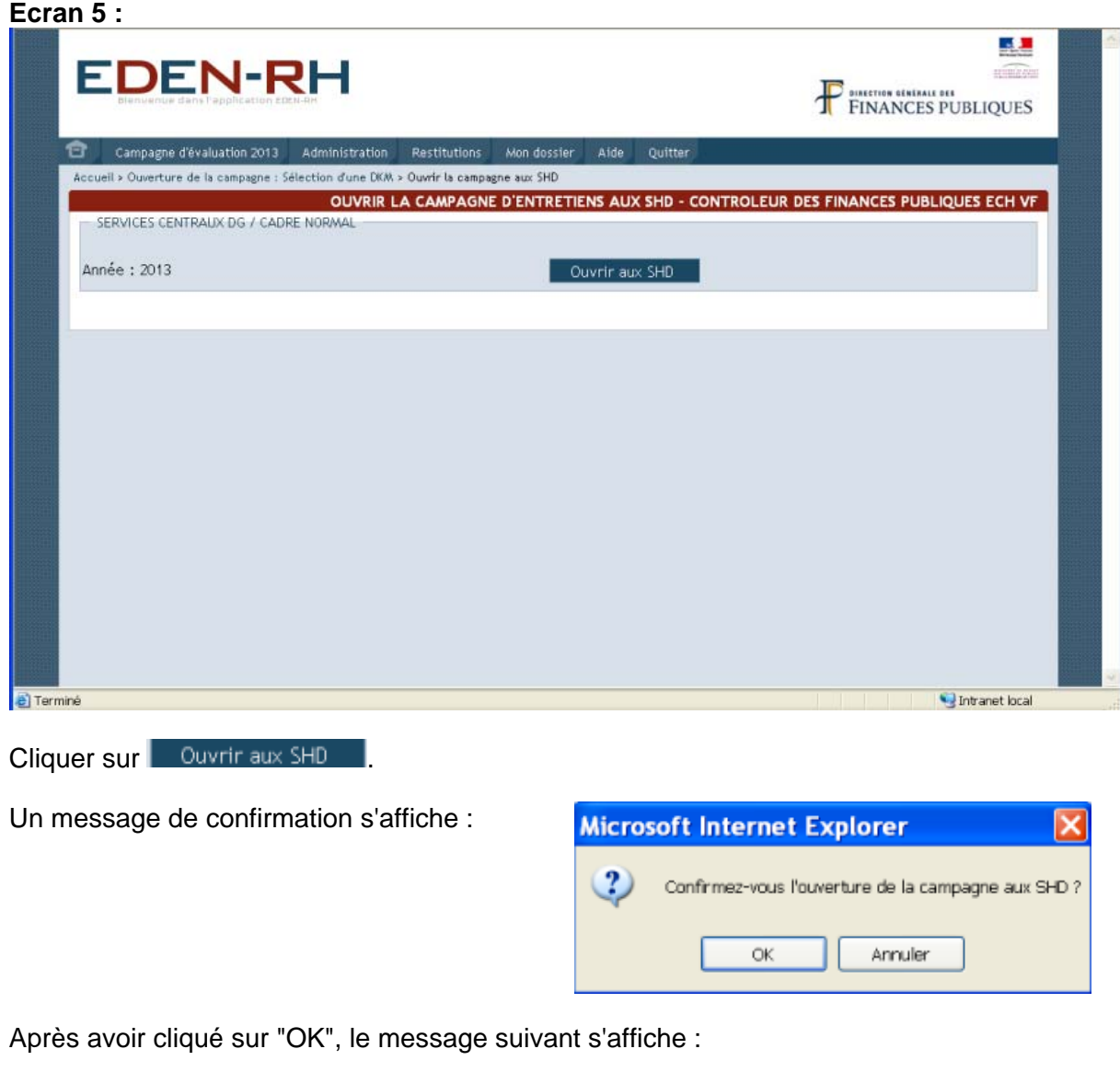

1 La campagne a été ouverte aux SHD pour CONTROLEUR FINANCES PUBLIQUES POM ECH VF, DIR SERV FISCAUX DE POLYNESIE FRANCAISE

[fermer]

La campagne est ouverte aux évaluateurs (SHD).

#### <span id="page-33-0"></span>**Ecran 6 :**

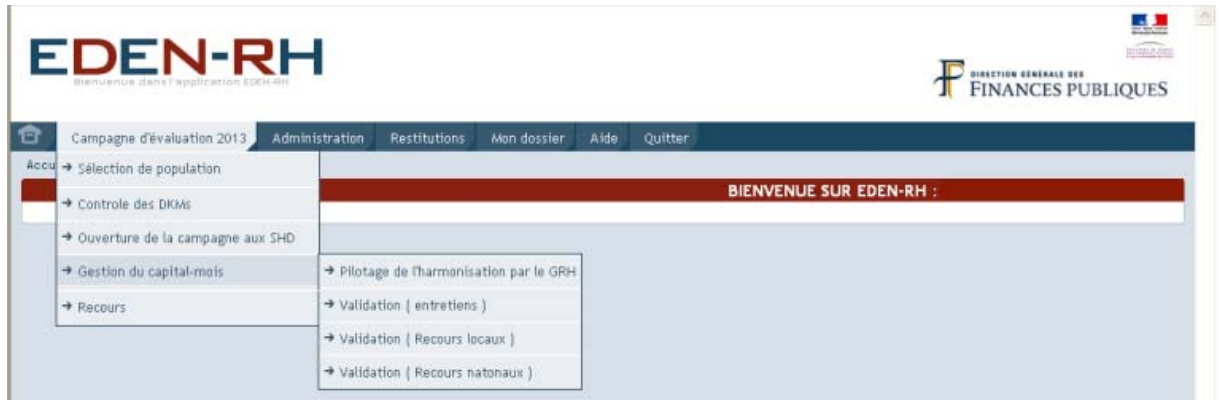

Cette fonctionnalité permet aux GRH de procéder :

- au pilotage de la répartition du capital-mois entre les évaluateurs ;
- aux travaux d'harmonisation ;
- <span id="page-33-1"></span>- et, à la validation définitive de la répartition du capital mois à l'issue de la campagne d'entretien après visa de l'autorité hiérarchique et après la campagne de recours (CAPL et CAPN).

#### **41. PILOTAGE DE L'HARMONISATION PAR LE GRH**

#### **411. Contrôle des propositions initiales des SHD**

<span id="page-33-2"></span>Lorsque tous les évaluateurs ont saisi leurs propositions (cf. partie III, "*Menu campagne d'évaluation*", § 21, page [55,](#page-54-0) le GRH peut procéder à l'harmonisation des propositions.

Après avoir sélectionné une DKM, l'écran suivant apparaît :

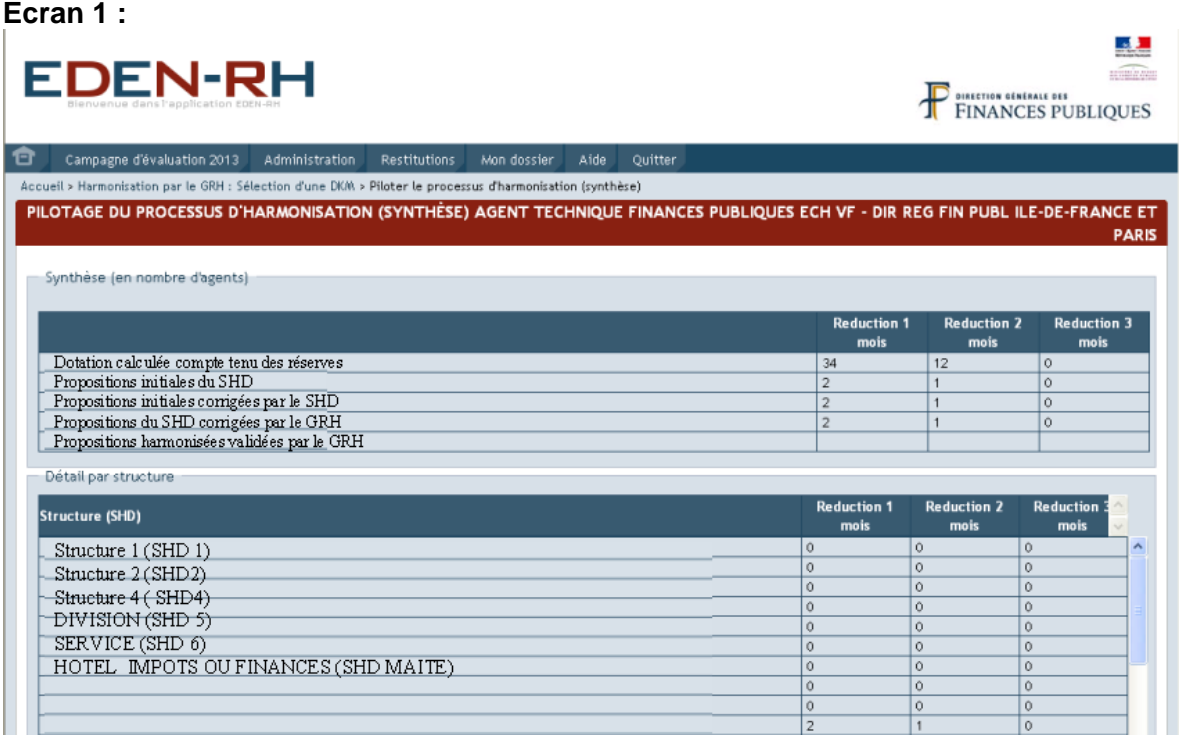

Dans la 1ère partie de l'écran figure une synthèse des propositions des SHD :

- dotation disponible déduction faite des réserves : DKM attribuée à la direction déduction faite des réserves locales ;
- propositions initiales des SHD ;
- propositions initiales corrigées par le SHD : propositions par le SHD compte des modifications apportées après renvoi des propositions initiales par le GRH ;
- propositions du SHD corrigées par le GRH : propositions du SHD modifiées par le SHD après renvoi par le GRH et corrigées par le GRH ;
- propositions harmonisées validées par le GRH ; réductions d'ancienneté définitives, après réunions d'harmonisation, qui seront notifiées aux agents.

Dans la 2ème partie de l'écran figure le détail des propositions par structure.

Pour visualiser les propositions, sélectionner une structure. l'écran suivant s'affiche :

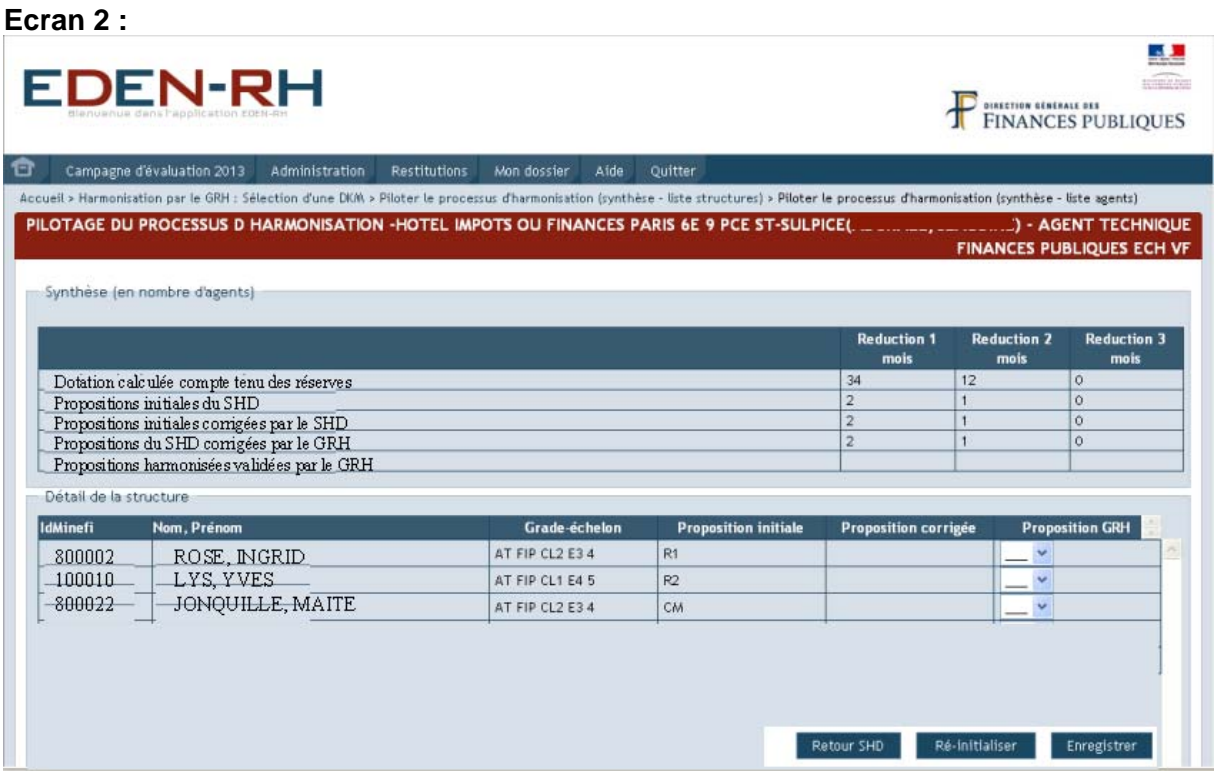

En cas de désaccord, le GRH renvoie les propositions initiales au SHD pour modification en cliquant sur Retour SHD

Un message de confirmation s'affiche :

Cliquer sur OK.

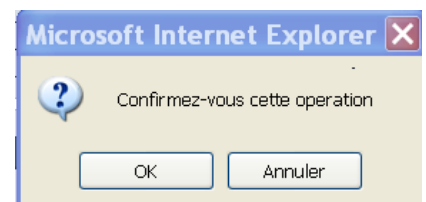

#### **412. Validation des propositions des SHD**

<span id="page-34-0"></span>Après retour des nouvelles propositions des SHD, le GRH peut modifier les nouvelles propositions du SHD en sélectionnant la(les) structures concernées. Le GRH saisit, au regard du(des)agent(s) concerné(s) dans la colonne "Proposition GRH" et au moyen de la liste déroulante, l'attribution définitive qui sera notifiée à l'agent. A partir de cette étape, le SHD ne peut plus modifier ses propositions.

Pour enregistrer les saisies, cliquer sur Enregistrer **Microsoft Internet Explorer** Un message de confirmation s'affiche : ? Confirmez-vous votre enregistrement?

**OK** 

Annuler

#### **Ecran 3 :**

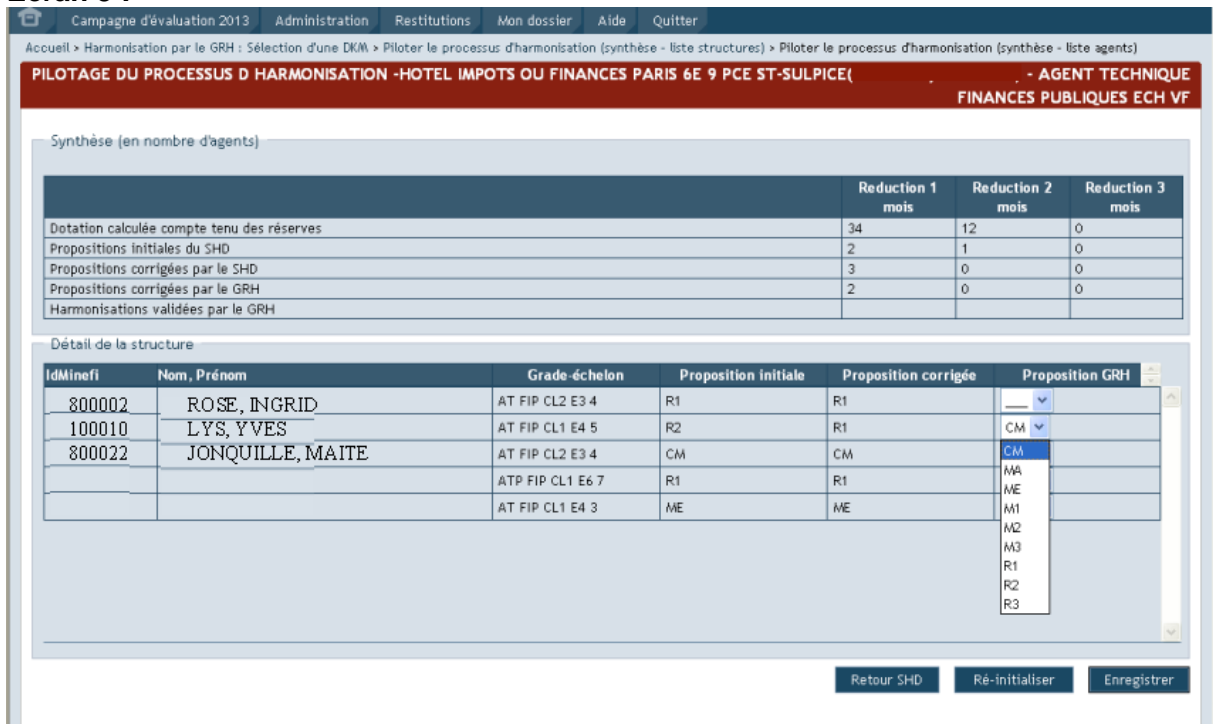

Pour modifier une proposition, sélectionner dans le menu déroulant, au regard de l'agent concerné, la nouvelle proposition puis cliquer sur Enregistrer

Deux hypothèses :

- le GRH n'apporte aucune modification : les nouvelles propositions des SHD modifiées (colonne "Propositions corrigées") seront notifiées aux agents, après réunions d'harmonisation et visa de l'AH, au titre des réductions-majorations définitives attribuées ;
- le GRH modifie les nouvelles propositions du SHD : les propositions corrigées par le GRH (colonne "Propositions GRH") seront notifiées aux agents, après réunions d'harmonisation et visa de l'AH, au titre des réductions-majorations définitives attribuées.

Pour valider les DKM, il convient de revenir sur l'écran de synthèse (écran 1 supra) et repris ci dessous :
#### **Ecran 4 :**

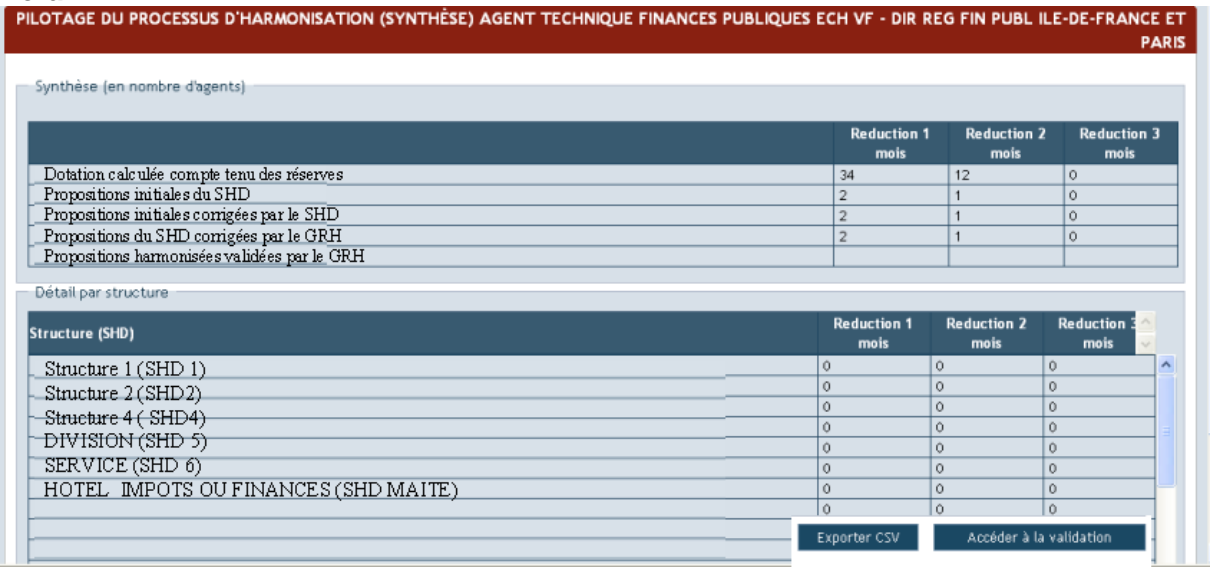

Le bouton **Accéder à la validation** permet d'accéder à la validation des DKM. Cette fonctionnalité est décrite § 42 ci-après.

#### **42. VALIDATION (ENTRETIENS)**

- \* **La validation :** 
	- **n'est possible que lorsque tous les CREP d'une même DKM ont été visés par l'AH ;**
	- **s'effectue DKM par DKM ;**
	- **est définitive pour la campagne en cours.**

Deux situations :

- la DKM est respectée : la(les) réduction(s) (2 ou/et 1 mois) est(sont) signalée(s) sur fond vert ;
- la DKM est dépassée : la(les) réduction(s) (2 ou/et 1 mois) est(sont) signalée(s) sur fond rouge. Dans cette hypothèse, la validation n'est pas possible et il convient de modifier l'attribution des réductions d'ancienneté au moyen de l'outil de pilotage de l'harmonisation par le GRH, § 412 supra.

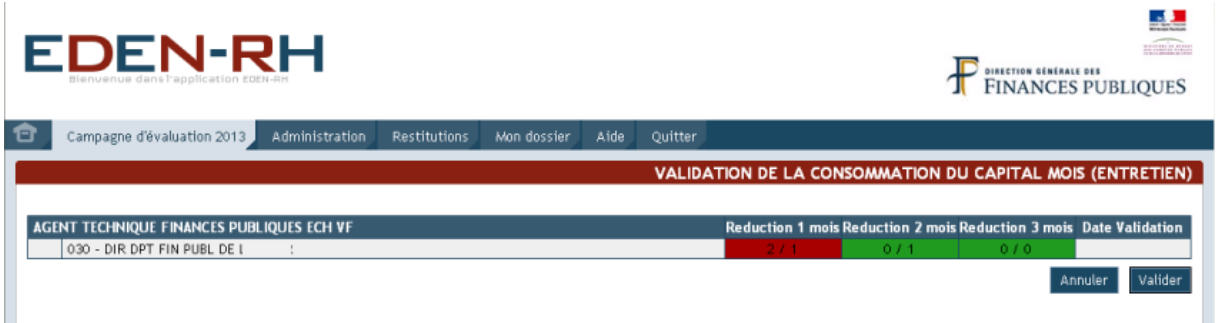

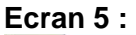

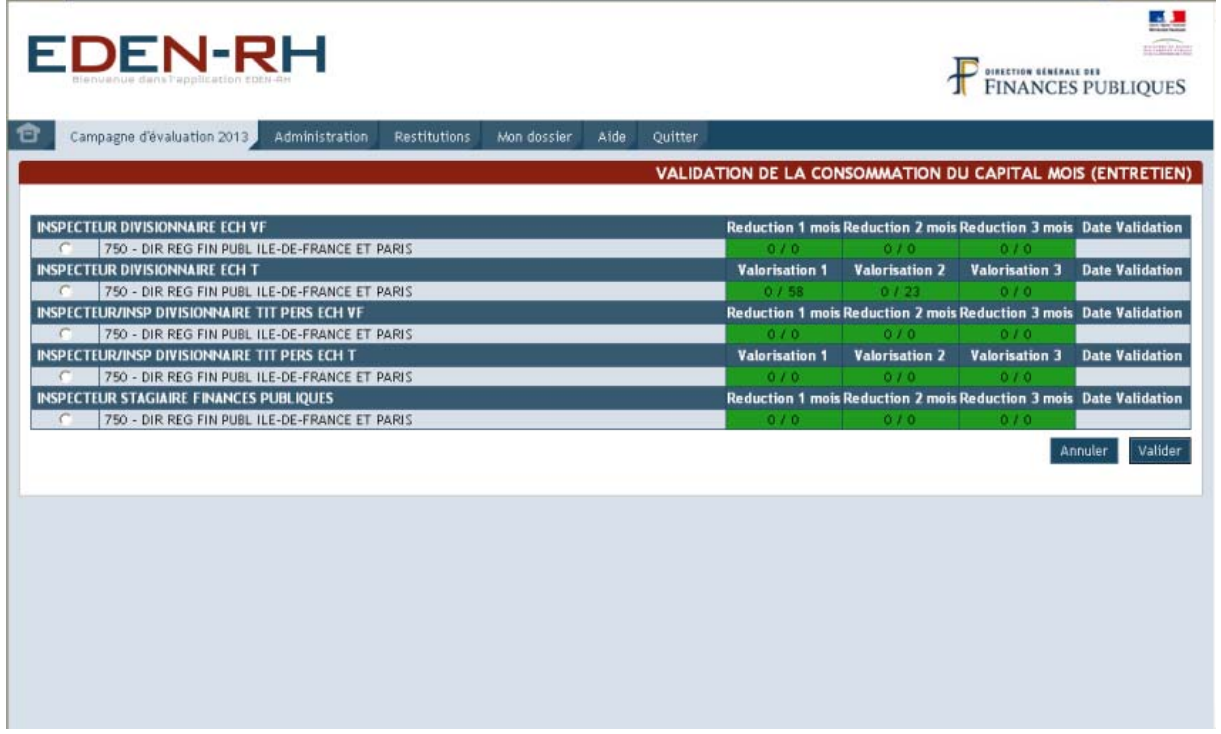

Pour valider définitivement les réductions attribuées aux agents, sélectionner la DKM à valider en cochant la case correspondante puis cliquer sur Valider

le message suivant apparaît :

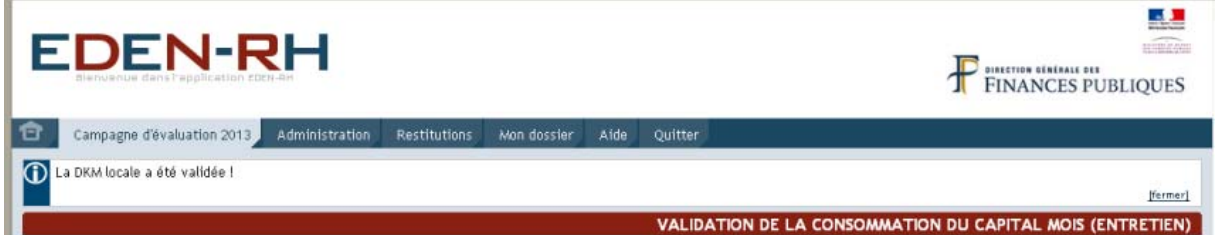

La même opération est possible à partir du menu "*Gestion du capital mois / Pilotage de l'harmonisation par le GRH*" – Cf § 41 supra.

#### **43. VALIDATION (RECOURS LOCAUX)**

Cette fonctionnalité sera ouverte ultérieurement.

#### **44. VALIDATION (RECOURS NATIONAUX)**

Cette fonctionnalité sera ouverte ultérieurement.

**V. RECOURS** 

#### **51. ENREGISTREMENT D'UN RECOURS**

Cette fonctionnalité sera développée ultérieurement.

### **52. SAISIE DU RESULTAT D'UN RECOURS**

Cette fonctionnalité sera développée ultérieurement.

## **MENU RESTITUTIONS**

Ce menu permet aux GRH d'accéder aux différents tableaux de bord et listes de contrôle.

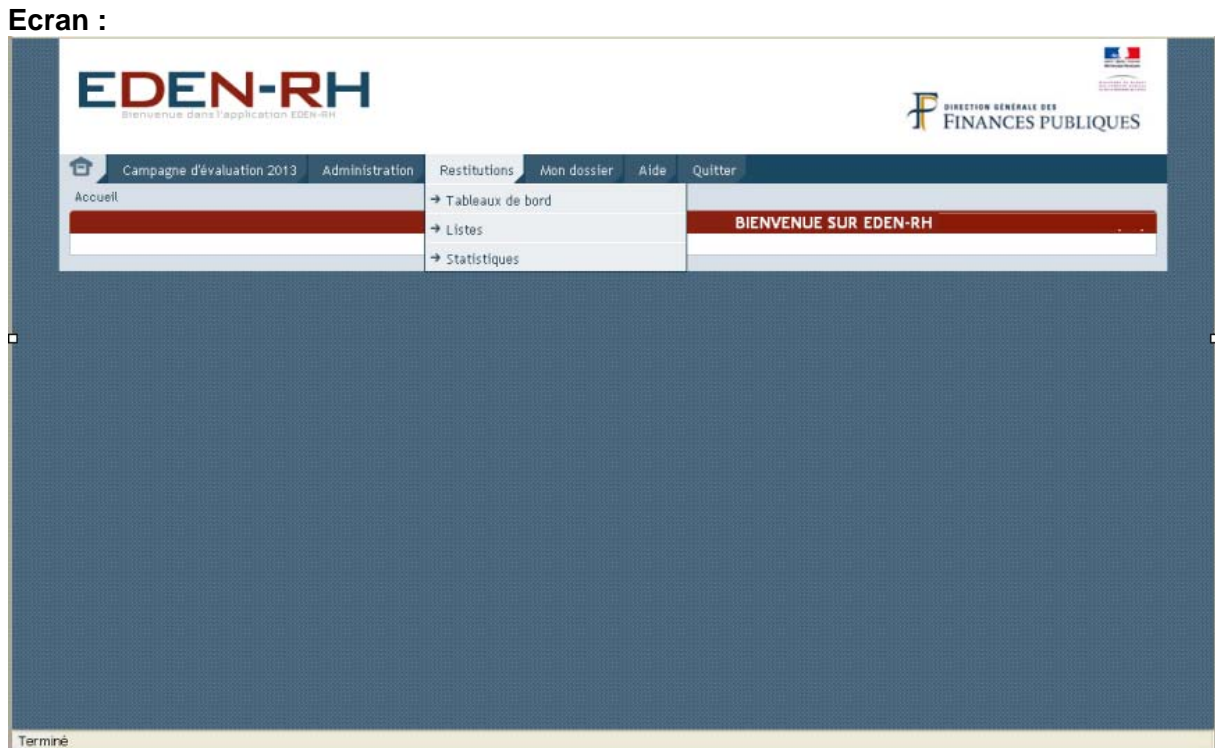

#### **I. TABLEAUX DE BORD**

Trois tableaux sont disponibles :

- tableau de suivi des entretiens ;
- Tableau de …. (disponible ultérieurement) ;
- Tableau de …. (disponible ultérieurement).

#### **11. TABLEAU DE SUIVI DES ENTRETIENS**

Après avoir sélectionné une DKM, l'écran suivant apparaît :

#### **Ecran 1 :**  п. **EDEN-RH OURETION SENERALE DES**<br>FINANCES PUBLIQUES 合 Campagne d'évaluation 2013 Administration Restitutions Mondossier Aide Outtle des entretiens : Sélection d'une DKM > Tableau de suivi des entretiens pour une DKM **Marmerl** TABLEAU DE SUIVI DES ENTRETIENS - CONTROLEUR DES FINANCES PUBLIQUES ECH VF Liste des agents à évalue **Entretiens non réalisés** Evaluateur<br>(Nom Prenom) **Identifiant**<br>Evaluateur **Entretiens Agents à évaluer** Sans date ni Avec motif réalisés **Define** motif Terminé

Cette fonctionnalité permet aux directions de suivre le déroulement des entretiens pour :

- veiller au bon déroulement de la programmation et de la réalisation des entretiens par les évaluateurs (SHD) ;
- le cas échéant, relancer les évaluateurs retardataires.

Pour exporter cette liste sur un tableur, cliquer sur **Exporter CSV** 

#### **12. TABLEAU**

Ce tableau sera disponible ultérieurement.

#### **13. TABLEAU**

Ce tableau sera disponible ultérieurement.

#### **II. LISTES**

Ce menu comporte 3 listes :

- Listes des agents à évaluer ;
- Evaluations sans SHD ;
- Evaluations sans AH.

#### **21. LISTE DES AGENTS A EVALUER**

Pour consulter la liste des agents à évaluer, cliquer sur "*Liste des agents à évaluer*". L'écran suivant s'affiche :

#### **Ecran 1 :**

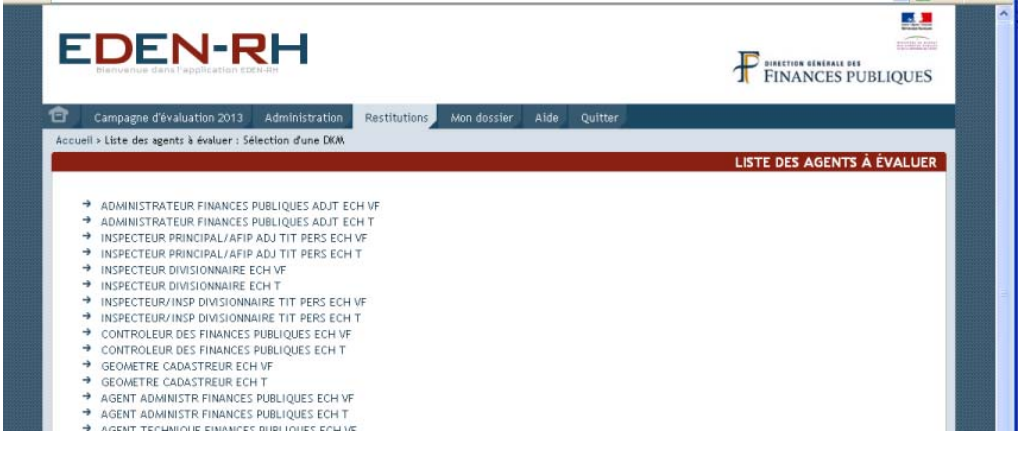

Après avoir sélectionné une DKM, l'écran suivant apparaît :

## **Ecran 2 :**

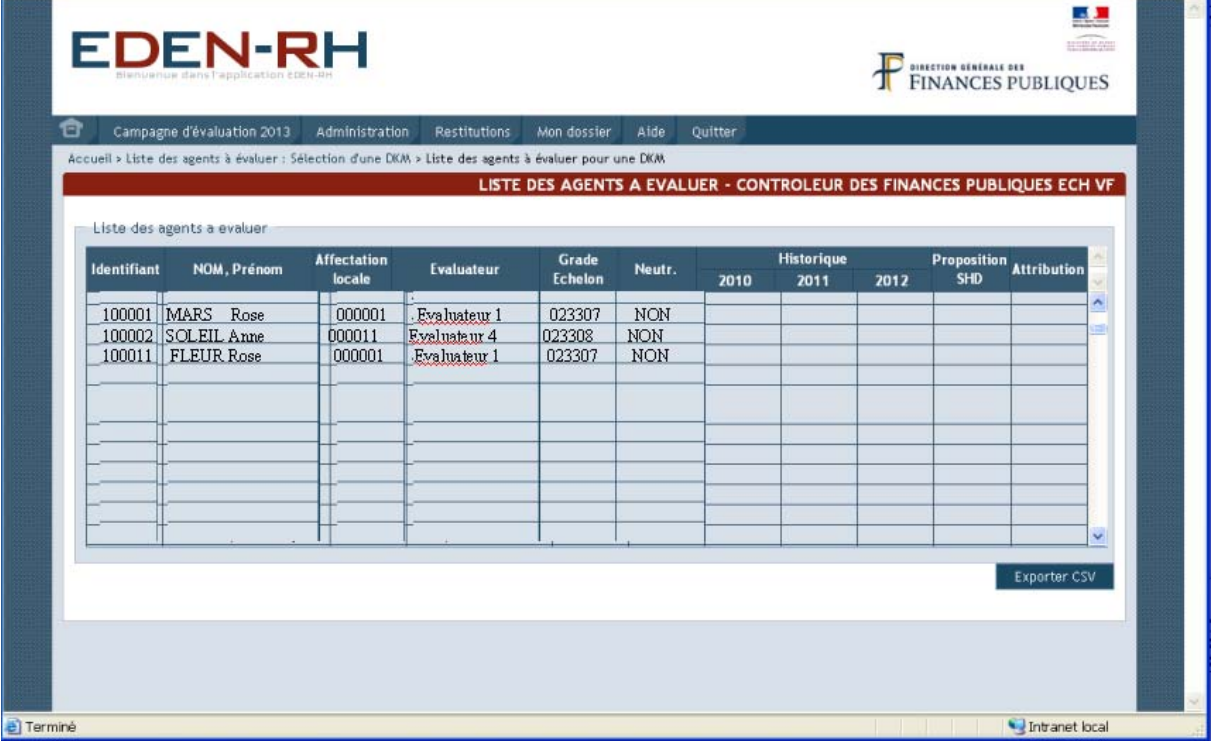

Cet écran permet au GRH de consulter les informations utiles pour chaque agent à évaluer :

- identifiant, nom et prénom ;
- code affectation locale ;
- code grade échelon ;
- neutralisation de l'éventuelle réduction attribuée (agent accédant à l'échelon terminal du grade terminal au cours de l'année N) ;
- historique des réductions des 3 dernières années ;
- la proposition d'attribution de réduction d'ancienneté de l'évaluateur ;

- ainsi que l'attribution réduction d'ancienneté définitive.

Pour exporter cette liste sur un tableur, cliquer sur **Exporter CSV** 

#### **22. EVALUATIONS SANS SHD**

La sélection de la liste "Evaluations sans SHD" fait apparaître l'écran suivant :

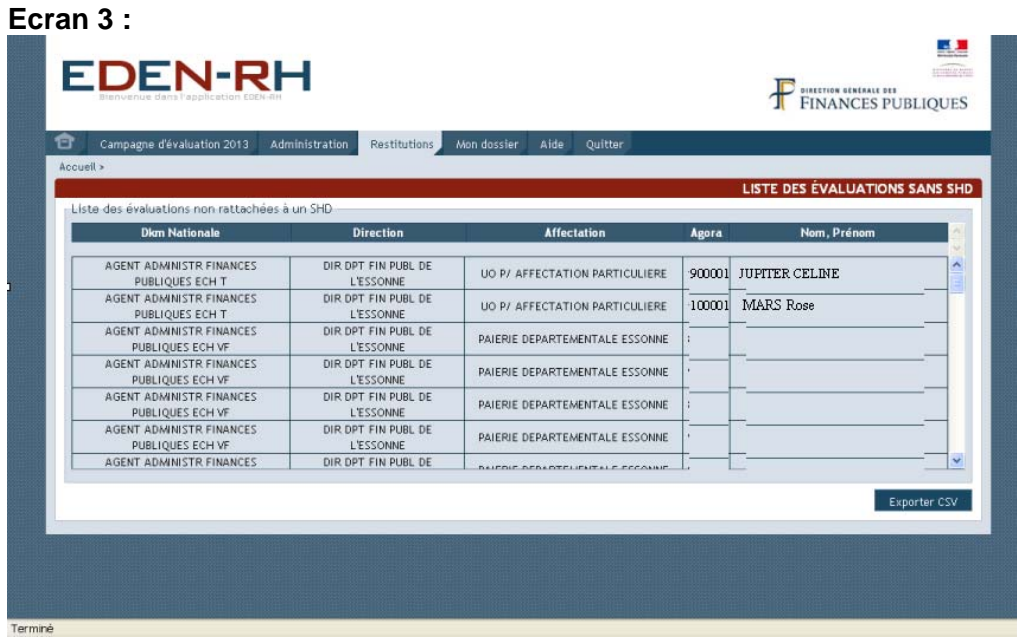

Cet écran permet au GRH de visualiser les agents à évaluer, quel que soit leur grade, sans évaluateur (SHD).

Pour exporter cette liste sur un tableur, cliquer sur **Exporter CSV** 

Pour attribuer un évaluateur à ces agents, il convient de se reporter partie II, menu "*Menu administration*", § 22, page [22.](#page-21-0)

#### **23. EVALUATIONS SANS AH**

La sélection de la liste "Evaluations sans AH" fait apparaître l'écran suivant :

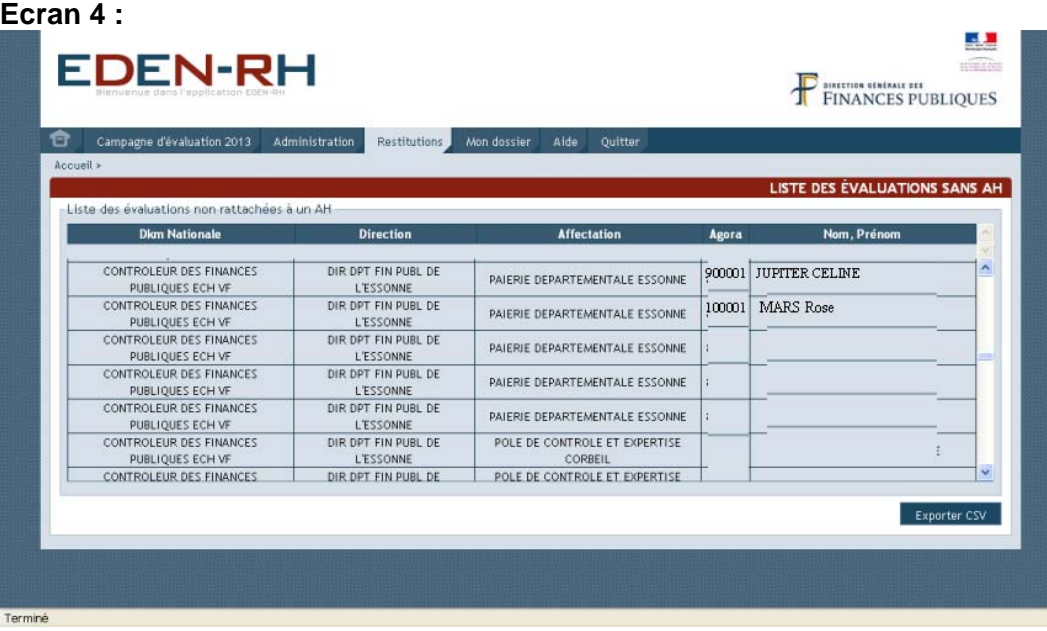

Pour exporter cette liste sur un tableur, cliquer sur **Exporter CSV** 

Pour attribuer une autorité hiérarchique à ces agents, il convient de se reporter partie II, menu "*Menu administration*", § 22, page [22.](#page-21-0)

#### **III. STATISTIQUES**

Ce menu comporte 4 tableaux statistiques :

#### **Ecran 1 :**

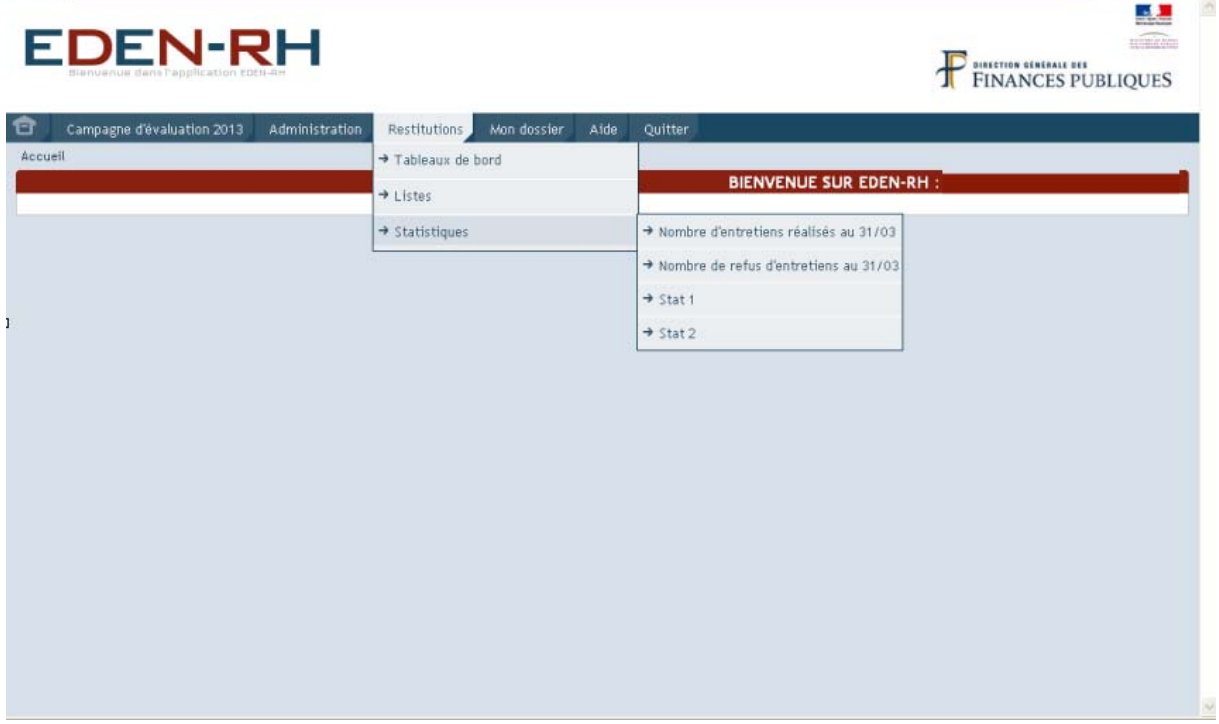

#### **31. NOMBRE D'ENTRETIENS REALISES AU 31/03**

Ce tableau sera disponible ultérieurement.

#### **32. NOMBRE DE REFUS D'ENTRETIENS AU 31/03**

Ce tableau sera disponible ultérieurement.

#### **33. STAT 1**

Ce tableau sera disponible ultérieurement.

#### **34. STAT 2**

Ce tableau sera disponible ultérieurement.

# **Partie III**

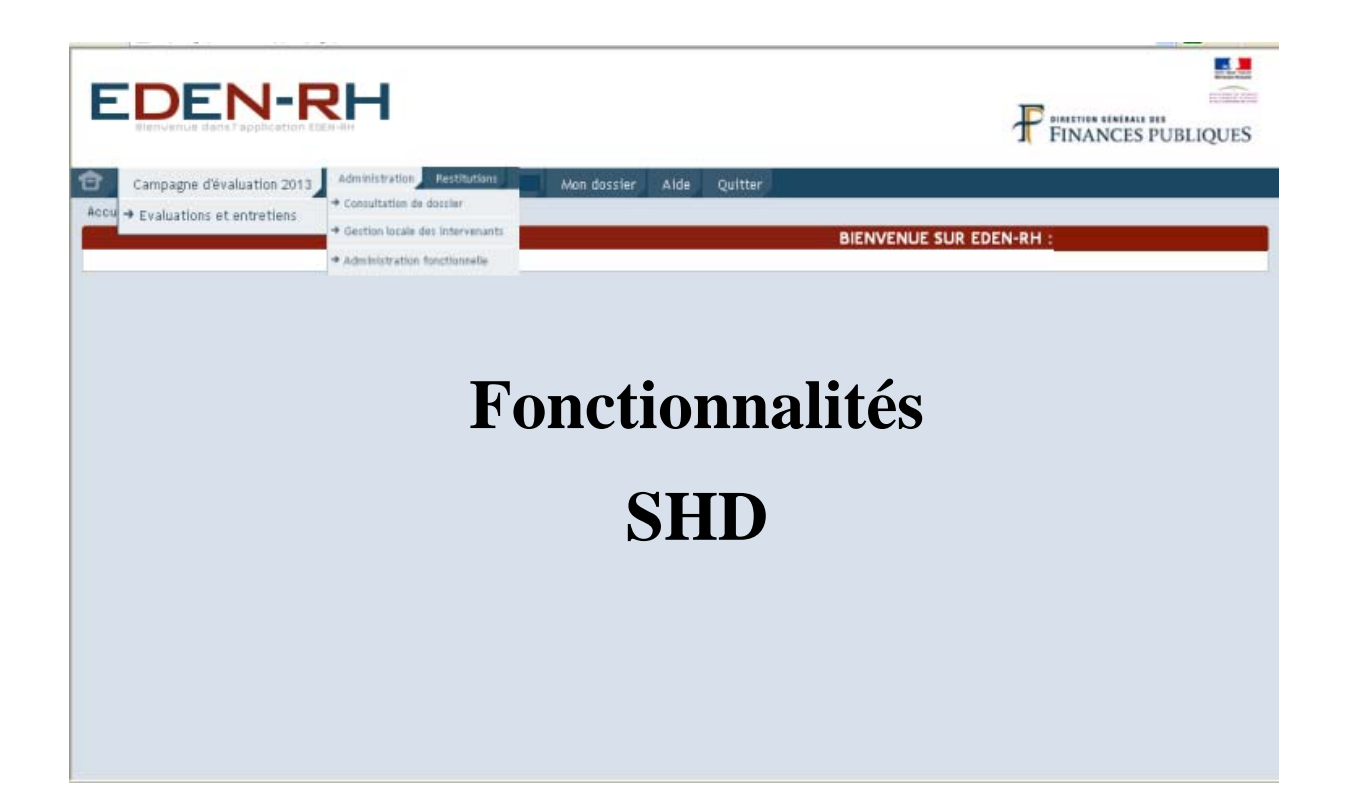

# **MENU ADMINISTRATION**

#### **Ecran 1 :**

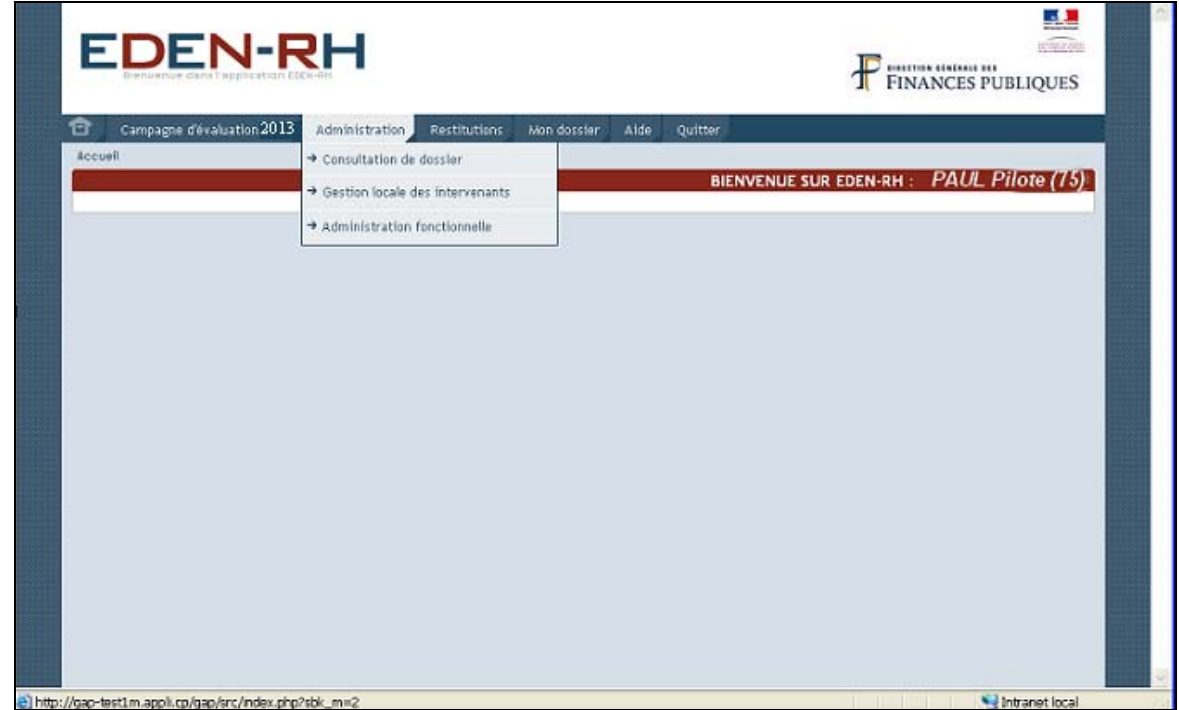

Ce menu offre 3 fonctionnalités :

- consultation du dossier ;
- gestion locale des intervenants ;
- administration fonctionnelle.

#### **I. CONSULTATION DU DOSSIER**

Cette fonctionnalité est décrite dans la partie II, "*Menu administration*", § I, page [17.](#page-16-0)

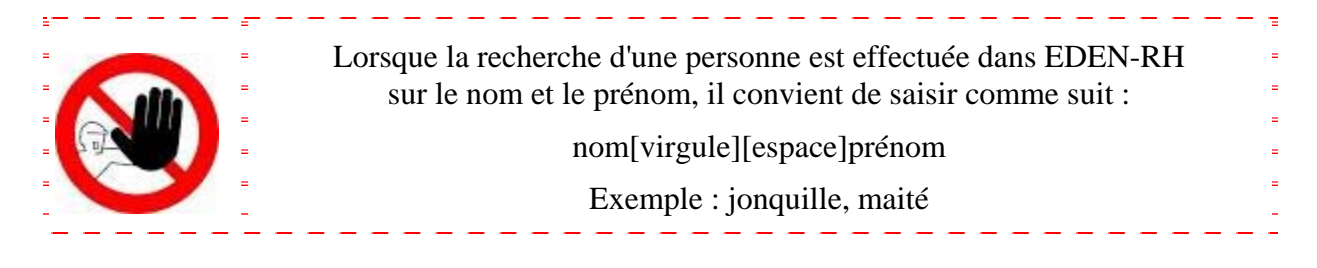

#### **II. GESTION LOCALE DES INTERVENANTS**

Cette fonctionnalité permet à l'évaluateur de déléguer la saisie du CREP.

Pour déléguer la saisie, cliquer sur " *Gestion locale des intervenants*" puis sur "*Délégation de saisie pour évaluateurs*".

L'écran suivant apparaît :

**Ecran 2 :** 

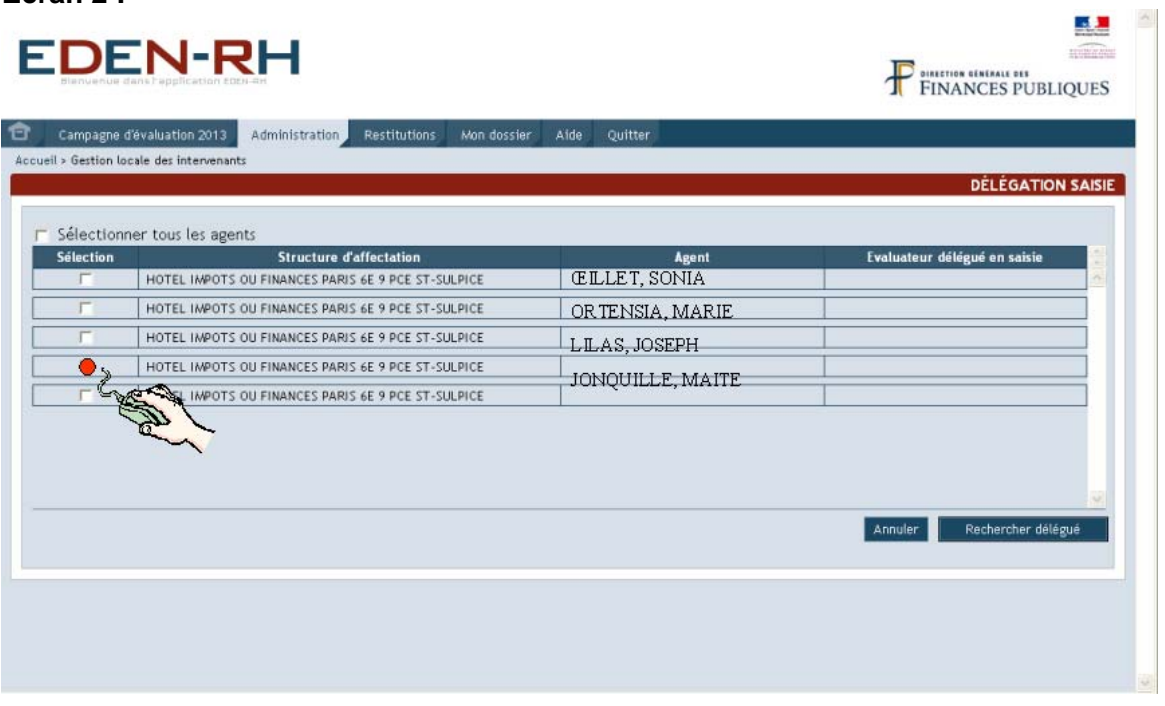

Pour sélectionner les agents concernés, cliquer dans la colonne "Sélection" puis sur Rechercher délégué . L'écran suivant apparaît :

**Ecran 3 :**   $\Lambda$  . **EDEN-RH TETHINAM** FINANCES PUBLIQUES Campagne d'évaluation 2013 Administration Restitutions Mon dossier<br>Accueil > Gestion locale des intervenants > Sélection délégué Aide Quitte RECHERCHE D'UN DÉLÉGUÉ Critères de recherche C Identifiant Minefi · Nom, prénom C Identifiant Agora C Identifiant fonctionnel Recherche  $Z_{\mathcal{Q}}$ Effacer Rechercher

Après avoir saisi le nom ou l'identifiant AGORA dans le pavé "*Recherche*", cliquer sur Rechercher

L'écran suivant apparaît :

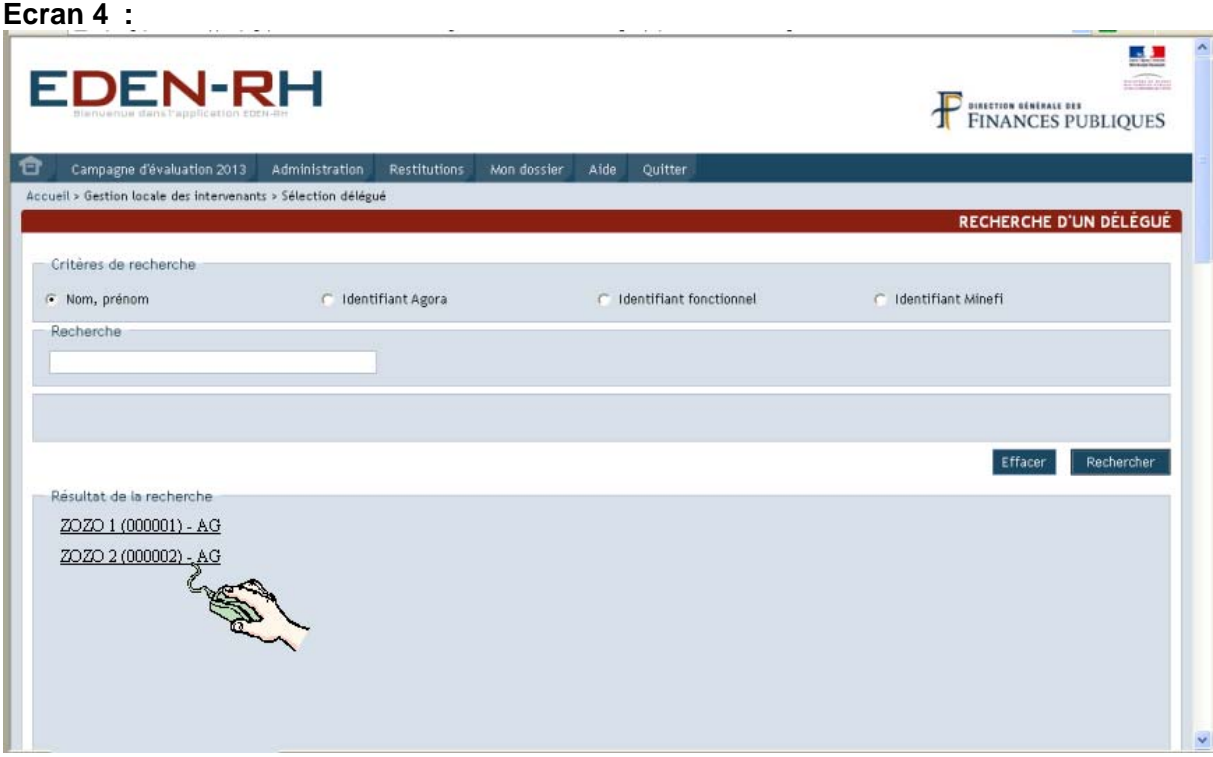

Sélectionner le délégué recherché en cliquant sur son nom. Un message de confirmation apparaît :

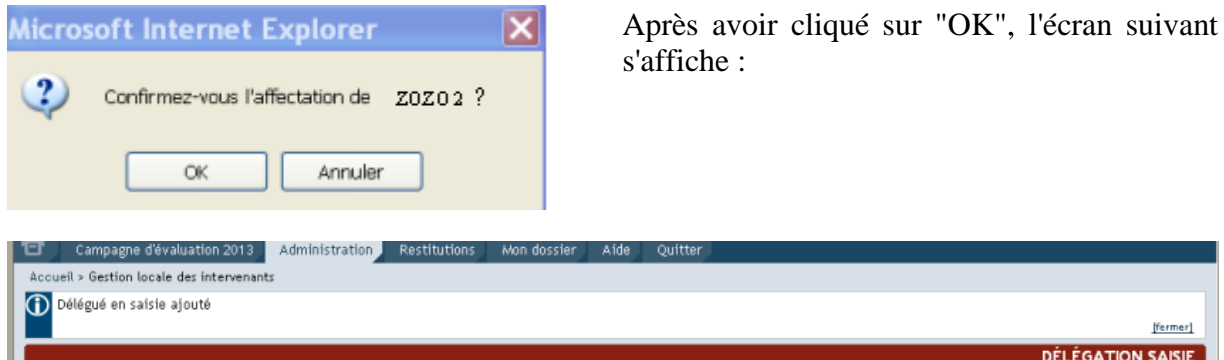

La mise à jour est terminée.

#### **III. ADMINISTRATION FONCTIONNELLE**

Trois fonctionnalités sont offertes :

- extraction feuille (absence agent) ;
- réintégration feuille (absence agent) ;
- refus de signature agent.

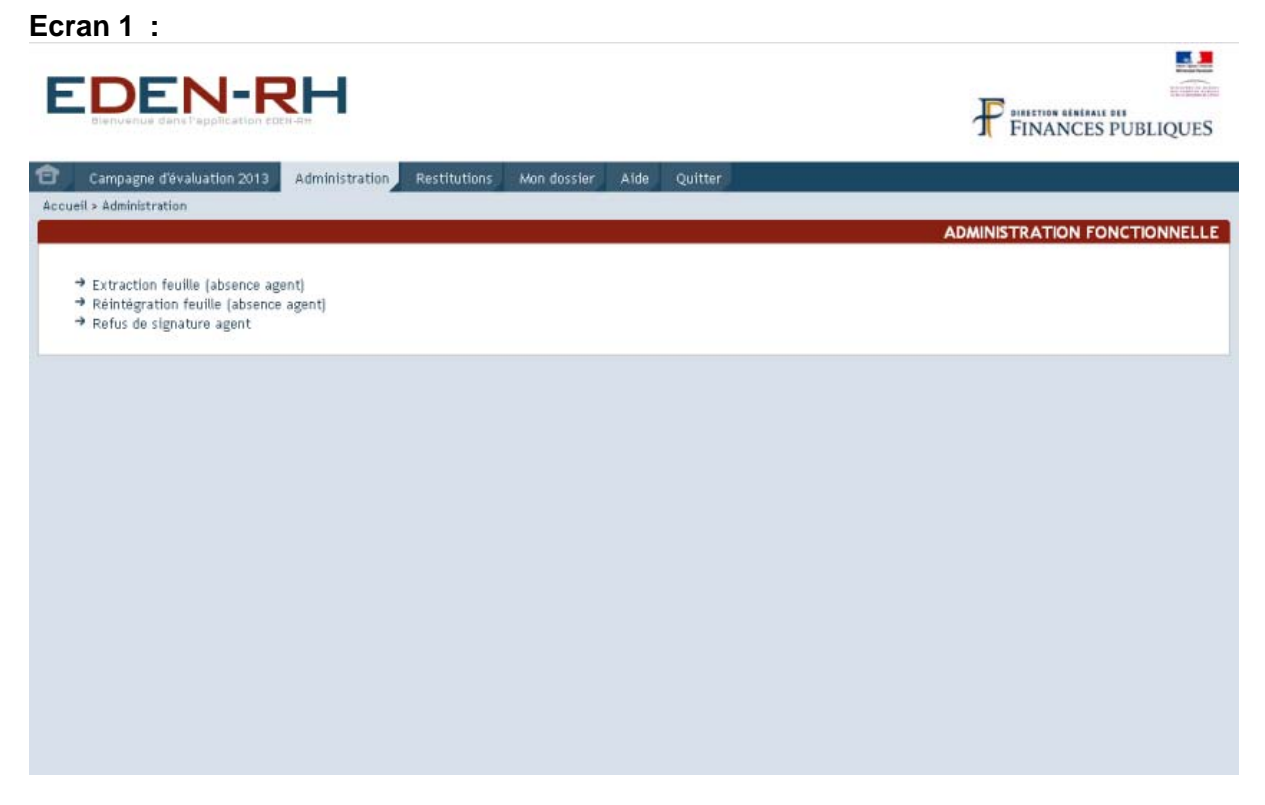

#### **31. EXTRACTION FEUILLE (ABSENCE AGENT)**

Cette fonctionnalité permet d'extraire un CREP (feuille) afin de l'envoyer pour signature à l'agent évalué, absent de son service.

L'extraction ne peut être réalisée que si le CREP est positionné à l'étape "Observations de l'agent" après l'entretien.

La recherche de la feuille peut être effectuée soit par DKM soit par l'identifiant AGORA de l'agent.

Après avoir cliqué sur la fonctionnalité "*Extraction feuille (absence agent)*", l'écran suivant s'affiche :

**Ecran 2 :** 

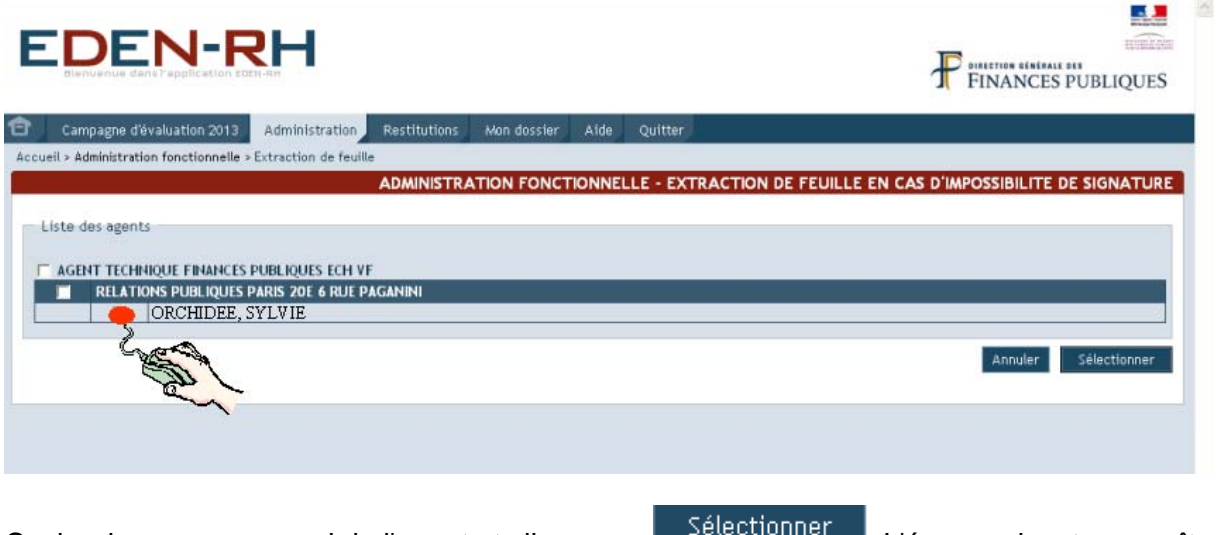

Cocher la case au regard de l'agent et cliquer sur **Electronier 1.** L'écran suivant apparaît :

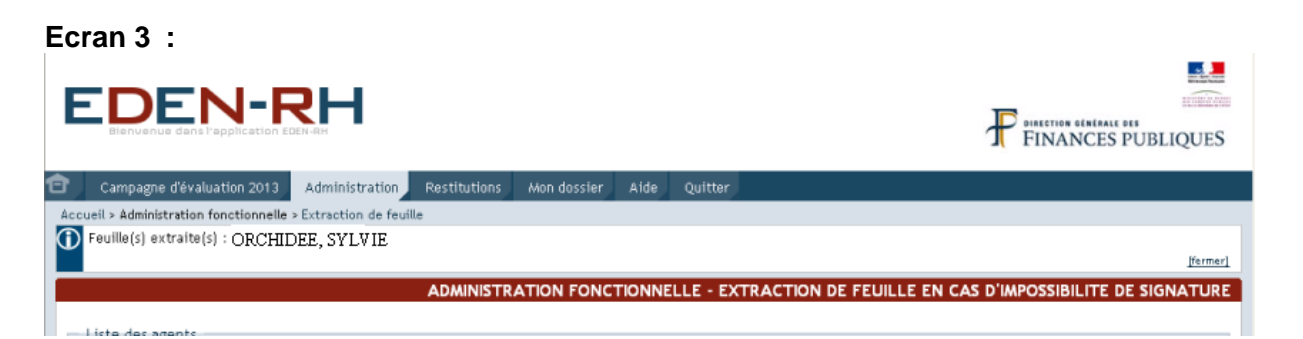

L'extraction est terminée. L'évaluateur doit imprimer le CREP et l'envoyer par courrier recommandé avec AR à l'agent absent.

Dès réception du CREP signé par l'agent, il convient de réintégrer la feuille (CREP) dans EDEN-RH.

#### **32. REINTEGRATION FEUILLE (ABSENCE AGENT)**

Cette fonctionnalité permet de réintégrer le CREP (feuille) de l'agent.

Cocher la case au regard de l'agent et cliquer sur . Enregistrer . L'écran suivant apparaît :

**Ecran 4 :**  風呂 **EDEN-RH seminals DIALETION GENERALE DES**<br>FINANCES PUBLIQUES ₽ Campagne d'évaluation 2013 Administration Restitutions Mon dossier Aide Ouitta Accueil > Administration fonctionnelle > Rétintégration des feuilles **ADMINISTRATION FONCTIONNELLE - RÉINTÉGRATION DES FEUILLES** Liste des agents AGENT TECHNIOUE EINANCES DURLIOUES FCH VE RELATIONS PUBLIQUES PARIS 20E 6 RUE PAGANINI I ORCHIDEE, SYLVIE  $\overline{\mathbf{v}}$ ORSERVATIONS DE L'AGENT DATE DE SIGNATURE Annuler Enregistrer

Il convient de saisir les observations éventuelles de l'agent (1400 caractères maximum) ainsi que la date de signature du CREP par l'agent puis cliquer sur **Entegistrer** . Le message suivant s'affiche :

**Ecran 5 :** 

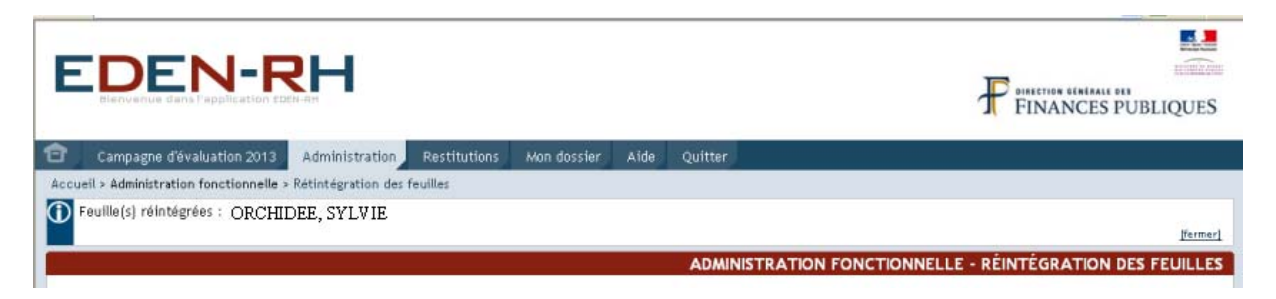

#### **33. REFUS DE SIGNATURE AGENT**

Lorsque l'agent refuse de signer le CREP à l'issue de délai de 15 jours, cette fonctionnalité permet de passer à l'étape suivante.

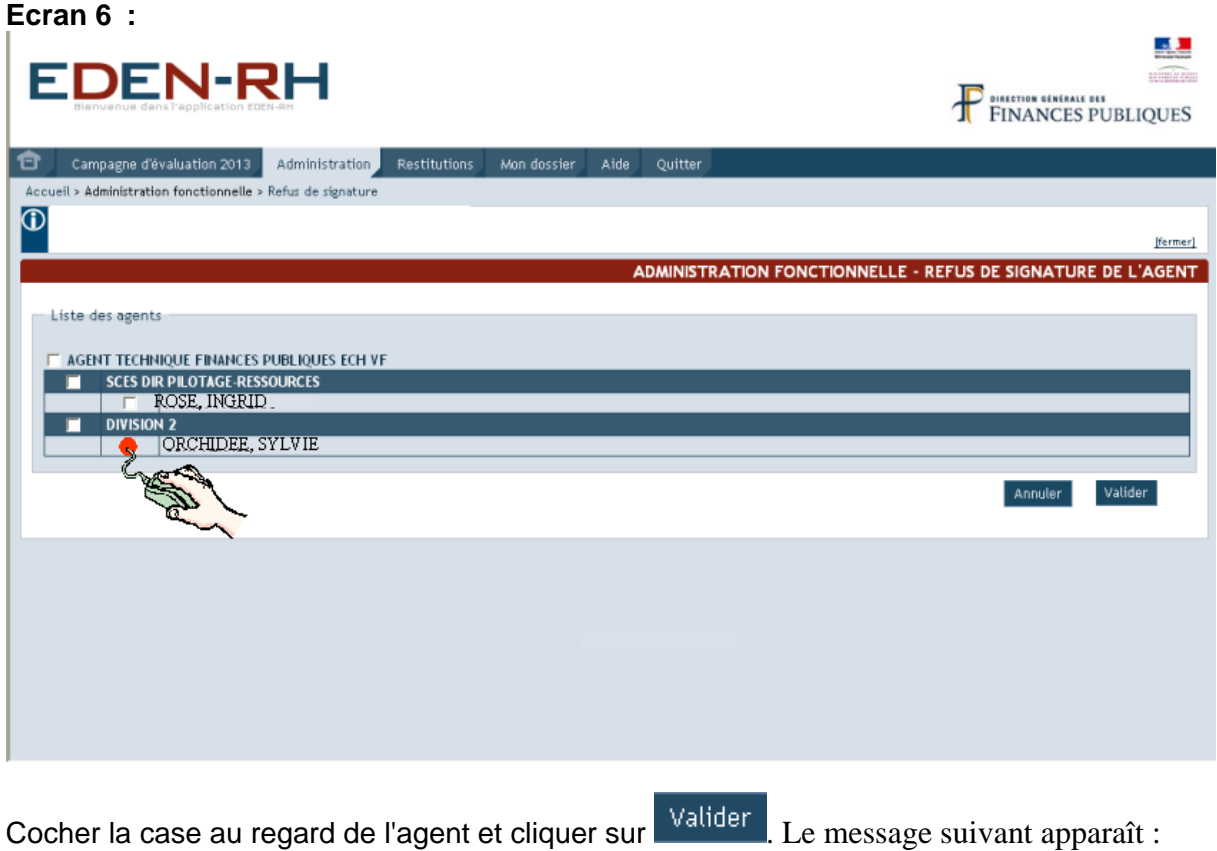

.

Accueil > Administration fonctionnelle > Refus de signature <sup>1</sup> Feuille(s) signée(s) pour le compte de l'agent : ORCHIDEE, SYLVIE

La feuille passe à l'étape suivante (visa de l'AH).

# **MENU CAMPAGNE D'EVALUATION**

Cette fonctionnalité destinée aux évaluateurs (SHD) leur permet de :

- saisir leurs propositions d'attribution :
	- de réductions-majorations d'ancienneté aux agents classés dans un échelon variable ou fixe ;
	- de valorisations-pénalisations aux agents classés dans un échelon terminal.
- servir le compte rendu d'entretien professionnel (CREP) ;
- notifier aux agents l'attribution de réductions-majorations d'ancienneté ou de valorisationspénalisations ;
- saisir les fiches préparatoires à l'entretien professionnel de l'année N+1 pour les agents qui obtiennent leur mutation au cours de l'année ou au 1er janvier N+1, suite à promotion ou non. Cette fonctionnalité sera disponible ultérieurement.

#### <span id="page-51-0"></span>**I. PROPOSITIONS DE R/M (V/P) PAR LES SHD**

Cet écran regroupe pour chaque agent les informations utiles à la proposition ou non d'attribution d'une R/M (V/P) : grade, échelon, historique des R/M (V/P) des 3 dernières années et la zone de saisie de la proposition.

**Ecran 6 :** 

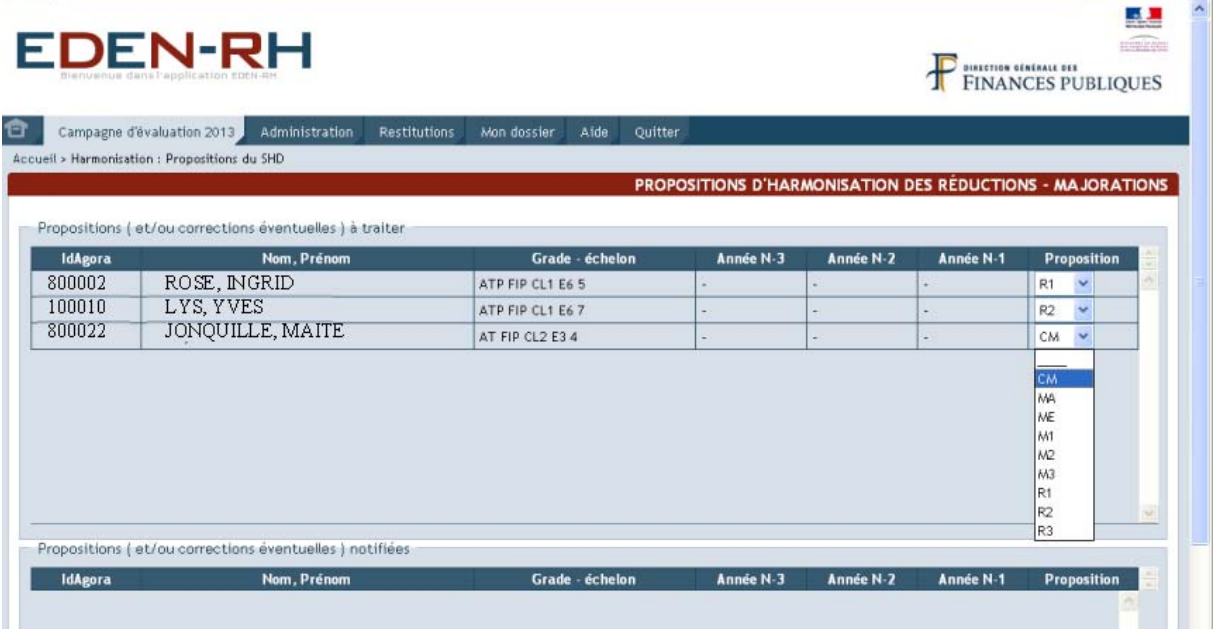

Après avoir sélectionné dans la liste déroulante la(les) proposition(s) souhaitée(s), cliquer sur Enregistrer

Les codifications sont les suivantes :

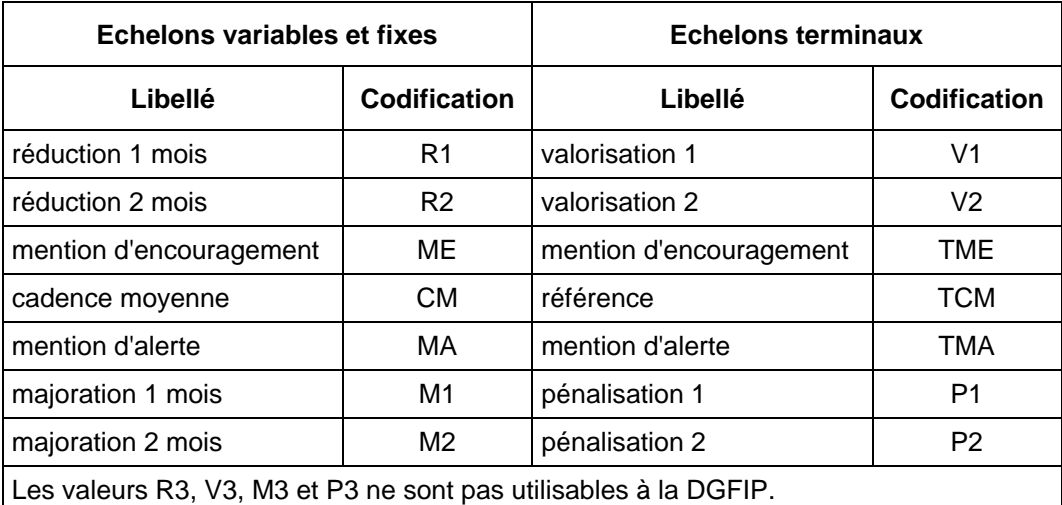

Pour valider définitivement ces propositions, il convient de les transmettre aux GRH en cliquant sur Notifier au GRH

Un message de confirmation s'affiche :

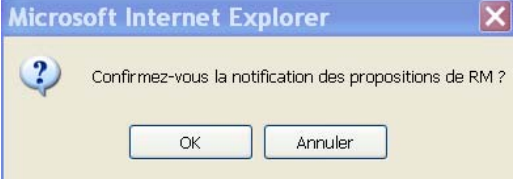

Après avoir cliqué sur "OK", l'écran suivant apparaît :

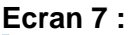

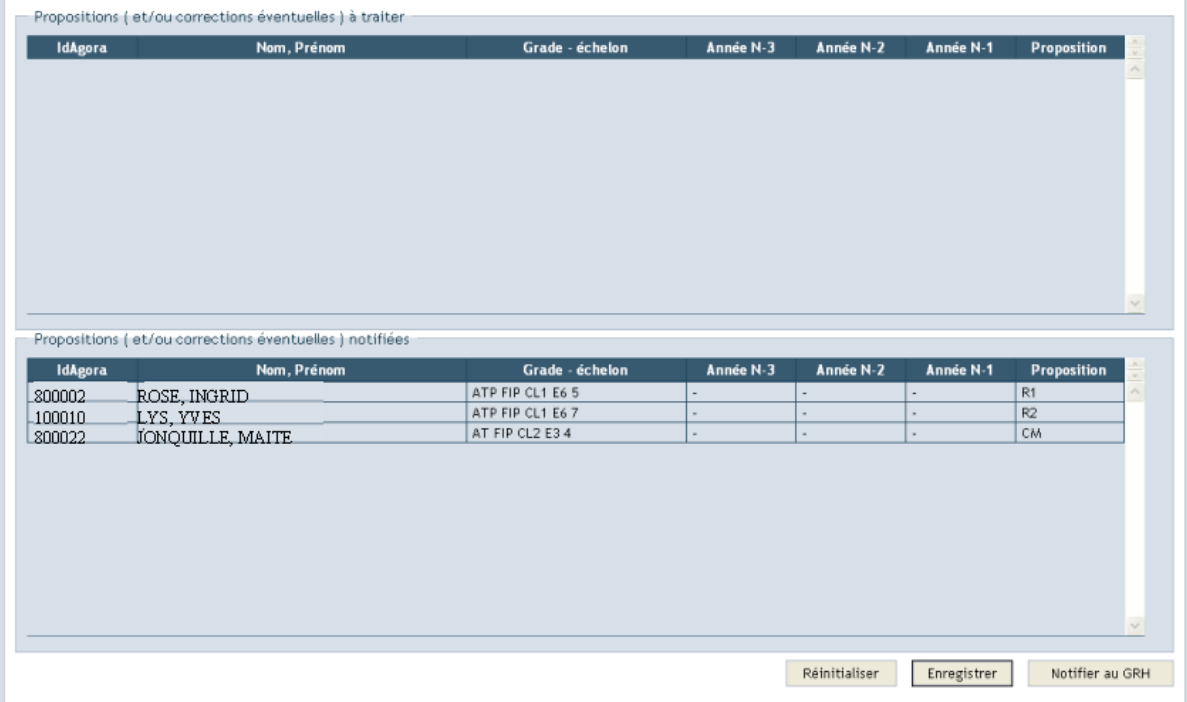

Les propositions "*à traiter*" passent à l'état "*notifiées*".

Après contrôle par le GRH, celui-ci peut renvoyer les propositions à l'évaluateur pour modification.

#### **Ecran 8 :**

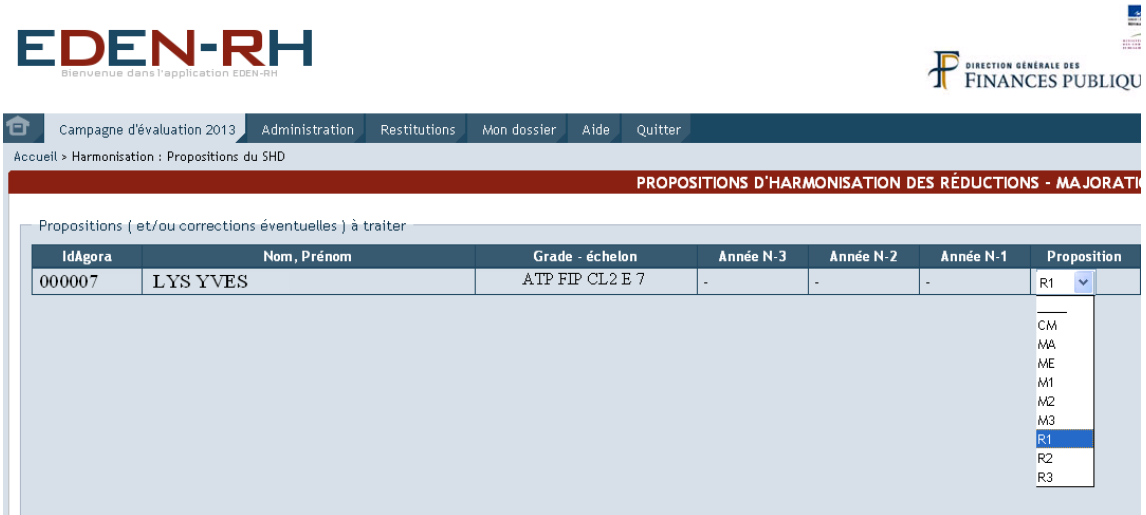

Dans cette hypothèse, l'évaluateur doit modifier ses propositions initiales au moyen de la liste déroulante. Après modification, cliquer sur  $\overline{E}$  Enregistrer  $\overline{E}$  puis sur  $\overline{E}$  Motifier au GRH Les propositions modifiées passent de "*à traiter*" à l'état "*notifiées*".

#### **II. TENUE DES ENTRETIENS**

Cette fonctionnalité permet à l'évaluateur d'accéder à la liste des agents à évaluer et au CREP.

**Ecran 1 :** 

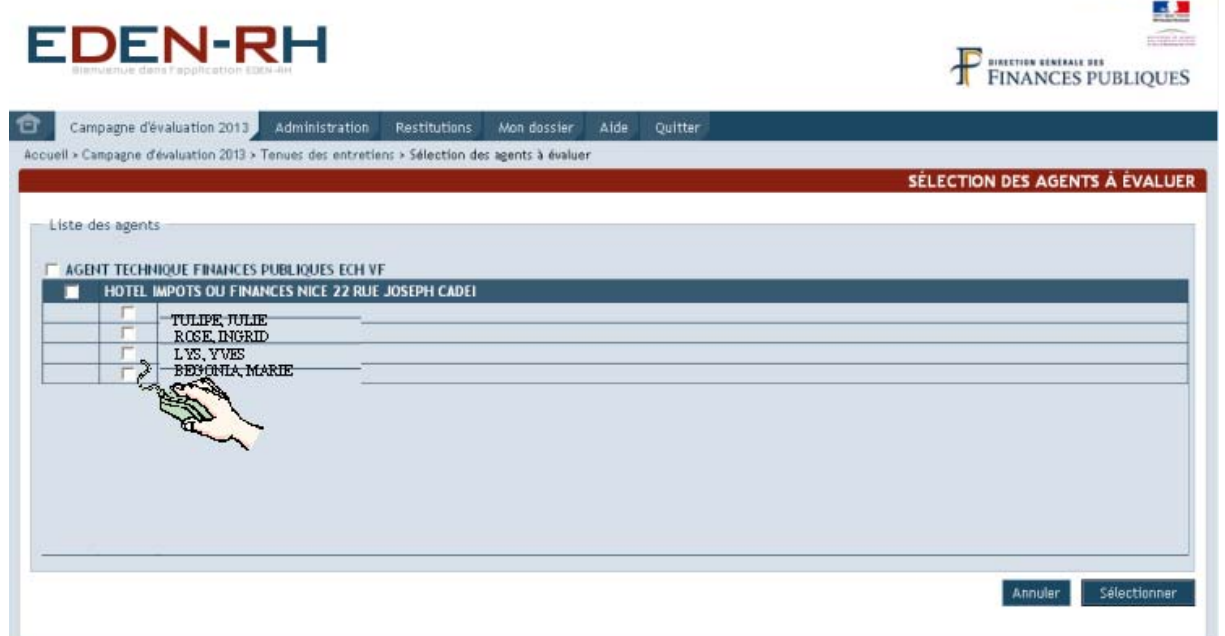

Pour accéder aux écrans de saisie du CREP, cliquer au regard de l'agent à évaluer puis sur Sélectionner .

Sept onglets sont offerts aux évaluateurs :

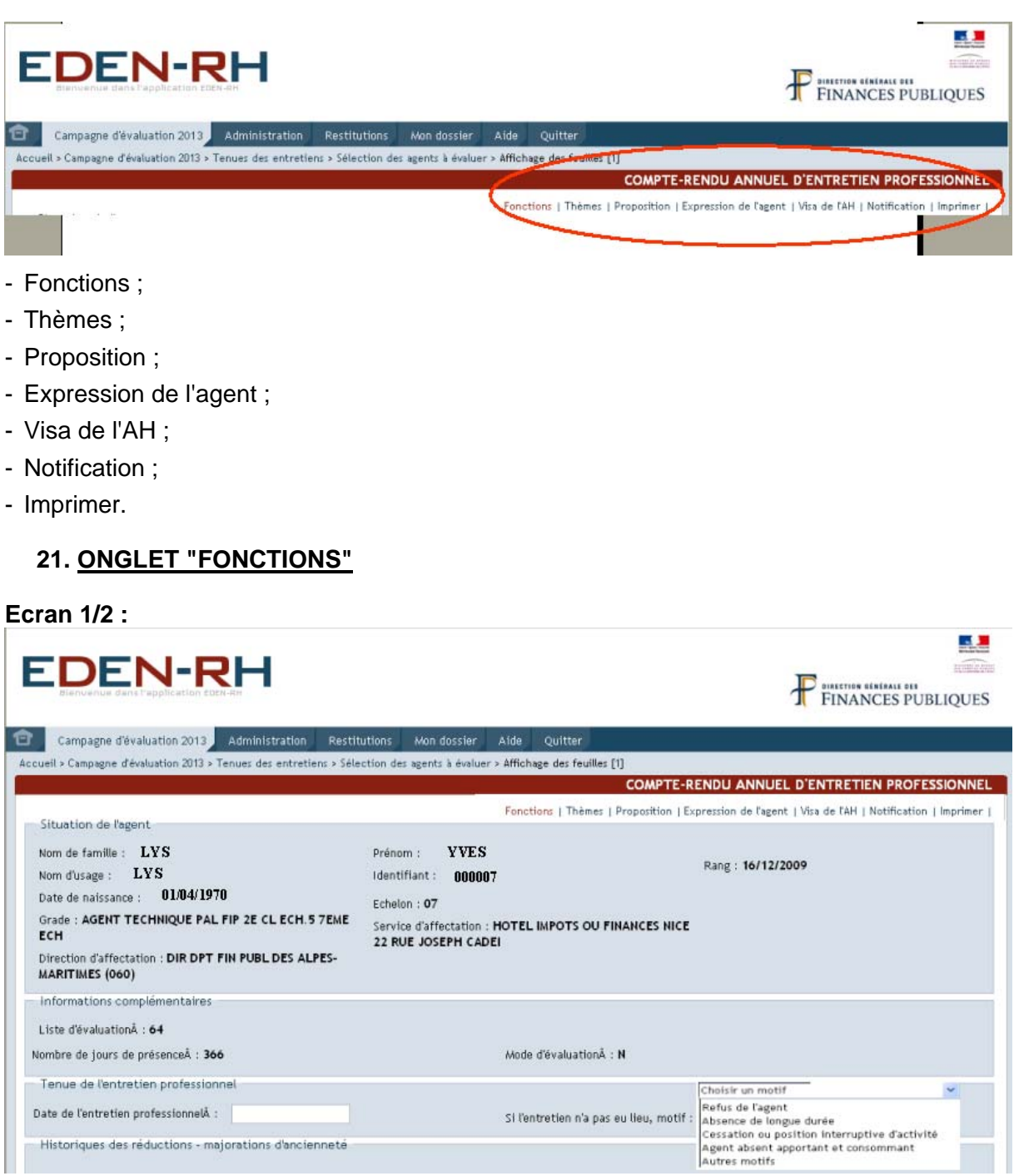

### **Ecran 2/2 :**

×.

Date de l'entretien professionne $\mathbb A$  :

Historiques des réductions - majorations d'ancienneté

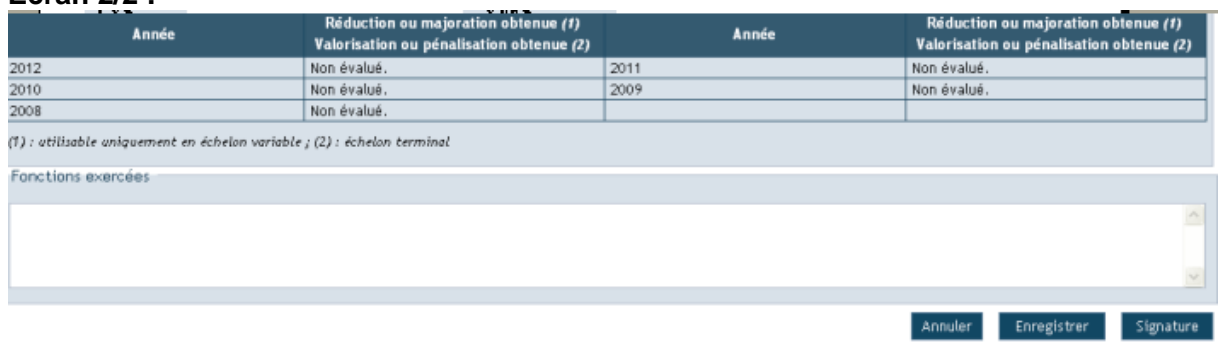

Si l'entretien n'a pas eu lieu, motif :

J.

Le premier écran regroupe toutes les informations relatives à la situation d'un agent au regard de l'entretien :

- Identifiant;
- Nom de famille, nom d'usage, prénom ;
- Date de naissance ;
- Grade – échelon – rang au 31/12/N-1 ;
- La direction d'affectation ;
- Le service d'affectation au plan local ;
- La liste (DKM) d'évaluation ;
- Le nombre de jours de présence au cours de l'année écoulée ;
- Le mode (workflow) d'évaluation ;
- La date de l'entretien ou le motif de non entretien ;
- L'historique réduction-majoration / valorisation-pénalisation des 5 dernières années ;
- Les fonctions exercées.

Sur ce premier écran, l'évaluateur doit saisir la date de l'entretien ou le motif de non entretien ainsi que les fonctions exercées.

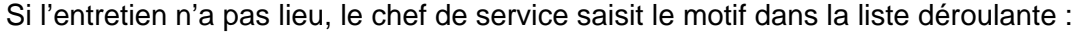

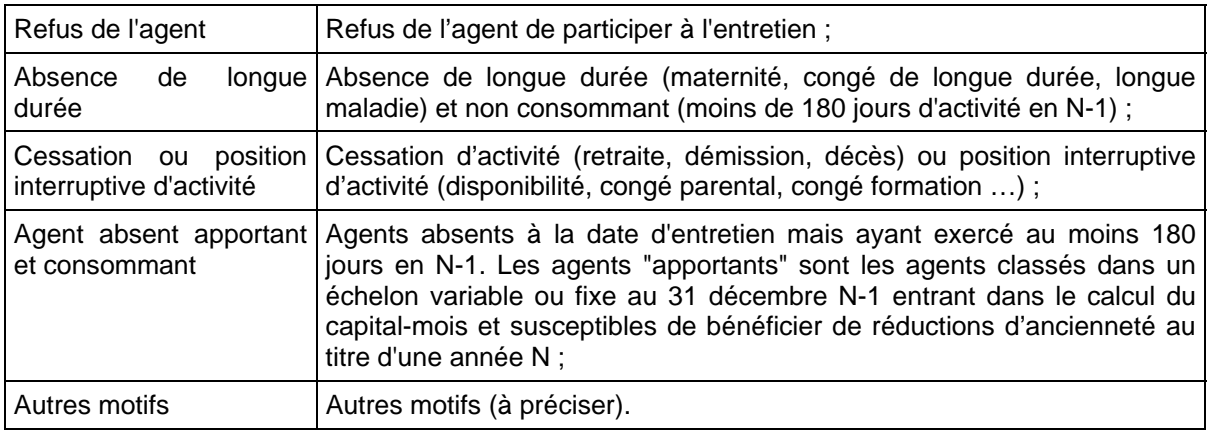

#### **In cas de refus de l'agent de participer à l'entretien, l'évaluateur doit saisir le compte rendu et servir toutes les rubriques.**

Pour enregistrer les informations saisies, Enregistrer avant de quitter le CREP.

Pour accéder à l'écran suivant, cliquer sur "Thèmes" dans le bandeau :

**COMPTE-RENDU ANNUEL D'ENTRETIEN PROFESSIONNEL** Fonctions | Thèmes Proposition | Expression de l'agent | Visa de l'AH | Notification | Imprimer |

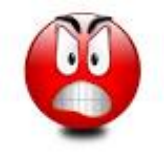

Le bouton signature valide définitivement la saisie du CREP sans **message de confirmation. Le CREP "signé" est transmis instantanément à l'agent. Il convient donc de "signer" uniquement dans l'onglet "Propositions", dernier onglet complété par l'évaluateur.** 

#### **22. ONGLET "THEMES"**

**Ecran 1 :** 

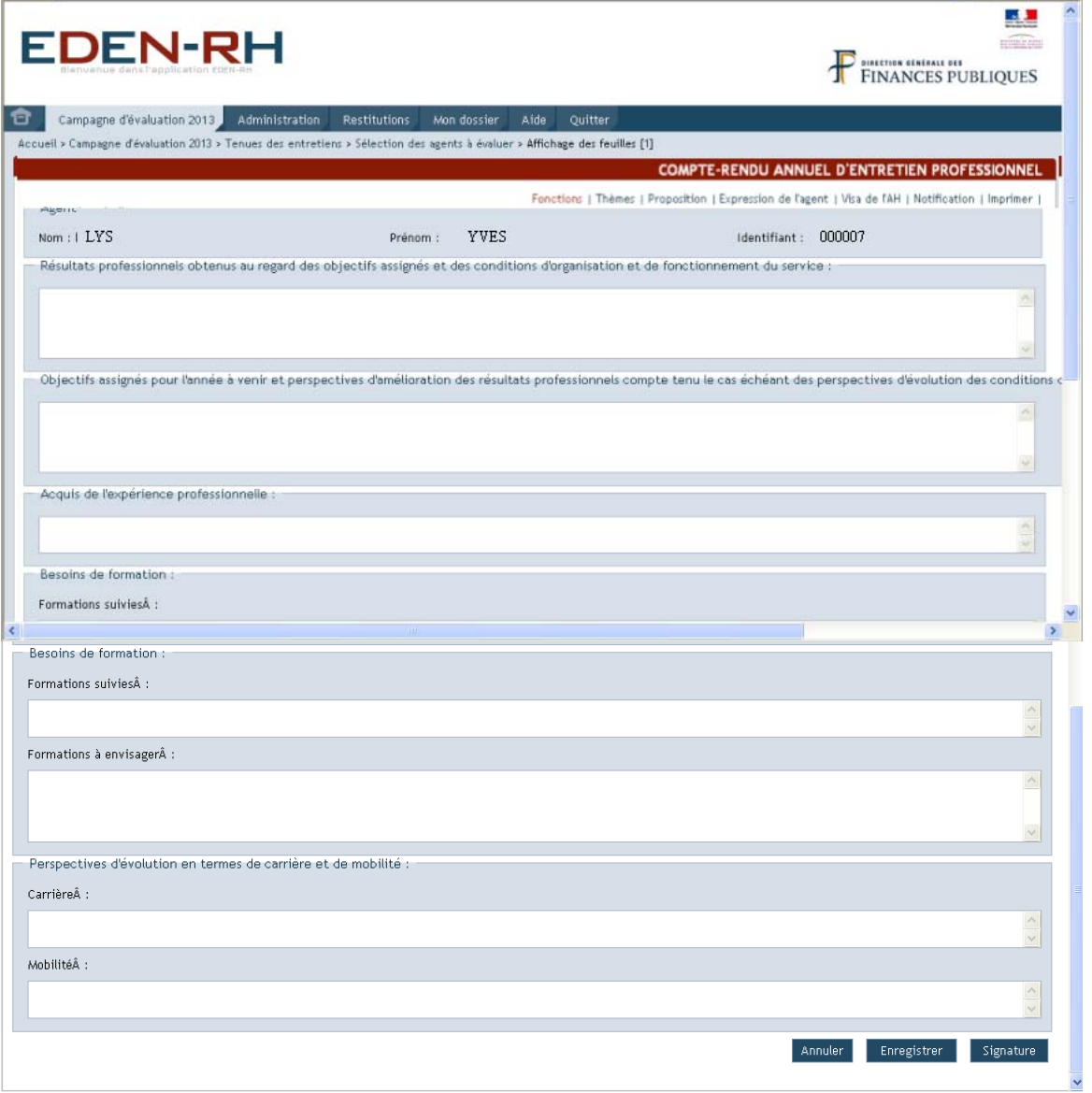

Dans ce 2ème écran, l'évaluateur complète les rubriques relatives aux :

- résultats professionnels obtenus au regard des objectifs assignés et des conditions d'organisation et de fonctionnement du service ;
- objectifs assignés pour l'année à venir et perspectives d'amélioration des résultats professionnels compte tenu le cas échéant des perspectives d'évolution des conditions d'organisation et de fonctionnement du service ;
- acquis de l'expérience professionnelle ;
- besoins de formation (formations suivies et formations à envisager) ;
- perspectives d'évolution en termes de carrière et de mobilité.

Pour enregistrer les informations saisies, cliquer sur Enregistrer avant de poursuivre ou de quitter cet écran.

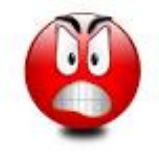

Le bouton Signature valide définitivement la saisie du CREP sans **message de confirmation. Le CREP "signé" est transmis instantanément à l'agent. Il convient donc de "signer" uniquement dans l'onglet "Propositions", dernier onglet de saisie.** 

Pour accéder à l'écran suivant, cliquer sur " Proposition " dans le bandeau :

**COMPTE-RENDU ANNUEL D'ENTRETIEN PROFESSIONNEL** Fonctions | Thèmes (Proposition)| Expression de l'agent | Visa de l'AH | Notification | Imprimer |

╫

A.

 $\frac{1}{\sqrt{2}}$ 

### **23. ONGLET "PROPOSITION"**

**Ecran 1 /2:** 

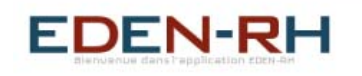

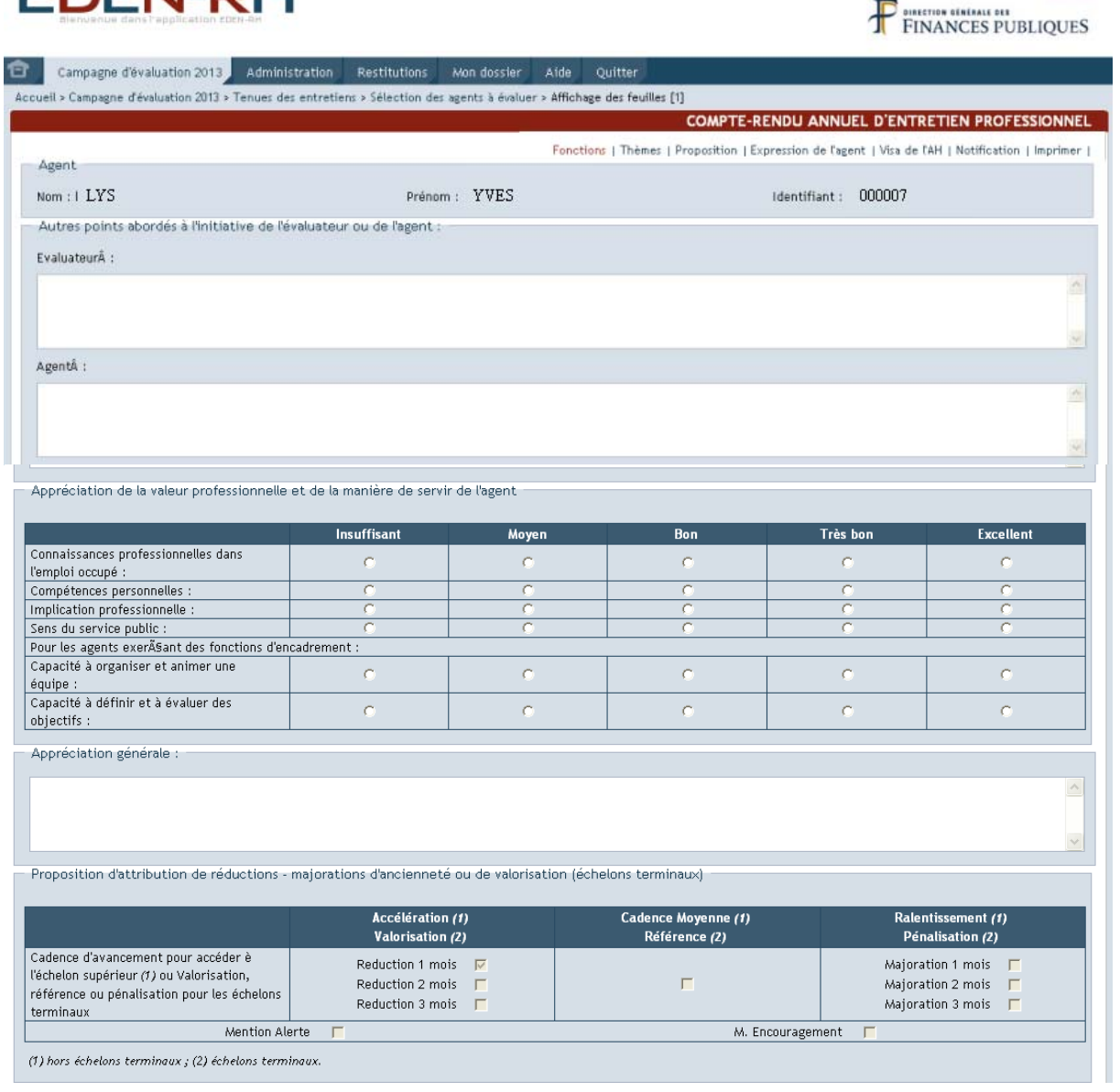

**Ecran 2 /2:** 

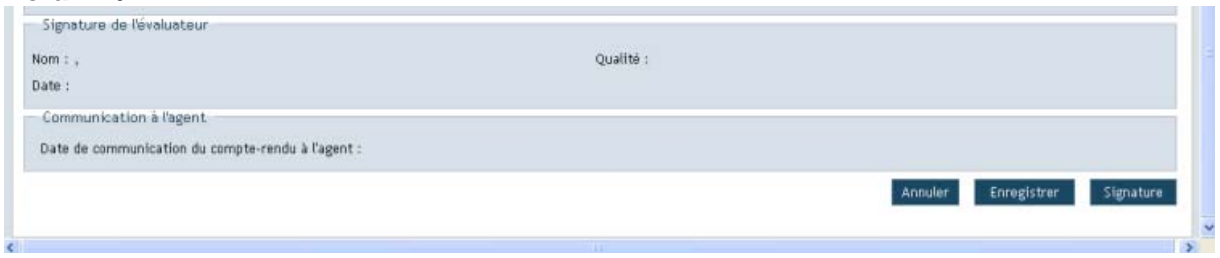

Dans les deux premières parties de cet écran, l'évaluateur complète les rubriques relatives aux :

- autres points abordés à l'initiative de l'évaluateur ou de l'agent ;
- appréciation de la valeur professionnelle et de la manière de servir de l'agent (tableau synoptique et Appréciation générale.

#### \* **Les rubriques "***Capacité à organiser et animer une équipe***" et "***Capacité à définir et à évaluer des objectifs***" du tableau synoptique sont complétées pour les seuls agents A et B qui exercent des fonctions d'encadrement.**

Les propositions d'attribution de réductions-majorations d'ancienneté ou de valorisationpénalisation (échelons terminaux), mention d'encouragement, … figurent dans la dernière partie de l'écran.

Les propositions d'attribution de *réductions - majorations d'ancienneté ou de* valorisationpénalisation *(échelons terminaux) qui figurent sur cet écran sont celles* saisies au moyen de la fonctionnalité "*Propositions de RM par les SHD*" (cf. supra § I, page [52\)](#page-51-0).

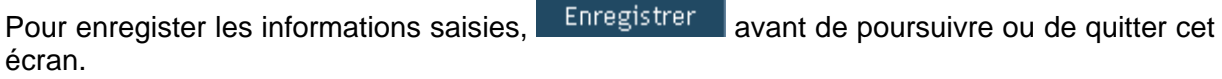

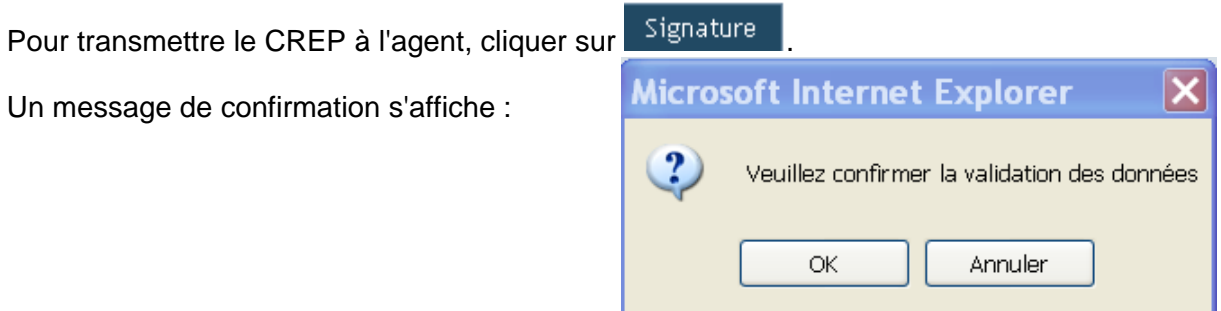

Après avoir cliqué sur "OK", l'écran suivant apparaît :

.

Pour revenir à la liste des agents à évaluer, cliquer, dans le bandeau, sur Sélection des agents à évaluer >

Pour accéder à l'écran suivant. cliquer sur "Expression de l'agent" dans le bandeau :

COMPTE-PENDU ANNUEL D'ENTRETIEN PROFESSIONNEL Fonctions | Thèmes | Proposition Expression de l'agent Visa de l'AH | Notification | Imprimer |

#### **24. ONGLET "EXPRESSION DE L'AGENT"**

**Ecran 1 :** 

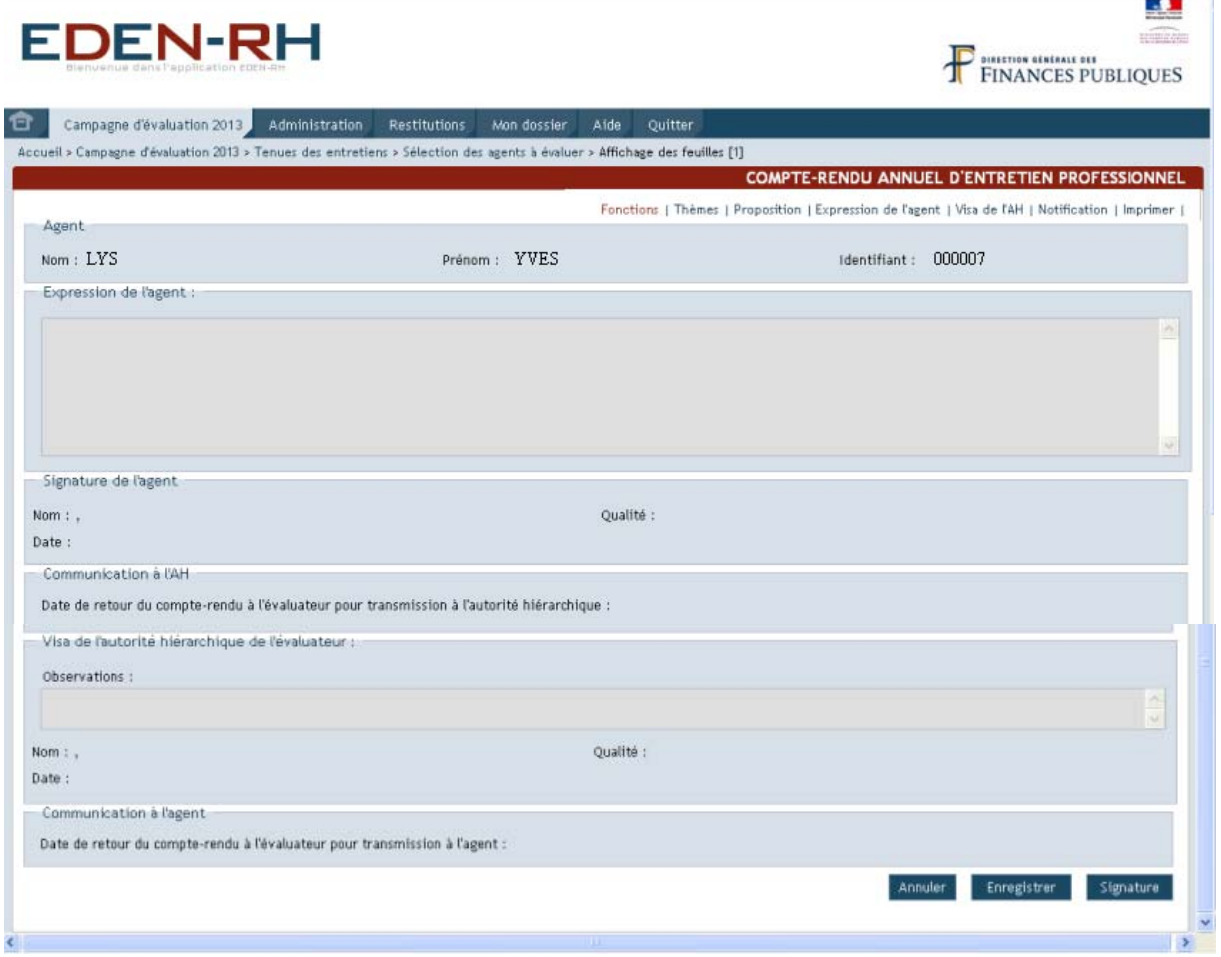

Il s'agit d'un écran de consultation qui permet au SHD de visualiser les rubriques relatives à l'expression de l'agent et au visa de l'autorité hiérarchique.

#### **25. TABLEAU RECAPITULATIF DU NOMBRE MAXIMUM DE CARACTERES PAR CHAMP DE SAISIE**

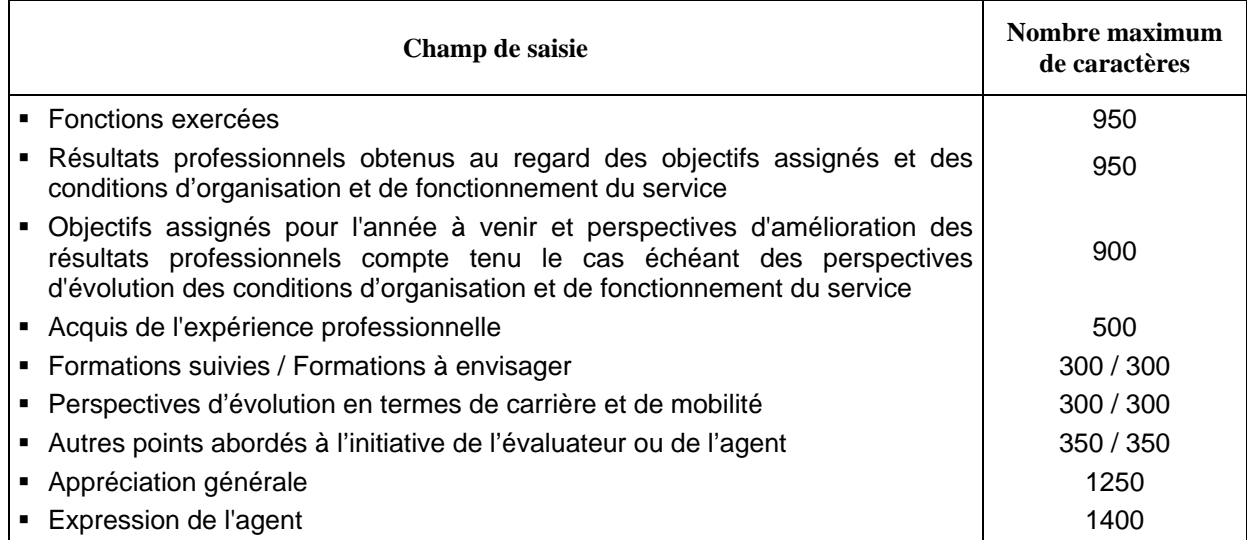

Pour accéder à l'écran suivant, cliquer sur "Visa de l'AH" dans le bandeau

#### **26. ONGLET "VISA DE L'AH"**

Il s'agit d'un écran de consultation qui permet au SHD de visualiser le visa de l'autorité hiérarchique.

Pour accéder à l'écran suivant, cliquer sur "Notification" dans le bandeau

COMPTE-RENDU ANNUEL D'ENTRETIEN PROFESSIONNEL Fonctions | Thèmes | Proposition | Expression de l'agent | Visa de l'ART | Notification Dimprimer |

#### **27. ONGLET "NOTIFICATION"**

 $\mathbb{R}^2$  . The set of  $\mathbb{R}^2$ 

Cette fonctionnalité permet à l'évaluateur de notifier à l'agent la réduction ou majoration d'ancienneté, la valorisation ou pénalisation (échelons terminaux), …, la mention d'encouragement ou alerte qui lui a été attribuée après réunion(s) d'harmonisation, visa de l'autorité hiérarchique et validation par le GRH.

**Ecran 1:** 

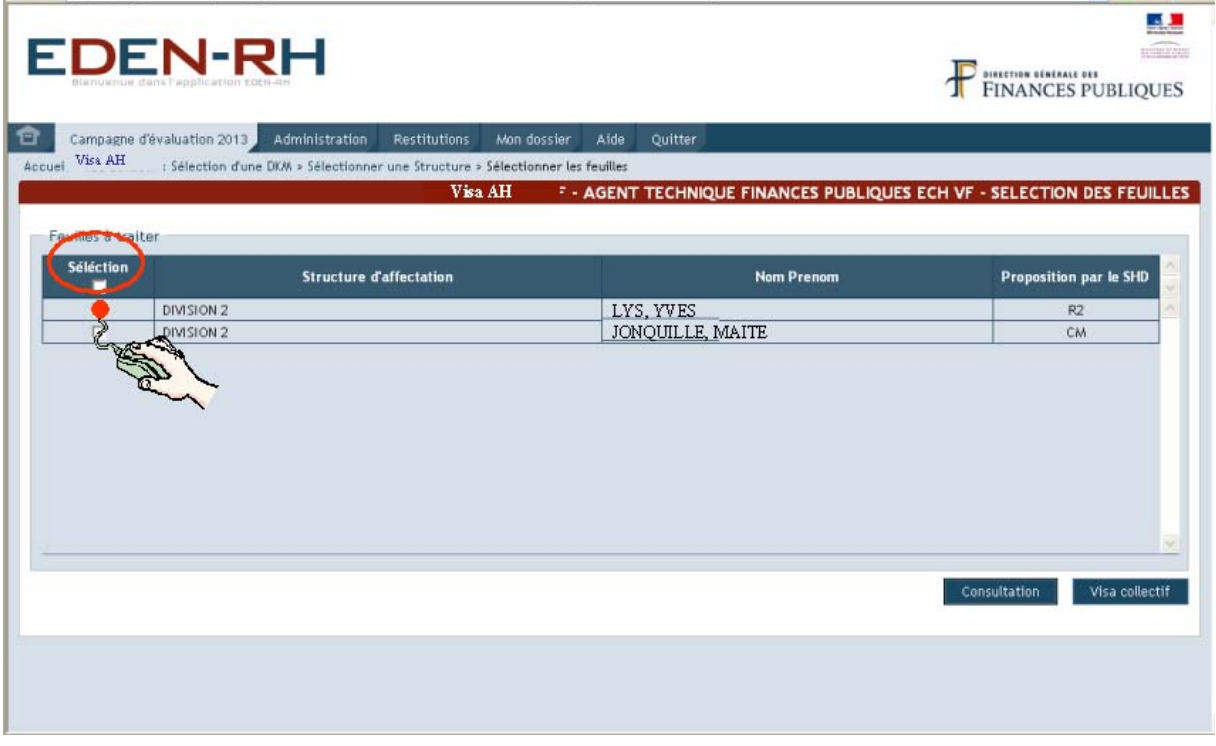

Deux possibilités :

- notifier agent par agent en cochant la case au regard de l'agent concerné ;
- notifier à l'ensemble des agents en cochant la case "Sélection".

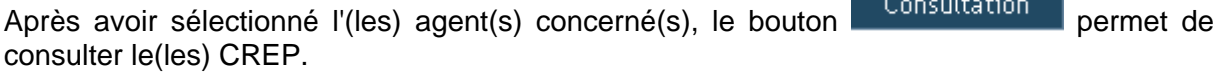

Après avoir sélectionné l'(les) agent(s) concerné(s), le bouton signature permet de transmettre cette notification.

L'écran suivant apparaît :

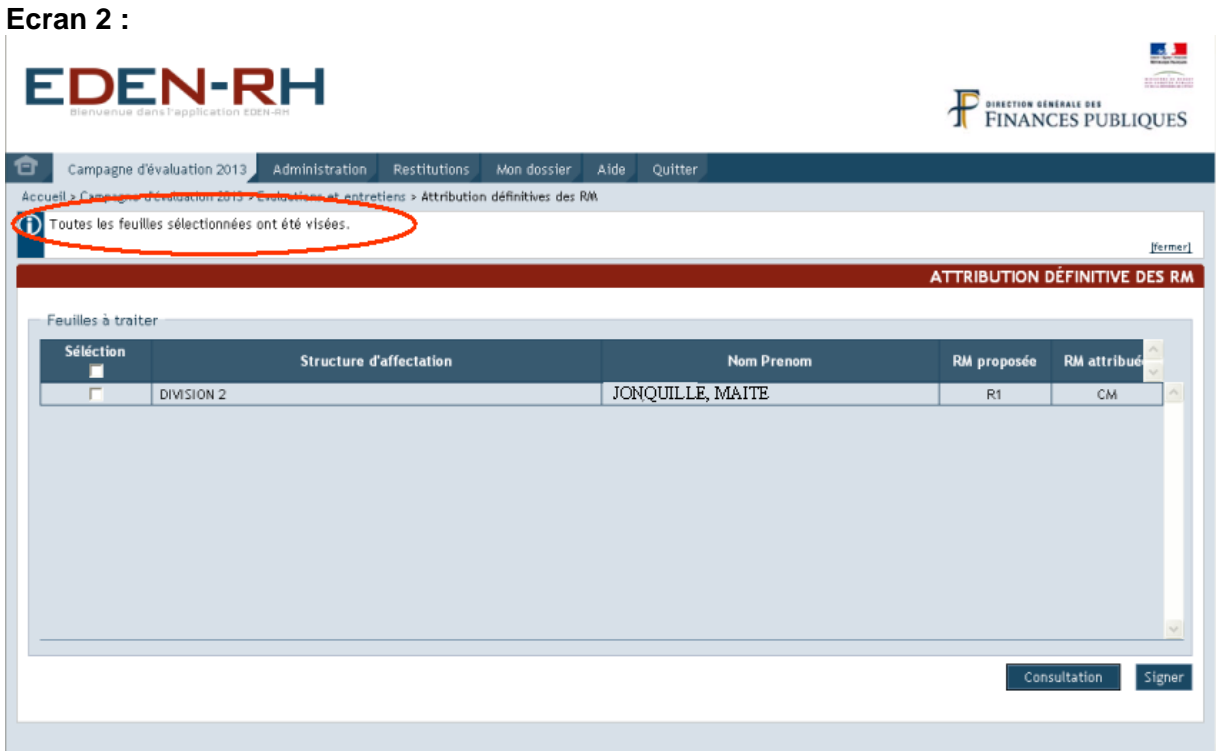

Un message indique que les notifications sélectionnées ont été transmises. Par ailleurs, seuls les agents pour lesquels la notification n'a pas été signée apparaissent sur l'écran :

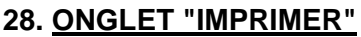

Pour imprimer le CREP, cliquer sur dans le bandeau.

# **MENU RESTITUTIONS**

Ce menu permettra aux évaluateurs d'accéder aux différents tableaux de bord et listes de contrôle.

Ce menu sera ouvert ultérieurement

# **Partie IV**

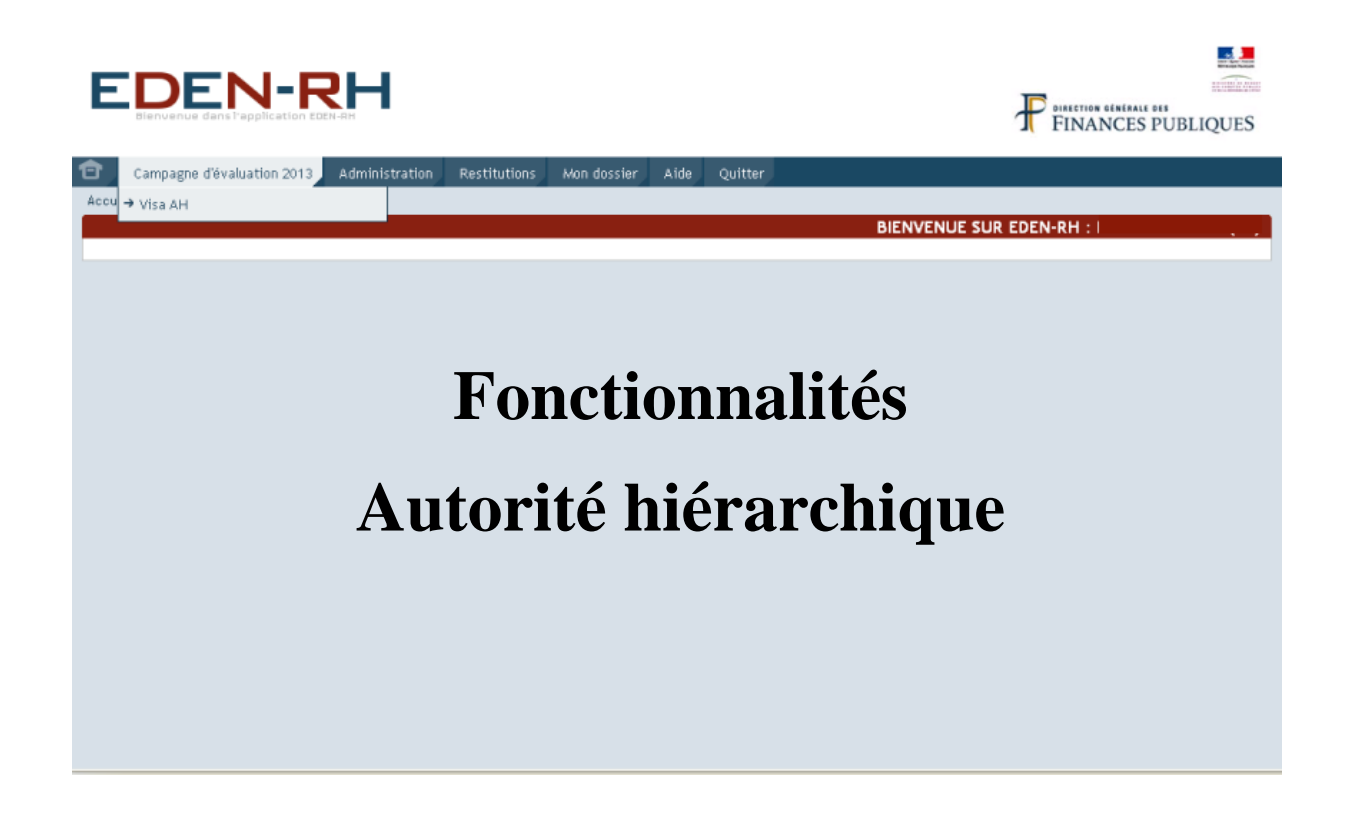

# **MENU CAMPAGNE D'EVALUATION N**

# **VISA AH**

Ce menu permet à l'autorité hiérarchique de viser les CREP transmis par les agents évalués après signature.

Après avoir sélectionné une DKM, l'écran suivant s'affiche :

**Ecran 2 :**  國王 **EDEN-RH** FINANCES PUBLIQUES Campagne d'évaluation 2013 de Administration Restitutions Mon dossier Aide Quitte eil > Vis Visa AH lection d'une DKM > Sélectionner une Structure Visa AH **GENT TECHNIQUE FINANCES PUBLIQUES ECH VF SELECTION DES STRUCTURES** etures composant la DKM locale s<br>électionner toutes les structures Sélection Toutes les structures TRESORERIE PARIS AMENDES 1E DIVISION UO P/ AFFECTATION PARTICULIERE UO P/ AFFECTATION PARTICULIERE DIVISION 2 HOTEL IMPOTS OU FINANCES ARPAJON 29 AVE GAL DE GAULLE HOTEL IMPOTS OU FINANCES CORBEIL 75-79 RUE FERAY HOTEL IMPOTS OU FINANCES ETAMPES RUE SALVADOR ALLENDE HOTEL IMPOTS OU FINANCES JUVISY 10-14 AVE DE SAVIGNY HOTEL IMPOTS OU FINANCES MASSY 6 AVENUE DE FRANCE HOTEL IMPOTS OU FINANCES PALAISEAU 3 RUE EMILE ZOLA SERVICE IMPOTS PARTICULIERS MASSY NORD Valida

Deux possibilités sont offertes à l'autorité hiérarchique :

- sélectionner toutes les structures en cochant  $\overline{V}$  Sélectionner toutes les structures :
- sélectionner une ou plusieurs structures en cochant au regard de chaque structure recherchée.

Pour accéder à la liste des agents affectés dans la(les) structure(s) sélectionnée(s), cliquer sur Valider . L'écran suivant apparaît :

#### **Ecran 3 :**

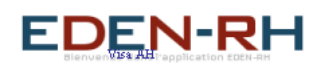

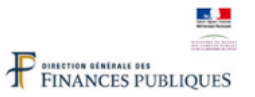

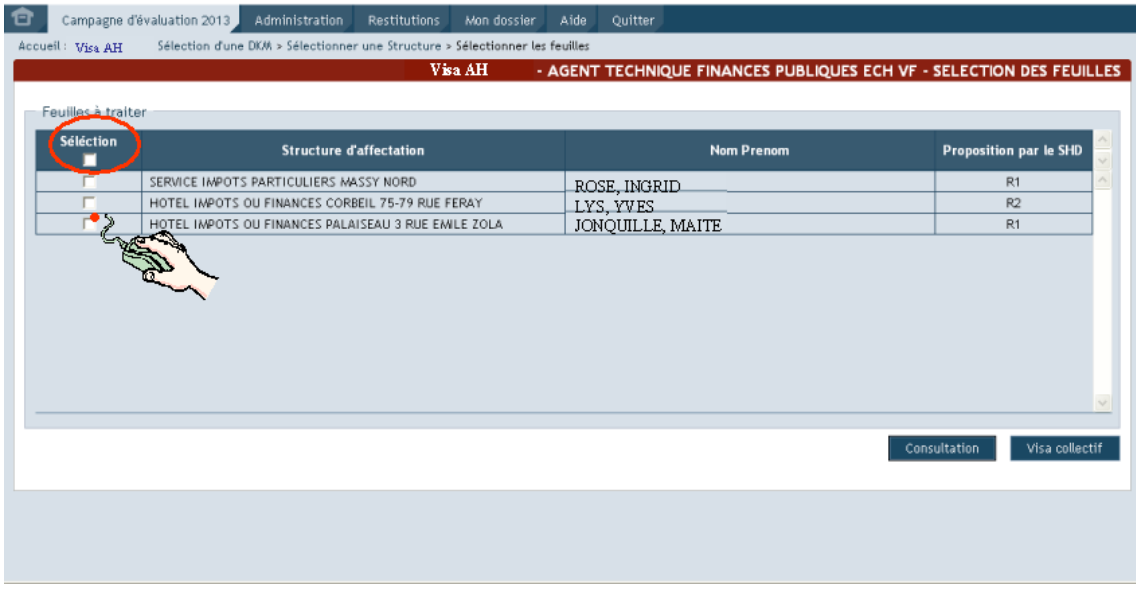

Deux possibilités sont offertes à l'autorité hiérarchique :

- le visa feuille par feuille (CREP) ;
- le visa collectif.

#### **I. VISA CREP PAR CREP**

Pour procéder au visa individuel feuille par feuille, cocher au regard de l'agent à sélectionner puis cliquer sur **Consultation** 

Le CREP s'affiche.

**Ecran 4 :** 

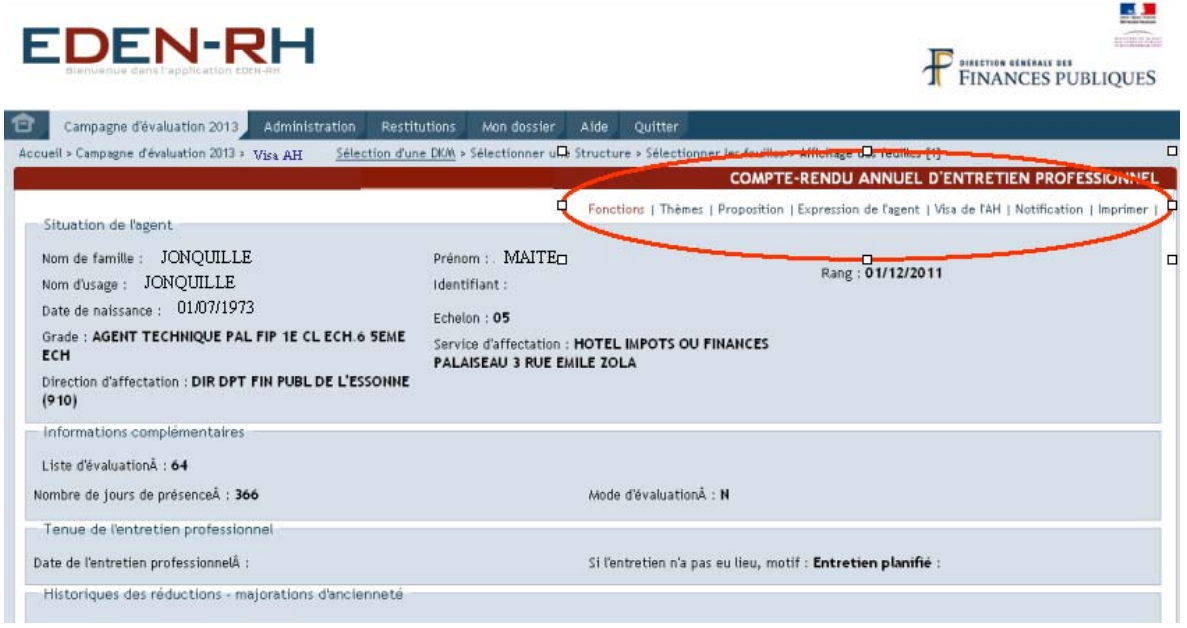

Dans le bandeau en haut de l'écran, cliquer sur "Visa de l'AH"

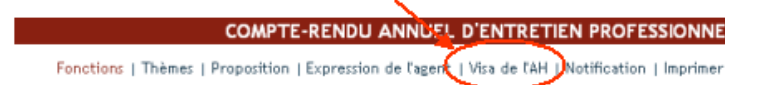

L'écran de saisie s'affiche :

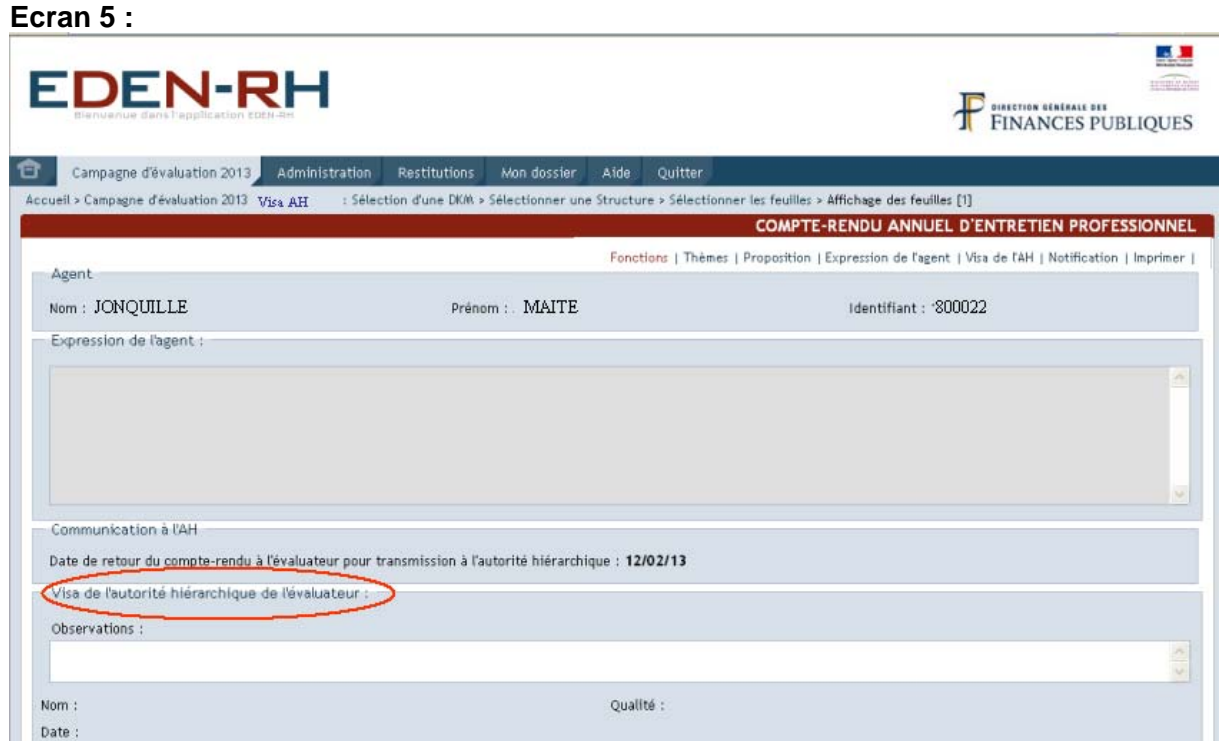

L'autorité hiérarchique a la possibilité, s'il le souhaite, de saisir des observations dans le cadre prévu à cet effet, étant précisé que la zone de saisie est limitée à 500 caractères maximum.

Au bas de l'écran, figurent trois boutons :

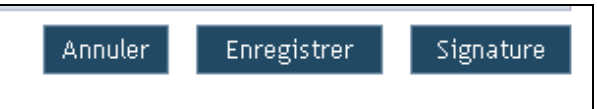

¾ Bouton "Annuler"

Ce bouton permet d'annuler la saisie depuis le dernier enregistrement.

¾ Bouton "Enregistrer"

Ce bouton permet d'enregistrer les éléments saisis. La saisie n'est pas définitive et l'autorité hiérarchique peut modifier, compléter cette rubrique jusqu'à la signature.

¾ Bouton "Signature"

Le bouton Signature permet de viser définitivement le CREP. Après signature, la saisie devient définitive et n'est plus modifiable.

Après avoir cliqué sur le bouton "Signature", un message s'affiche.

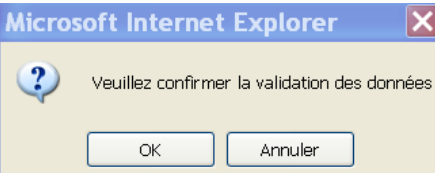

Pour signer, cliquer sur "OK".

#### **II. VISA COLLECTIF**

Pour procéder au visa collectif de tous les CREP signés, à ce stade de la procédure, par les Séléction agents, cocher ou les structures souhaitées dans la colonne "Sélection" puis cliquer sur Valider . L'écran suivant apparaît :

**Ecran 6 :** 

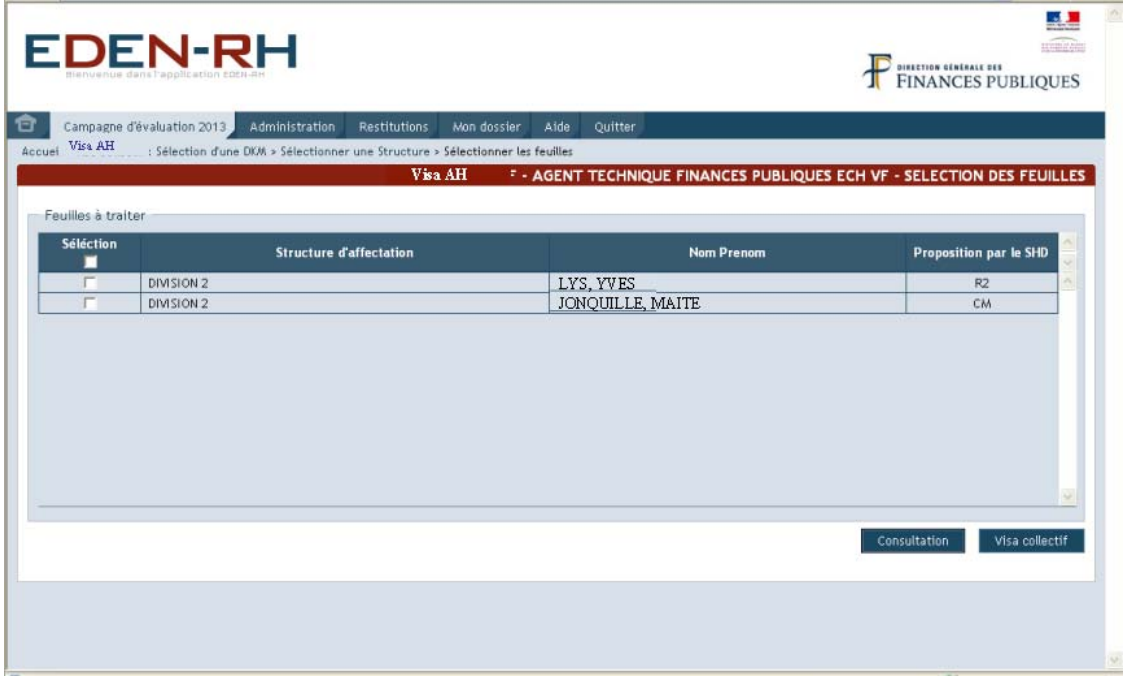

Deux possibilités sont offertes à l'autorité hiérarchique :

- consulter un CREP en cliquant sured consultation et viser ce CREP;
- viser collectivement tous les CREP signés, à ce stade de la procédure, par les agents. Cliquer dans "Sélection" pour sélectionner tous les agents, puis cliquer sur Visa collectif .

L'écran suivant apparaît et le visa est validé pour les feuilles sélectionnées.

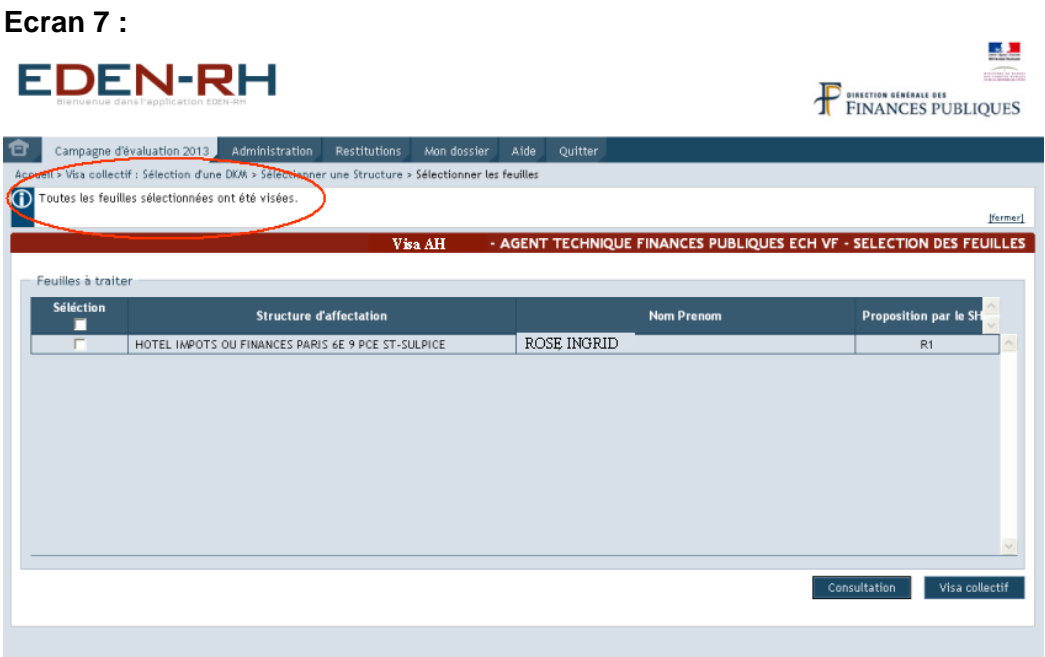

Les feuilles visées n'apparaissent plus à l'écran. En revanche, les feuilles non visées par l'AH figurent à l'écran.

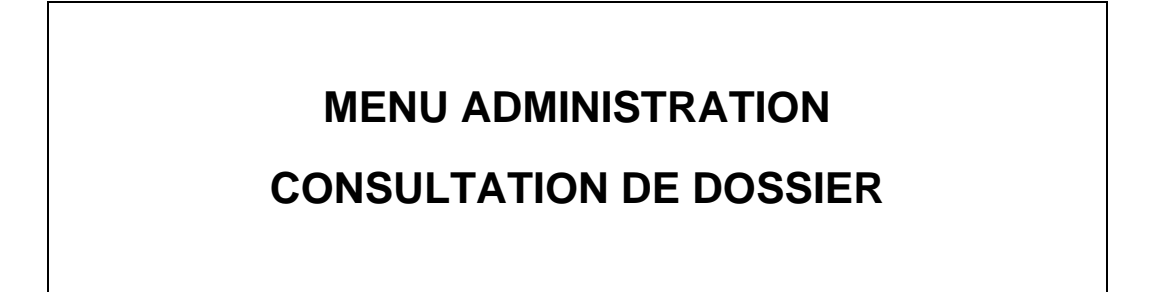

#### **Ecran 1 :**

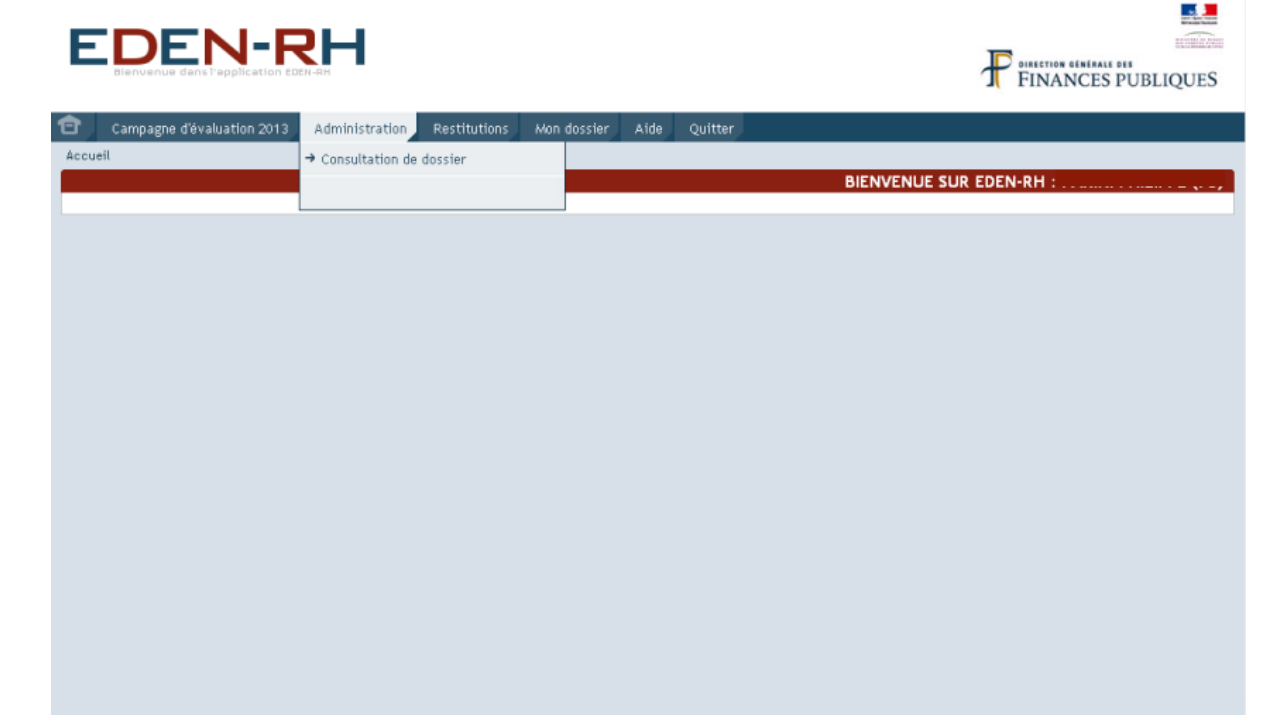

Après avoir sélectionné une DKM, l'écran suivant s'affiche :

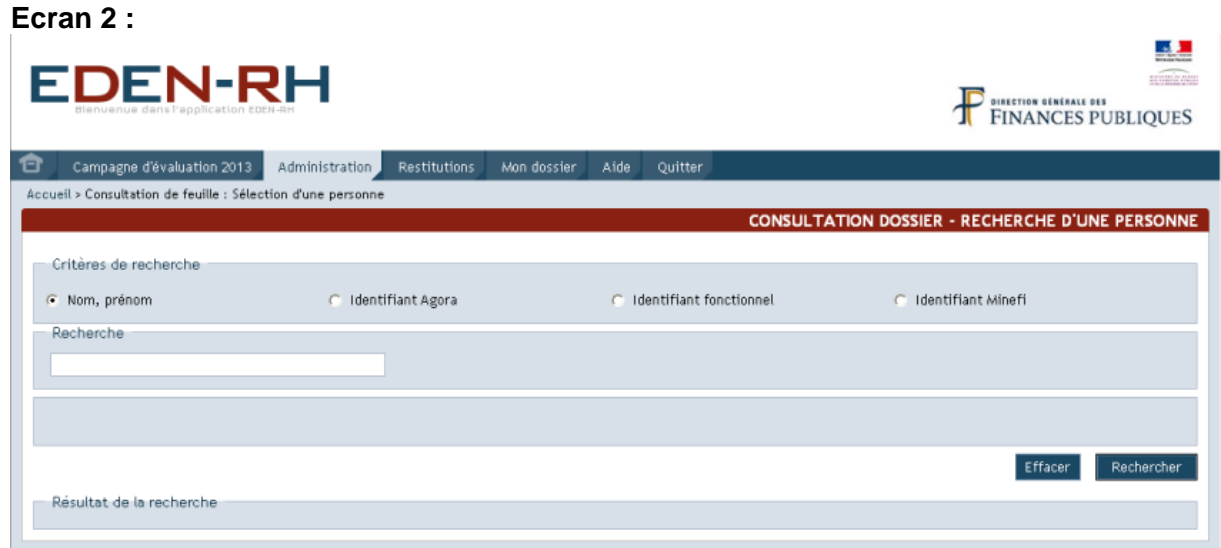

Après avoir saisi le nom ou l'identifiant AGORA de l'agent pour lequel il s'agit d'attribuer ou changer l'autorité hiérarchique dans le pavé "*Recherche*", cliquer sur Rechercher L'écran suivant apparaît :

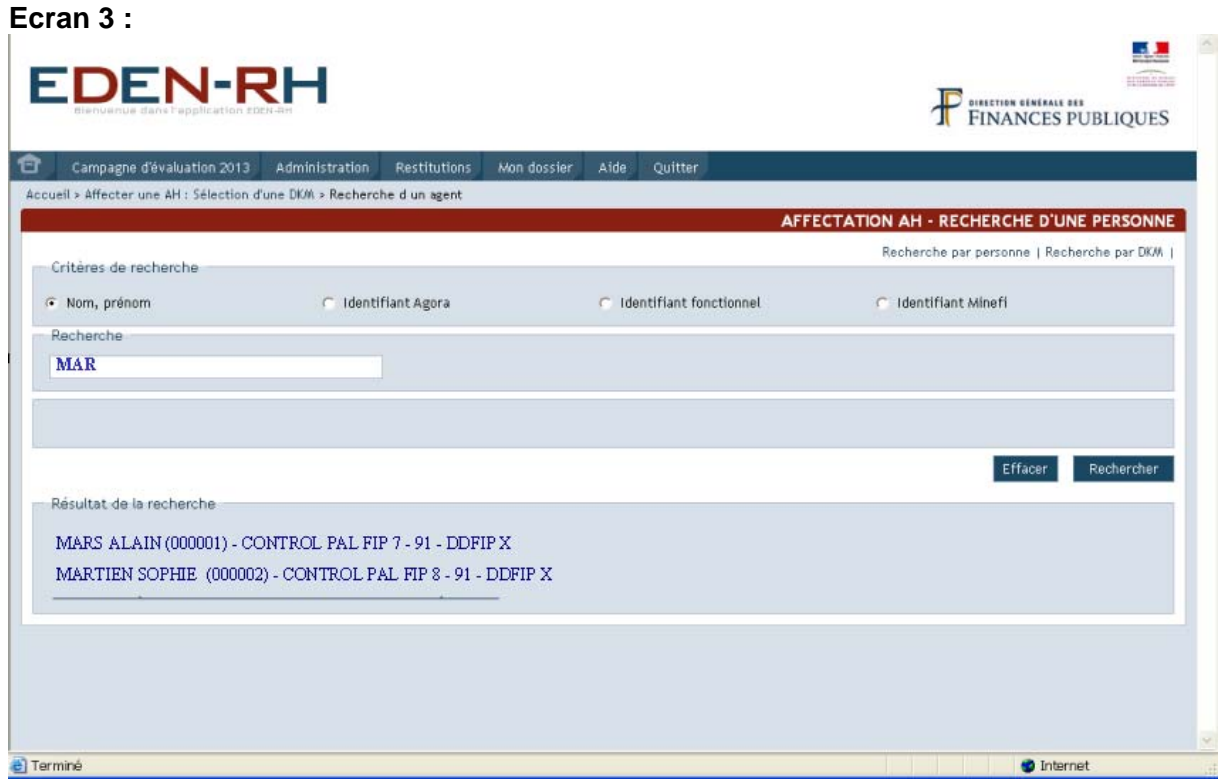

Sélectionner l'agent concerné par la mise à jour en cliquant sur son nom. Un message de confirmation apparaît :

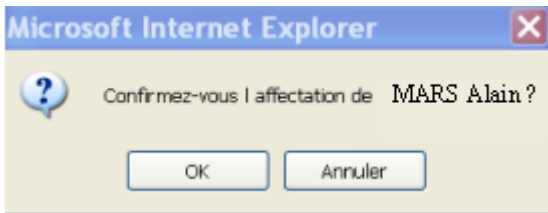

Après avoir cliqué sur "OK", l'écran suivant s'affiche :

#### **Ecran 4 :**

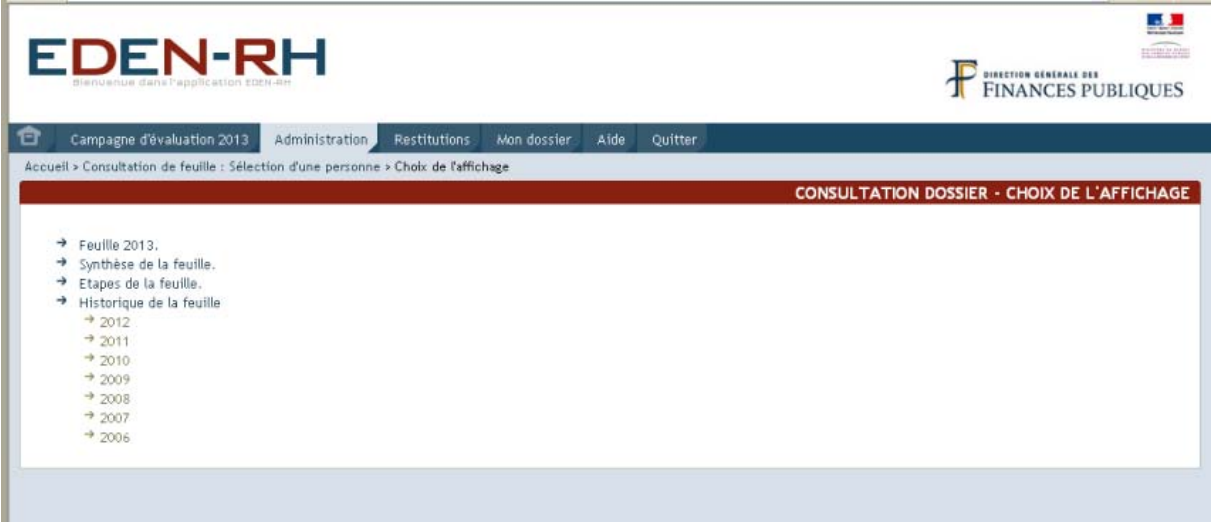
Quatre possibilités sont offertes :

- feuille de l'année N ;
- synthèse de la feuille ;
- Etapes de la feuille ;
- historique de la feuille.

Ces fonctionnalités sont décrites dans la partie II, "Menu administration", § I, page [17.](#page-16-0)

# **Partie V**

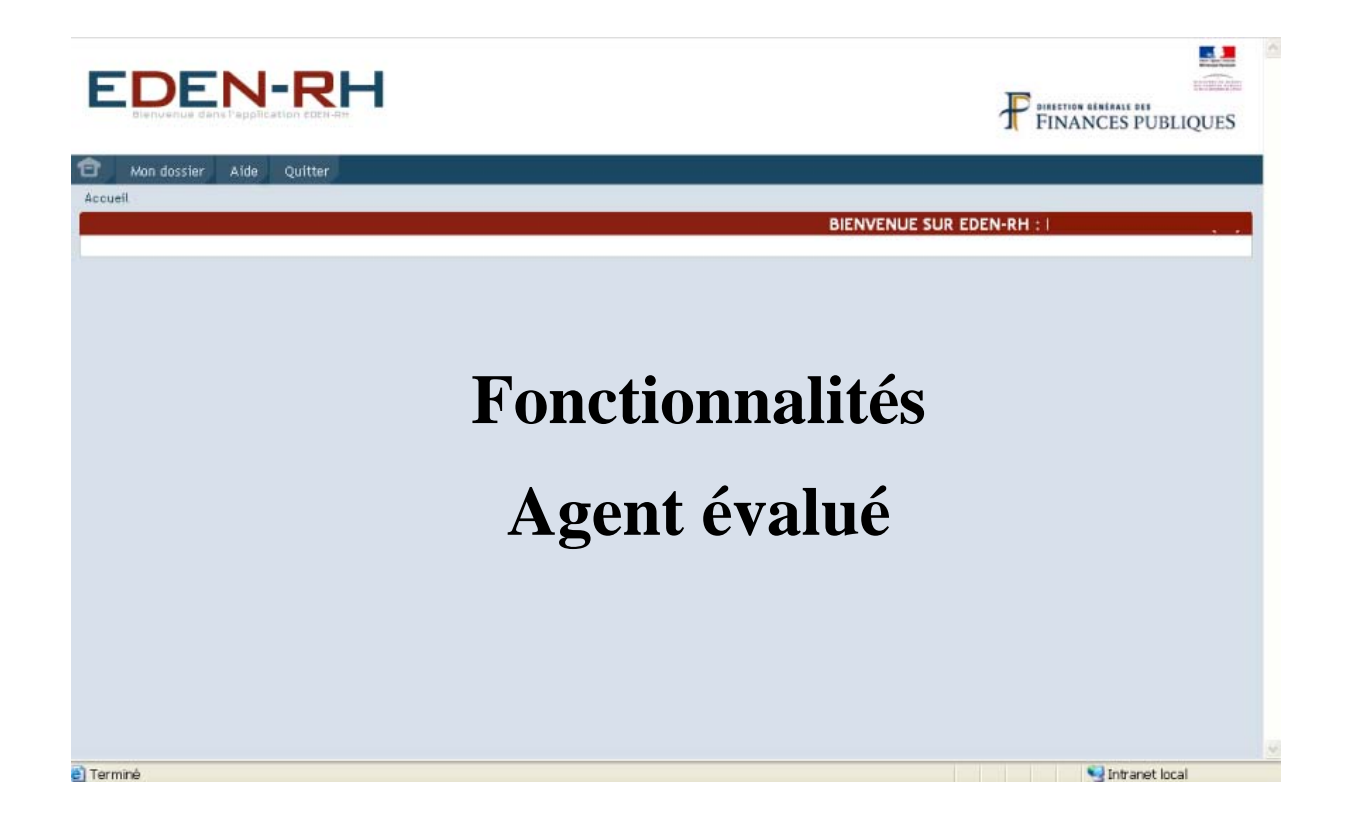

## **MENU MON DOSSIER**

Le menu "*Mon dossier*" offre deux fonctionnalités : l'accès à la feuille de l'année et à l'historique des évaluations des années précédentes.

### **I. FEUILLE N**

La fonctionnalité "*Feuille N*" donne accès au compte rendu d'entretien professionnel (CREP) de l'année en cours.

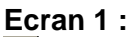

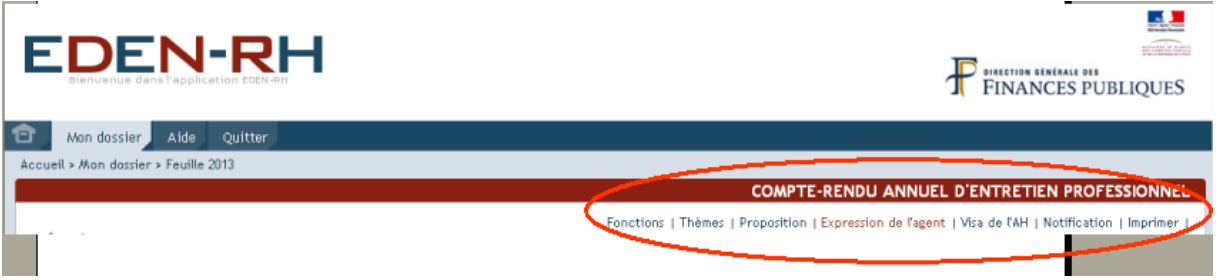

Sept onglets sont accessibles soit en consultation soit en saisie :

- Fonctions ;

- Thèmes ;

- Proposition ;
- Expression de l'agent ;
- Visa de l'AH ;
- Notification;
- Imprimer.

Pour accéder aux différentes rubriques du CREP, il convient de cliquer sur l'onglet correspondant dans le bandeau.

### **11. ONGLET "FONCTIONS"**

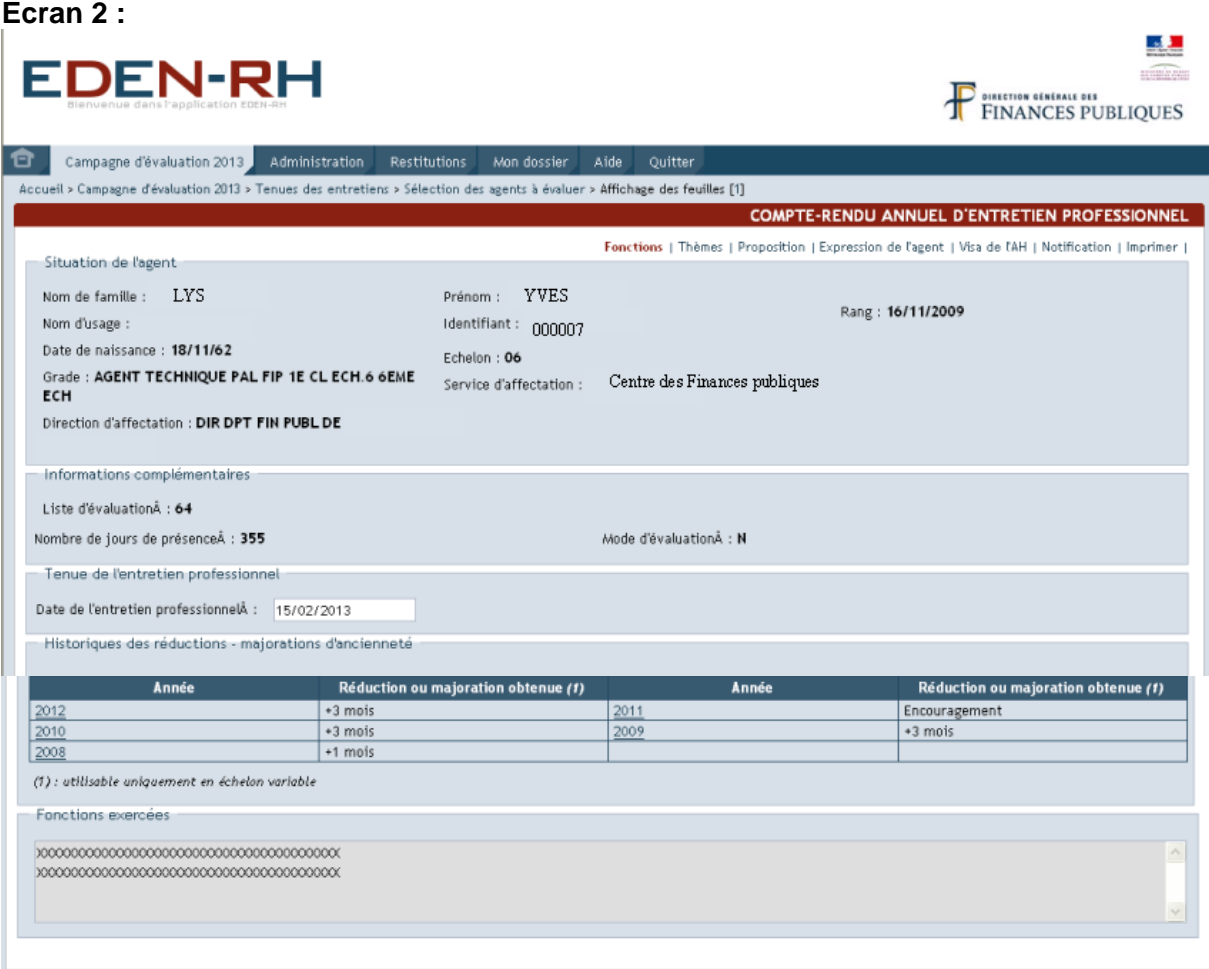

Cet écran permet de consulter la situation administrative ainsi que les fonctions exercées.

### **12. ONGLET "THEMES"**

**Ecran 3/1 : ALL EDEN-RH** FINANCES PUBLIQUES Campagne d'évaluation 2013 de Administration Restitutions Mon dossie Aide Quitter Accueil > Campagne d'évaluation 2013 > Tenues des entretiens > Sélection des agents à évaluer > Affichage des feuilles [1] **COMPTE-RENDU ANNUEL D'ENTRETIEN PROFESSIONNEL** Fonctions | Thèmes | Proposition | Expression de l'agent | Visa de l'AH | Notification | Imprimer | Agent  $Norm: LYS$ Prénom : YVES Identifiant: 000007 Résultats professionnels obtenus au regard des objectifs assignés et des conditions d'organisation et de fonctionnement du service :  $\label{eq:main} \begin{minipage}{0.9\textwidth} \begin{minipage}{0.9\textwidth} \centering \textbf{0.03}\end{minipage} \begin{minipage}{0.9\textwidth} \begin{minipage}{0.9\textwidth} \centering \textbf{0.04}\end{minipage} \begin{minipage}{0.9\textwidth} \centering \textbf{0.04}\end{minipage} \begin{minipage}{0.9\textwidth} \centering \textbf{0.04}\end{minipage} \begin{minipage}{0.9\textwidth} \centering \textbf{0.04}\end{minipage} \begin{minipage}{0.9\textwidth} \centering \textbf{0.04$ Objectifs assignés pour l'année à venir et perspectives d'amélioration des résultats professionnels compte tenu le cas échéant des perspectives d'évolution des conditions d mmmmmmmmmmmmmmmmmm Acquis de l'expérience professionnelle : AAAAAAAAAAAAAAAAAAAAAAAAAAAAAAAAA

### **Ecran 3/2 :**

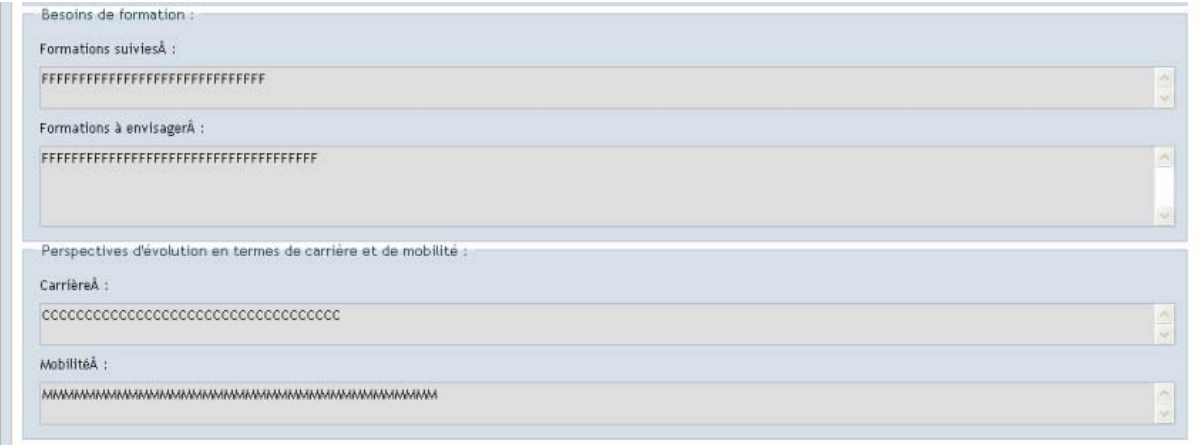

Cet écran permet de consulter les rubriques relatives aux :

- résultats professionnels obtenus au regard des objectifs assignés et des conditions d'organisation et de fonctionnement du service ;
- objectifs assignés pour l'année à venir et perspectives d'amélioration des résultats professionnels compte tenu le cas échéant des perspectives d'évolution des conditions d'organisation et de fonctionnement du service ;
- acquis de l'expérience professionnelle ;
- besoins de formation (formations suivies et formations à envisager) ;
- perspectives d'évolution en termes de carrière et de mobilité.

### **13. ONGLET "PROPOSITION"**

Cet écran présente les rubriques suivantes :

- autres points abordés à l'initiative de l'évaluateur ou de l'agent ;
- appréciation de la valeur professionnelle et de la manière de servir de l'agent :
	- tableau synoptique étant précisé que les rubriques "*Capacité à organiser et animer une équipe*" et "*Capacité à définir et à évaluer des objectifs*" sont complétées pour les seuls agents A et B qui exercent des fonctions d'encadrement ;
	- et Appréciation générale.
- propositions d'attribution de réductions-majorations d'ancienneté ou de valorisationpénalisation (échelons terminaux), mention d'encouragement, …

### **Ecran 4 :**

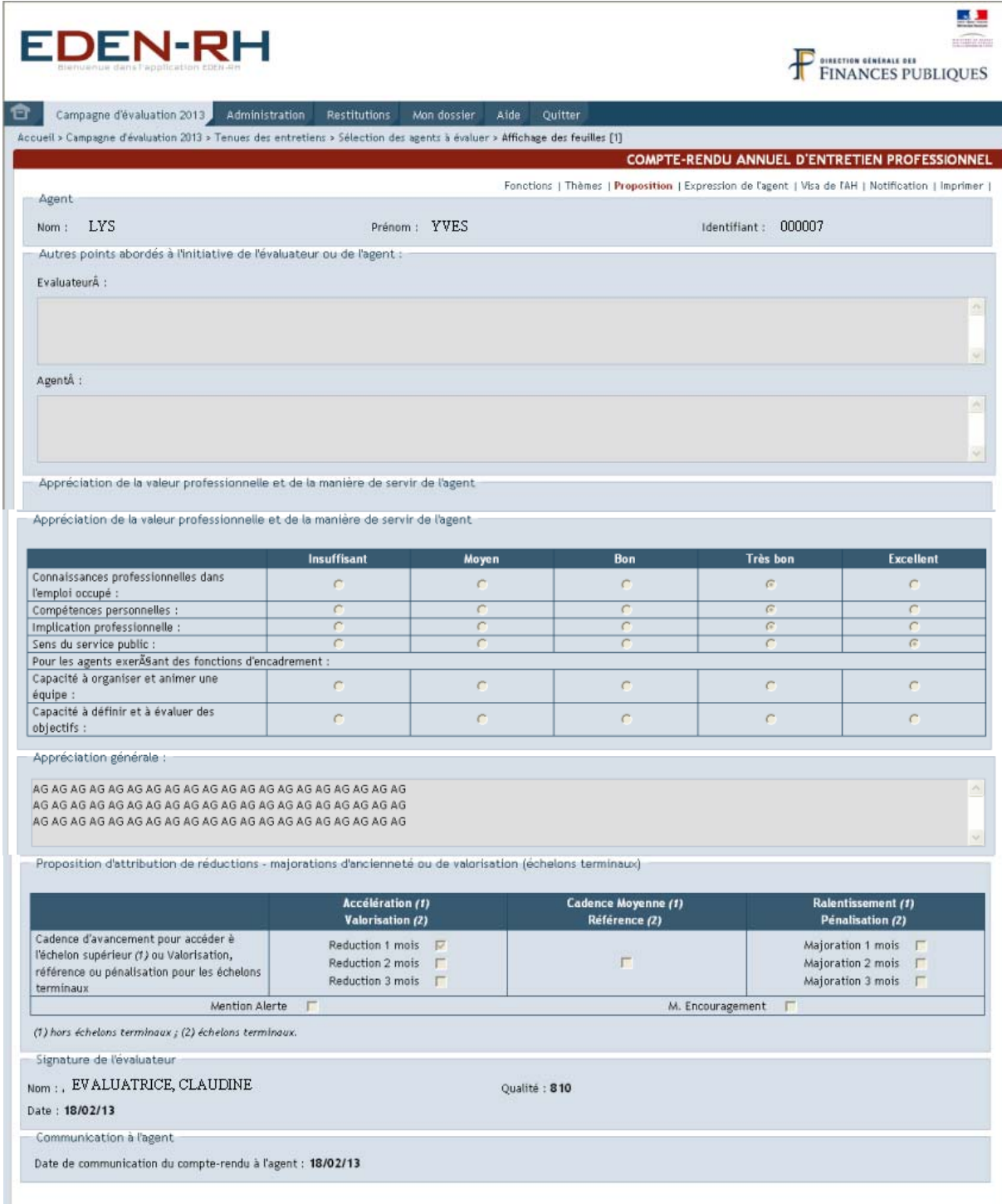

### **14. ONGLET "EXPRESSION DE L'AGENT"**

**Ecran 5 :** 

# FDFN-RH

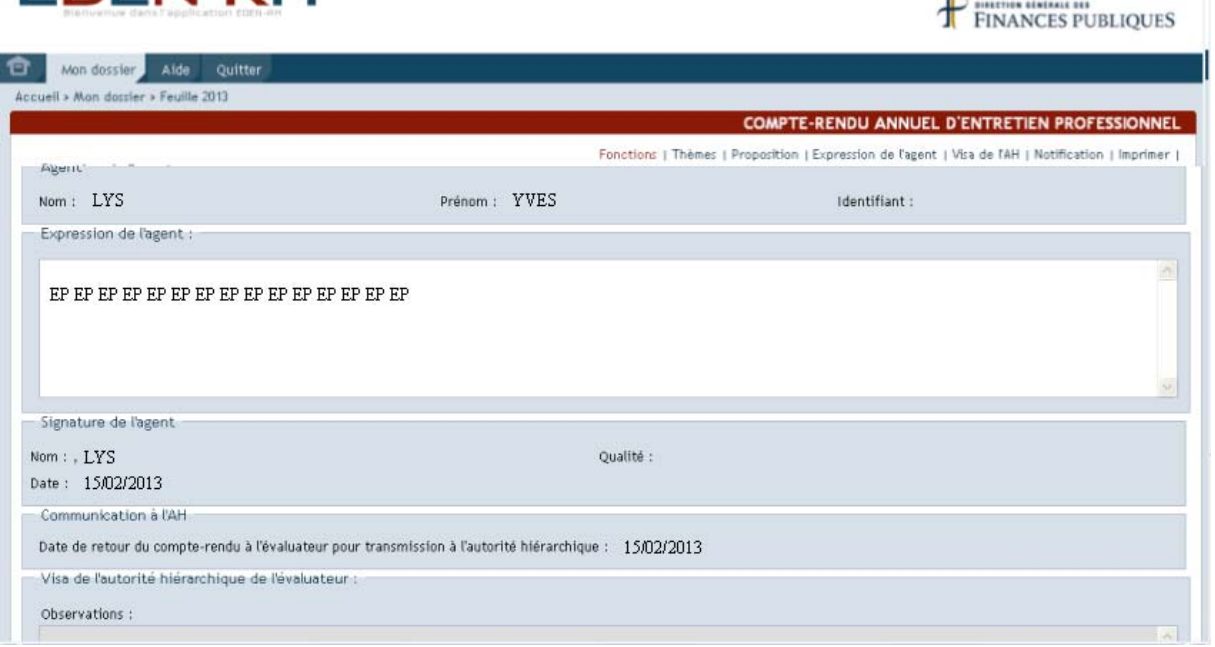

Cet écran permet à l'agent de saisir ses éventuelles observations dans la rubrique "Expression de l'agent".

La saisie est limitée à 1400 caractères maximum.

Les zones non accessibles en saisie sont "grisées".

Au bas de l'écran, figurent trois boutons :

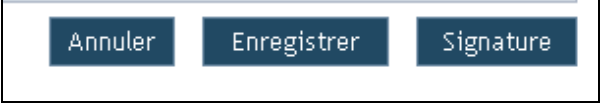

 $\overline{}$ 

¾ Bouton "Annuler"

Ce bouton permet d'annuler la saisie depuis le dernier enregistrement.

¾ Bouton "Enregistrer"

Ce bouton permet d'enregistrer les éléments saisis. La saisie n'est pas définitive et l'agent peut modifier, compléter cette rubrique jusqu'à la signature du CREP.

¾ Bouton "Signature"

Le bouton Signature permet de signer informatiquement le CREP. Après signature, la saisie devient définitive et n'est plus modifiable.

### \* **La signature ne vaut pas approbation mais signifie que l'agent a pris connaissance du contenu du CREP.**

Il est précisé que le bouton signature figure également au bas de chaque onglet en consultation.

Après avoir cliqué sur le bouton "Signature", un message s'affiche.

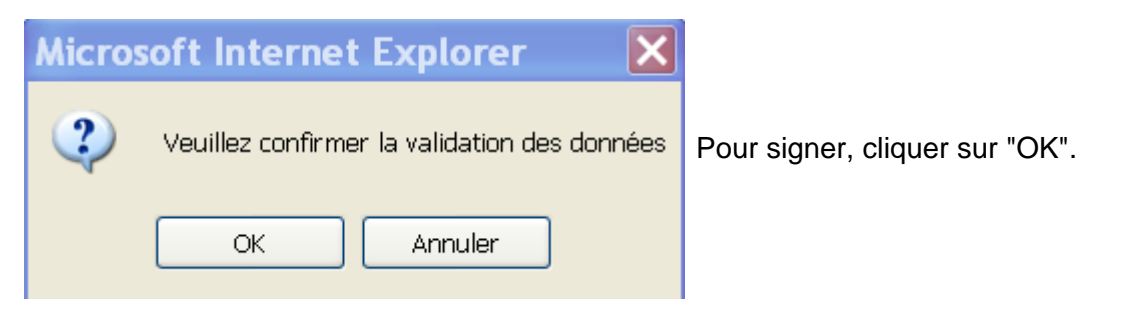

### **15. ONGLET "VISA DE L'AH"**

### **Ecran 6 :**

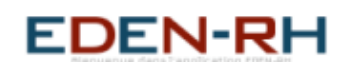

A.L FINANCES PUBLIQUES

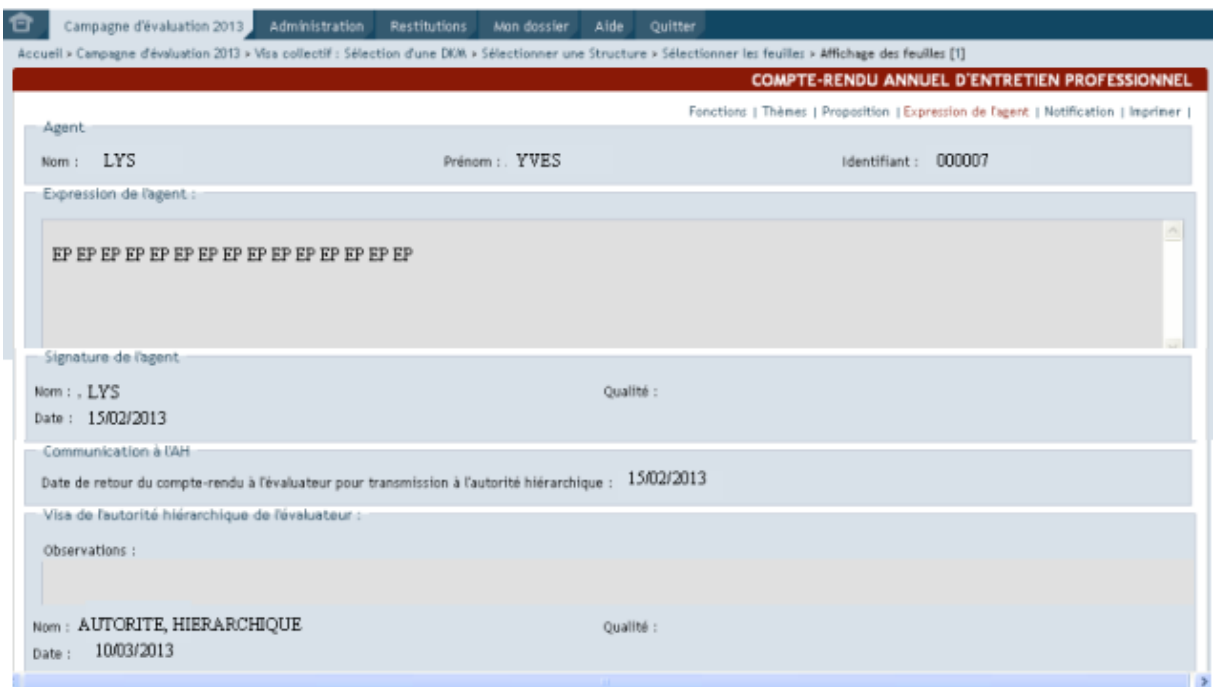

Il s'agit d'un écran de consultation qui permet à l'agent de visualiser les rubriques relatives à l'expression de l'agent au visa de l'autorité hiérarchique.

### **16. ONGLET "NOTIFICATION"**

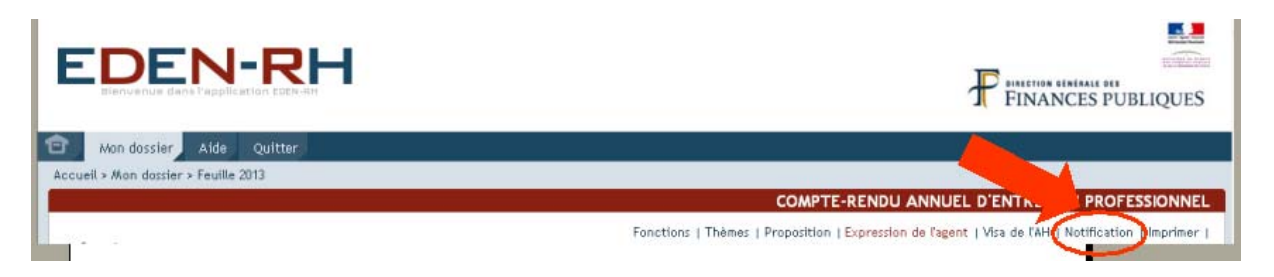

En cliquant sur l'onglet "Notification", l'agent accède à la notification d'attribution des réductions-majorations (valorisations-pénalisation) définitives.

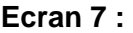

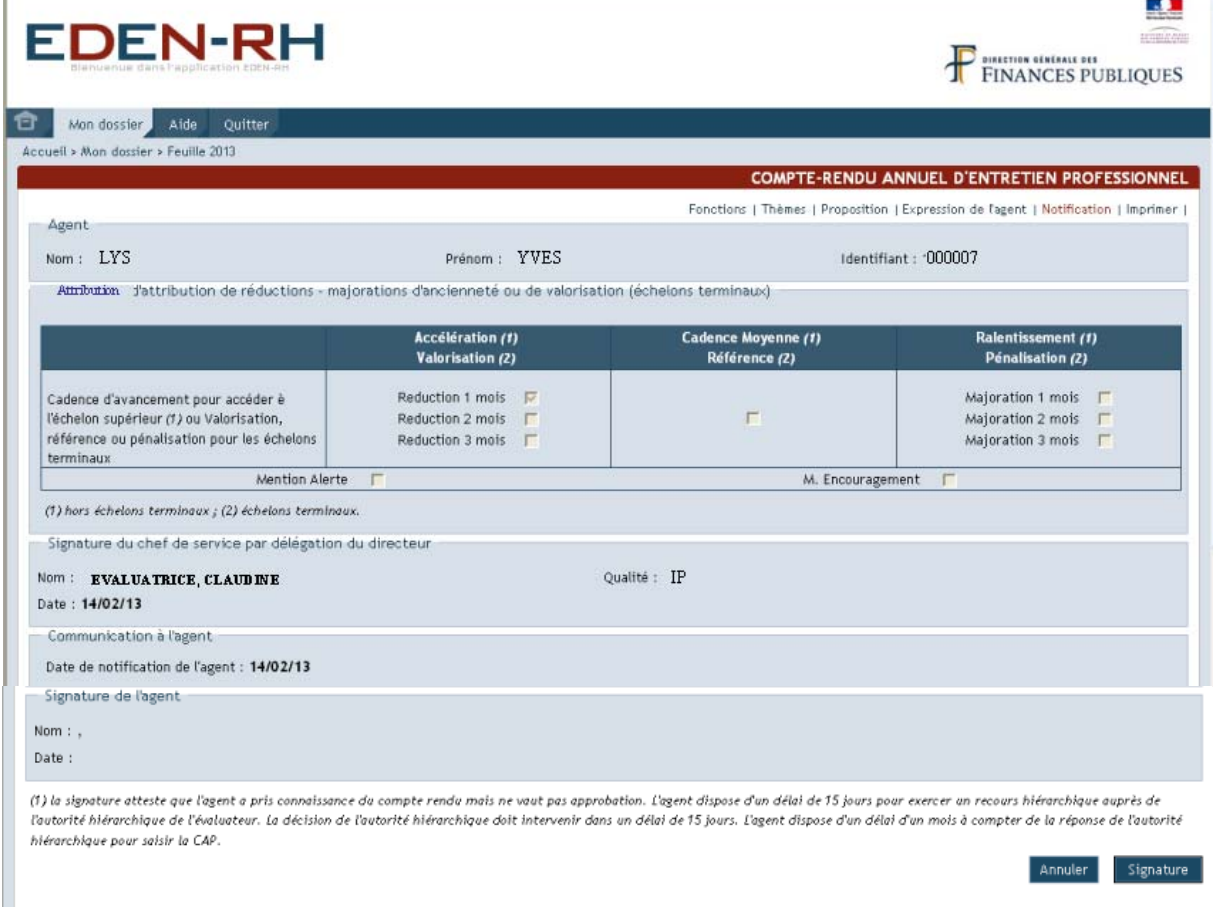

Pour attester de la réception de la notification d'attribution, il convient de cliquer sur Signature .

### \* **La signature ne vaut pas approbation mais signifie que l'agent a pris connaissance de la notification d'attribution.**

Après avoir cliqué sur le bouton "Signature", un message s'affiche.

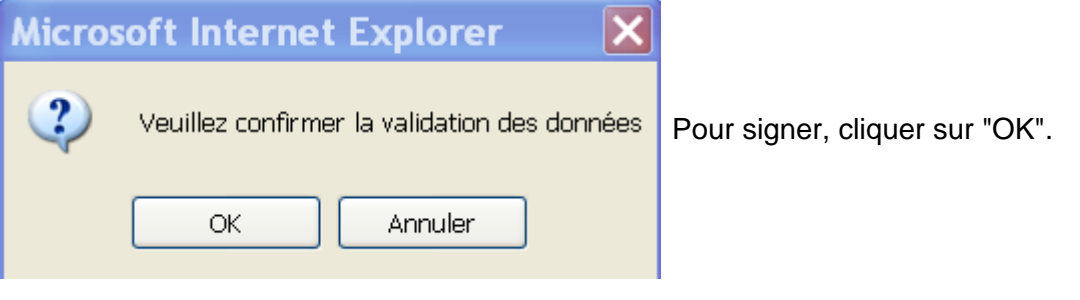

La date de signature apparaît au bas de l'écran.

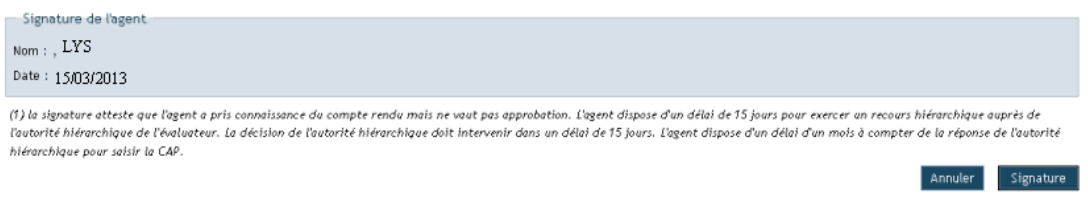

### **17. ONGLET "IMPRIMER"**

Cet onglet permet l'impression du compte rendu.

Après avoir cliqué sur "*Imprimer*", le message suivant apparaît :

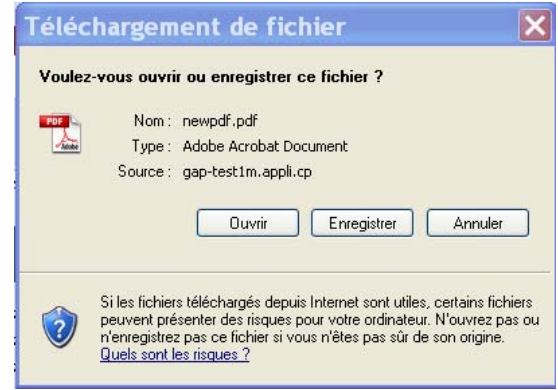

Deux possibilités :

- Cliquer sur "Enregistrer" pour conserver un exemplaire du document au format .pdf ;
- Cliquer sur "Ouvrir" pour procéder à l'impression. Le document au format .pdf s'affiche.

Cliquer sur l'icône ".

### **II. HISTORIQUE**

Cette fonctionnalité permet à l'agent de consulter les comptes rendus d'évaluation/ comptes rendus d'entretien professionnel (à partir de 2013) et feuilles de notation (jusqu'en 2012) des années précédentes depuis 2005.

#### **Ecran 1 :**

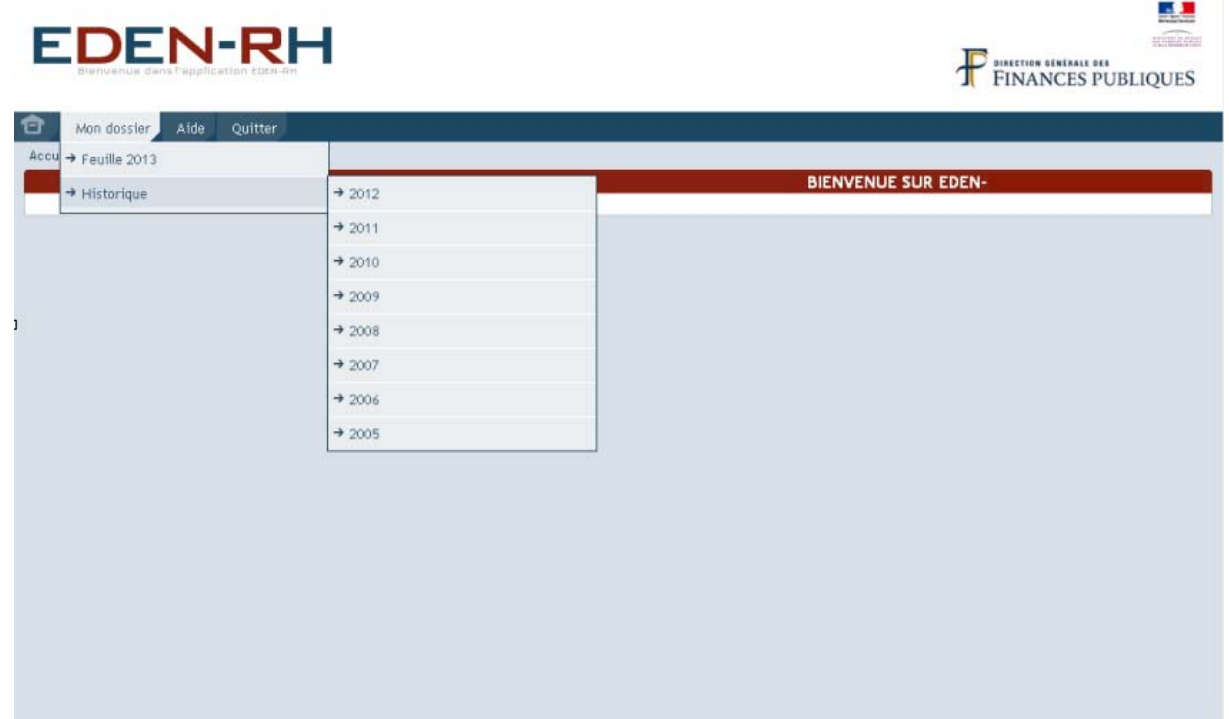

Pour accéder à une feuille historisée, cliquer sur l'année souhaitée. La feuille apparaît.